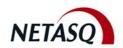

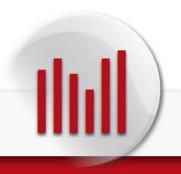

# NETASQ REAL-TIME MONITOR

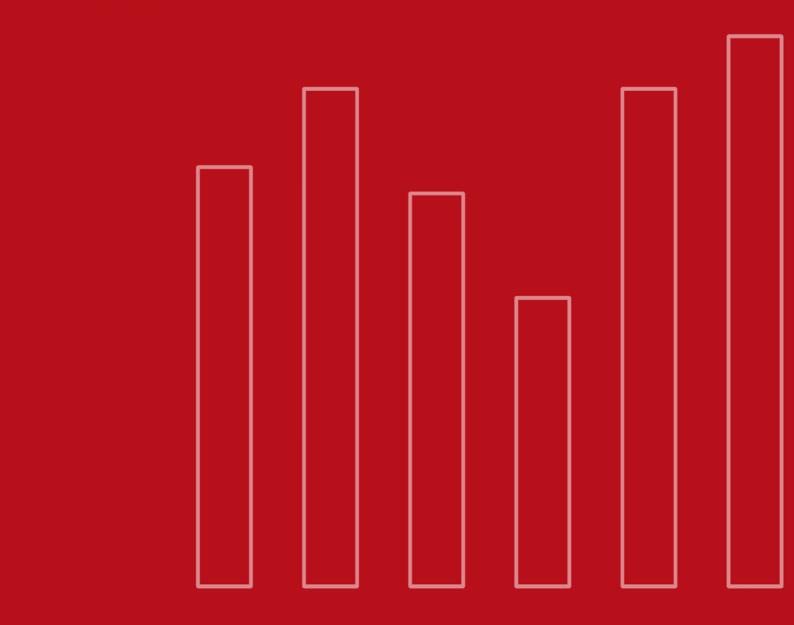

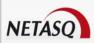

# **NETASQ REALTIME MONITOR**

V. 8.0.3

# **USER MANUAL**

| Date          | Version | Author | Details                                                |
|---------------|---------|--------|--------------------------------------------------------|
| November 2008 | V1.0    | NETASQ | Update following the release of software version 8.0   |
| January 2009  | V1.1    | NETASQ | Backfitting the Common Criteria                        |
| October 2009  | V1.2    | NETASQ | Update following the release of software version 8.0.3 |

Reference: engde\_nrmonitor-v8.0.3

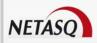

#### Copyright © NETASQ 2008. All rights reserved.

Any reproduction, adaptation or translation of this current document without prior written permission is prohibited, except where expressly allowed by copyright laws.

NETASQ applies a method of continual development and as such reserves the right to modify and improve any product described in the document without prior notice.

Under no circumstances shall NETASQ be held liable for any loss of data or revenue, or any special damage or incident, resulting from or indirectly caused by the use of the product and its associated documentation.

The contents of this document relate to the developments in NETASQ's technology at the time of its writing. With the exception of the mandatory applicable laws, no guarantee shall be made in any form whatsoever, expressly or implied, including but not limited to implied warranties as to the merchantability or fitness for a particular purpose, as to the accuracy, reliability or the contents of the document. NETASQ reserves the right to revise this document, to remove sections or to remove this whole document at any moment without prior notice.

To ensure the availability of products, which may vary according to your geographical locations, contact your nearest NETASQ distributor.

#### **Products concerned**

U30, U70, U120, U250, U450, U1100, U1500 and U6000

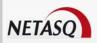

# **CONTENTS**

| CON <sup>-</sup>   | CONTENTS                                       |          |
|--------------------|------------------------------------------------|----------|
| <u>FORE</u>        | FOREWORD                                       |          |
| <u>1. II</u>       | NTRODUCTION                                    | 10       |
| 1.1 I              | BASIC PRINCIPLES                               | 10       |
|                    | WHO SHOULD READ THIS USER GUIDE?               | 10       |
|                    | Typographical conventions                      | 10       |
| 1.1.3              | VOCABULARY USED IN THIS MANUAL                 | 12       |
|                    | GETTING HELP                                   | 12       |
|                    | INTRODUCTION TO NETASQ REALTIME MONITOR        | 12       |
|                    | CONNECTION                                     | 13       |
| 1.2.1              | ACCESS                                         | 13       |
| 1.2.2              | CONNECTION                                     | 14       |
| 1.2.3              | ADDRESS BOOK                                   | 15       |
| <u>2.</u> <u>G</u> | SETTING FAMILIAR WITH NETASQ REAL-TIME MONITOR | 19       |
|                    |                                                |          |
|                    | PRESENTATION OF THE INTERFACE                  | 19       |
|                    | MAIN WINDOW                                    | 19       |
|                    | DESCRIPTION OF ICON MENUS                      | 20<br>20 |
|                    | MENU DIRECTORY                                 | 21       |
|                    | RESULT DISPLAY ZONE                            | 21       |
|                    | STATUS BAR                                     | 31       |
|                    | BUTTON BAR                                     | 31       |
|                    | SEARCH ENGINE                                  | 32       |
|                    | INTRODUCTION TO MENUS                          | 33       |
| 2.2.1              | FILE                                           | 33       |
| 2.2.2              | WINDOWS                                        | 33       |
|                    | APPLICATIONS                                   | 34       |
|                    | ? (HELP)                                       | 34       |
|                    | APPLICATION SETTINGS                           | 34       |
|                    | STARTUP BEHAVIOR                               | 34       |
| 2.3.2              |                                                | 35       |
|                    |                                                | 36       |
|                    | ADDRESS BOOK MISCELLANEOUS                     | 38<br>38 |
|                    | DEFAULT MONITORING SETTINGS                    | 30<br>39 |
|                    | UPDATES                                        | 39       |
|                    | MEMORY                                         | 40       |
|                    |                                                | 41       |
|                    |                                                |          |
| <u>3. II</u>       | NFORMATION ON FIREWALLS                        | 42       |
| 3.1 (              | OVERVIEW                                       | 42       |
| 3.1.1              | INTRODUCTION                                   | 42       |
|                    | OVERVIEW OF INFORMATION ON VULNERABILITIES     | 43       |
|                    | LIST OF FIREWALLS                              | 43       |
|                    |                                                |          |

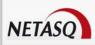

| 3.1.4 CONNECTION LOGS                                                                                                    | 44                                                                                                    |
|----------------------------------------------------------------------------------------------------|----------------------------------------------------------------------------------------------------|
| 3.2 DASHBOARD                                                                                                    | 45                                                                                                    |
| 3.2.1 Introduction                                                                                                    | 45                                                                                                    |
| 3.2.2 SELECTING A PRODUCT                                                                                                    | 46                                                                                                    |
| 3.2.3 SYSTEM INFORMATION                                                                                                    | 46                                                                                                    |
| 3.2.4 MEMORY                                                                                                    | 47                                                                                                    |
| 3.2.5 CPU                                                                                                    | 47                                                                                                    |
| 3.2.6 HARDWARE                                                                                                    | 47                                                                                                    |
| 3.2.7 ACTIVE NETWORK POLICIES                                                                                                    | 48                                                                                                    |
| 3.2.8 ALARMS                                                                                                    | 48                                                                                                    |
| 3.2.9 VULNERABILITIES                                                                                                    | 49                                                                                                    |
| 3.2.10 VPN TUNNELS                                                                                                    | 49                                                                                                    |
| 3.2.11 ACTIVE UPDATE                                                                                                    | 49                                                                                                    |
| 3.2.12 LOGS                                                                                                    | 49                                                                                                    |
| 3.2.13 Services                                                                                                    | 49                                                                                                    |
| 3.2.14 Interfaces                                                                                                    | 49                                                                                                    |
| 3.2.15 TOP 5 INTERFACES FOR INCOMING THROUGHPUT                                                                                                    | 49                                                                                                    |
| 3.2.16 TOP 5 INTERFACES FOR OUTGOING THROUGHPUT                                                                                                    | 50                                                                                                    |
| 3.2.17 TOP 5 HOSTS FOR INCOMING THROUGHPUT                                                                                                    | 50                                                                                                    |
| 3.2.18 Top 5 hosts for outgoing throughput                                                                                                    | 50                                                                                                    |
| 0.2.10 TOF OTIOCITE ON COTTONING THINOCOTH OT                                                                                                    | 00                                                                                                    |
| 4 DEALTIME INFORMATION                                                                                                    |                                                                                                    |
| 4. REAL-TIME INFORMATION                                                                                                    | <u>51</u>                                                                                                    |
|                                                                                                    |                                                                                                    |
| 4.1 ALARMS                                                                                                    | 51                                                                                                    |
| 4.1.1 "ALARMS" VIEW                                                                                                    | 51                                                                                                    |
| 4.2 SEISMO                                                                                                    | 52                                                                                                    |
| 4.2.1 Introduction                                                                                                    | 52                                                                                                    |
| 4.2.2 VULNERABILITIES TAB                                                                                                    | 54                                                                                                    |
| 4.2.3 APPLICATION TAB                                                                                                    | 56                                                                                                    |
| 4.2.4 EVENTS TAB                                                                                                    | 58                                                                                                    |
| 4.3 HOSTS                                                                                                    | 60                                                                                                    |
| 4.3.1 "Host" view                                                                                                    | 61                                                                                                    |
| 4.3.2 "Vulnerabilities" view                                                                                                    | 62                                                                                                    |
| 4.3.3 "APPLICATIONS" VIEW                                                                                                    | 63                                                                                                    |
| 4.3.4 "EVENTS" VIEW                                                                                                    | 63                                                                                                    |
| 4.3.5 "CONNECTIONS" VIEW                                                                                                    | 64                                                                                                    |
| 4.3.6 "ALARMS" VIEW                                                                                                    | 66                                                                                                    |
| 4.4 INTERFACES                                                                                                    | 67                                                                                                    |
| 4.4.1 Introduction                                                                                                    | 67                                                                                                    |
|                                                                                                    | 69                                                                                                    |
| 4.4.2 LEGEND VIEW (OR TABULAR VIEW OF INTERFACES)                                                                                                    |                                                                                                    |
| <ul><li>4.4.2 LEGEND VIEW (OR TABULAR VIEW OF INTERFACES)</li><li>4.4.3 "DETAILS" VIEW</li></ul>                                                                                                    | 70                                                                                                    |
| ,                                                                                                    |                                                                                                    |
| 4.4.3 "DETAILS" VIEW                                                                                                    | 70                                                                                                    |
| 4.4.3 "DETAILS" VIEW 4.4.4 "BANDWIDTH" TAB                                                                                                    | 70<br>70                                                                                                    |
| 4.4.3 "DETAILS" VIEW 4.4.4 "BANDWIDTH" TAB 4.4.5 "CONNECTIONS" TAB 4.4.6 "THROUGHPUT" TAB                                                                                                    | 70<br>70<br>71                                                                                                    |
| 4.4.3 "DETAILS" VIEW 4.4.4 "BANDWIDTH" TAB 4.4.5 "CONNECTIONS" TAB 4.4.6 "THROUGHPUT" TAB 4.5 QUALITY OF SERVICE (QoS)                                                                                                    | 70<br>70<br>71<br>72<br><b>73</b>                                                                                                    |
| 4.4.3 "DETAILS" VIEW 4.4.4 "BANDWIDTH" TAB 4.4.5 "CONNECTIONS" TAB 4.4.6 "THROUGHPUT" TAB 4.5 QUALITY OF SERVICE (QoS) 4.6 USERS                                                                                                    | 70<br>70<br>71<br>72<br><b>73</b>                                                                                                    |
| 4.4.3 "DETAILS" VIEW 4.4.4 "BANDWIDTH" TAB 4.4.5 "CONNECTIONS" TAB 4.4.6 "THROUGHPUT" TAB 4.5 QUALITY OF SERVICE (QoS) 4.6 USERS 4.6.1 INTRODUCTION                                                                                                    | 70<br>70<br>71<br>72<br><b>73</b><br><b>74</b>                                                                                          |
| 4.4.3 "DETAILS" VIEW 4.4.4 "BANDWIDTH" TAB 4.4.5 "CONNECTIONS" TAB 4.4.6 "THROUGHPUT" TAB 4.5 QUALITY OF SERVICE (QoS) 4.6 USERS 4.6.1 INTRODUCTION 4.7 QUARANTINE – ASQ BYPASS                                                                                                    | 70<br>70<br>71<br>72<br><b>73</b><br><b>74</b><br>74                                                                                    |
| 4.4.3 "DETAILS" VIEW 4.4.4 "BANDWIDTH" TAB 4.4.5 "CONNECTIONS" TAB 4.4.6 "THROUGHPUT" TAB 4.5 QUALITY OF SERVICE (QoS) 4.6 USERS 4.6.1 INTRODUCTION                                                                                                    | 70<br>70<br>71<br>72<br><b>73</b><br><b>74</b>                                                                                          |
| 4.4.3 "DETAILS" VIEW 4.4.4 "BANDWIDTH" TAB 4.4.5 "CONNECTIONS" TAB 4.4.6 "THROUGHPUT" TAB 4.5 QUALITY OF SERVICE (QoS) 4.6 USERS 4.6.1 INTRODUCTION 4.7 QUARANTINE – ASQ BYPASS 4.7.1 "QUARANTINE" VIEW                                                                                                    | 70<br>70<br>71<br>72<br><b>73</b><br><b>74</b><br>74<br><b>75</b>                                                                       |
| 4.4.3 "DETAILS" VIEW 4.4.4 "BANDWIDTH" TAB 4.4.5 "CONNECTIONS" TAB 4.4.6 "THROUGHPUT" TAB 4.5 QUALITY OF SERVICE (QoS) 4.6 USERS 4.6.1 INTRODUCTION 4.7 QUARANTINE – ASQ BYPASS 4.7.1 "QUARANTINE" VIEW                                                                                                    | 70<br>70<br>71<br>72<br><b>73</b><br><b>74</b><br>74<br><b>75</b>                                                                       |
| 4.4.3 "DETAILS" VIEW 4.4.4 "BANDWIDTH" TAB 4.4.5 "CONNECTIONS" TAB 4.4.6 "THROUGHPUT" TAB 4.5 QUALITY OF SERVICE (QoS) 4.6 USERS 4.6.1 INTRODUCTION 4.7 QUARANTINE – ASQ BYPASS 4.7.1 "QUARANTINE" VIEW 4.7.2 "ASQ BYPASS" VIEW  5. NETWORK ACTIVITY                                                                                      | 70<br>70<br>71<br>72<br><b>73</b><br><b>74</b><br>75<br>76<br>76                                                                        |
| 4.4.3 "DETAILS" VIEW 4.4.4 "BANDWIDTH" TAB 4.4.5 "CONNECTIONS" TAB 4.4.6 "THROUGHPUT" TAB 4.5 QUALITY OF SERVICE (QoS) 4.6 USERS 4.6.1 INTRODUCTION 4.7 QUARANTINE – ASQ BYPASS 4.7.1 "QUARANTINE" VIEW 4.7.2 "ASQ BYPASS" VIEW  5. NETWORK ACTIVITY                                                                                      | 70<br>70<br>71<br>72<br><b>73</b><br><b>74</b><br>75<br>76<br>76                                                                        |
| 4.4.3 "DETAILS" VIEW 4.4.4 "BANDWIDTH" TAB 4.4.5 "CONNECTIONS" TAB 4.4.6 "THROUGHPUT" TAB 4.5 QUALITY OF SERVICE (QoS) 4.6 USERS 4.6.1 INTRODUCTION 4.7 QUARANTINE – ASQ BYPASS 4.7.1 "QUARANTINE" VIEW 4.7.2 "ASQ BYPASS" VIEW  5. NETWORK ACTIVITY  5.1 VPN TUNNELS 5.2 ACTIVE UPDATE                                                   | 70<br>70<br>71<br>72<br><b>73</b><br><b>74</b><br>75<br>76<br>76<br><b>77</b>                                                           |
| 4.4.3 "DETAILS" VIEW 4.4.4 "BANDWIDTH" TAB 4.4.5 "CONNECTIONS" TAB 4.4.6 "THROUGHPUT" TAB 4.5 QUALITY OF SERVICE (QoS) 4.6 USERS 4.6.1 INTRODUCTION 4.7 QUARANTINE – ASQ BYPASS 4.7.1 "QUARANTINE" VIEW 4.7.2 "ASQ BYPASS" VIEW  5. NETWORK ACTIVITY  5.1 VPN TUNNELS 5.2 ACTIVE UPDATE 5.3 SERVICES                                      | 70<br>70<br>71<br>72<br><b>73</b><br><b>74</b><br>75<br>76<br>76<br>77<br><b>77</b>                                                     |
| 4.4.3 "DETAILS" VIEW 4.4.4 "BANDWIDTH" TAB 4.4.5 "CONNECTIONS" TAB 4.4.6 "THROUGHPUT" TAB 4.5 QUALITY OF SERVICE (QoS) 4.6 USERS 4.6.1 INTRODUCTION 4.7 QUARANTINE – ASQ BYPASS 4.7.1 "QUARANTINE" VIEW 4.7.2 "ASQ BYPASS" VIEW  5. NETWORK ACTIVITY  5.1 VPN TUNNELS 5.2 ACTIVE UPDATE 5.3 SERVICES 5.4 HARDWARE                         | 70<br>70<br>71<br>72<br><b>73</b><br><b>74</b><br>75<br>76<br>76<br>77<br><b>77</b><br><b>78</b><br><b>80</b><br><b>81</b>              |
| 4.4.3 "DETAILS" VIEW 4.4.4 "BANDWIDTH" TAB 4.4.5 "CONNECTIONS" TAB 4.4.6 "THROUGHPUT" TAB 4.5 QUALITY OF SERVICE (QoS) 4.6 USERS 4.6.1 INTRODUCTION 4.7 QUARANTINE – ASQ BYPASS 4.7.1 "QUARANTINE" VIEW 4.7.2 "ASQ BYPASS" VIEW  5. NETWORK ACTIVITY  5.1 VPN TUNNELS 5.2 ACTIVE UPDATE 5.3 SERVICES 5.4 HARDWARE 5.4.1 HIGH AVAILABILITY | 70<br>70<br>71<br>72<br><b>73</b><br><b>74</b><br>74<br><b>75</b><br>76<br>76<br><b>77</b><br><b>78</b><br><b>80</b><br><b>81</b><br>81 |
| 4.4.3 "DETAILS" VIEW 4.4.4 "BANDWIDTH" TAB 4.4.5 "CONNECTIONS" TAB 4.4.6 "THROUGHPUT" TAB 4.5 QUALITY OF SERVICE (QoS) 4.6 USERS 4.6.1 INTRODUCTION 4.7 QUARANTINE – ASQ BYPASS 4.7.1 "QUARANTINE" VIEW 4.7.2 "ASQ BYPASS" VIEW  5. NETWORK ACTIVITY  5.1 VPN TUNNELS 5.2 ACTIVE UPDATE 5.3 SERVICES 5.4 HARDWARE                         | 70<br>70<br>71<br>72<br><b>73</b><br><b>74</b><br>75<br>76<br>76<br>77<br><b>77</b><br><b>78</b><br><b>80</b><br><b>81</b>              |

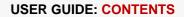

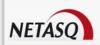

| 6. POLICIES                                 | 82       |
|---------------------------------------------|----------|
|                                             |          |
| 6.1 FILTER POLICIES<br>6.2 VPN POLICY       | 82<br>83 |
| 6.2 VPN POLICY                              | 83       |
| 7. LOGS                                     | 85       |
|                                             |          |
| 7.1 STATUS OF USE                           | 85       |
| 7.2 LOG TYPES                               | 86       |
| 7.2.1 Traffic                               | 86       |
| 7.2.2 FILTERS                               | 87       |
| 7.2.3 VPN                                   | 88       |
| 7.2.4 SYSTEM                                | 89       |
| APPENDICES                                  | 90       |
| 7.3 APPENDIX A: FAQ                         | 90       |
| 7.4 APPENDIX C: NETASQ LOG FILES            | 92       |
| 7.5 APPENDIX D: SESSION AND USER PRIVILEGES | 97       |
| 7.6 APPENDIX E: SA STATES                   | 98       |
| 7.7 APPENDIX F: SORT CRITERIA               | 98       |
| GLOSSARY                                    | 103      |

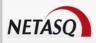

# **FOREWORD**

# Copyright

© Copyright NETASQ 2007. All rights reserved. Under copyright law, any form of reproduction whatsoever of this user manual without NETASQ's prior written approval is prohibited. NETASQ rejects all liability arising from the use of the information contained in these works.

# Liability

This manual has undergone several revisions to ensure that the information in it is as accurate as possible. The descriptions and procedures herein are correct where NETASQ firewalls are concerned. NETASQ rejects all liability directly or indirectly caused by errors or omissions in the manual as well as for inconsistencies between the product and the manual.

## **Notice**

#### **WEEE Directive**

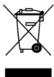

All NETASQ products that are subject to the WEEE directive will be marked with the mandated "crossed-out wheeled bin" symbol (as shown above) for items shipped on or after August 13, 2005. This symbol means that the product meets the requirements laid down by the WEEE directive with regards to the destruction and reuse of waste electrical and electronic equipment.

For further details, please refer to NETASQ's website at this address: <a href="http://www.netasq.com/recycling.html">http://www.netasq.com/recycling.html</a>

# Licence Agreement

#### Introduction

The information contained in this document may be changed at any time without prior notification. Despite the care taken in preparing this document, it may contain some errors. Please do not hesitate to contact NETASQ if you notice any.

NETASQ will not be held responsible for any error in this document or for any resulting consequence.

#### Acceptance of terms

By opening the product wrapping or by installing the administration software you will be agreeing to be bound by all the terms and restrictions of this License Agreement.

#### License

NETASQ hereby grants, and you accept, a non-exclusive, non-transferable license only to use the object code of the Product. You may not copy the software and any documentation associated with the Product, in whole or in part. You acknowledge that the source code of the Product, and the concepts and ideas incorporated by this Product, are valuable intellectual property of NETASQ. You

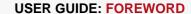

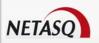

agree not to copy the Product, nor attempt to decipher, reverse translate, de-compile, disassemble or create derivative works based on the Product or any part thereof, or develop any other product containing any of the concepts and ideas contained in the Product. You will be held liable for damages with interests therein in favor of NETASQ in any contravention of this agreement.

#### Limited warranty and limitation of liability

#### a - Hardware

NETASQ warrants its Hardware products ("Hardware") to be free of defects in materials and workmanship for a period of one year, in effect at the time the Purchaser order is accepted. This period begins with effect from the date on which the product is activated.

#### b - Software

NETASQ Software products ("Software") are warranted for a period of 90 days (unless otherwise stated at purchase) from the date of the product's activation to be free from defects and to operate substantially according to the manual, as it exists at the date of delivery, under the operating system versions supported by NETASQ.

NETASQ does not warrant its software products for use with operating systems not specifically identified.

#### c - Default

NETASQ's entire liability and your exclusive remedy shall be, at NETASQ's option, either a return of the price paid for this License or Product resulting in termination of the agreement, or repair or replacement of the Product or media that does not meet this limited warranty

#### d - Warranty

Except for the limited warranties set forth in the preceding paragraph, this product is provided "as is" without warranty of any kind, either expressed or implied. NETASQ does not warrant that the product will meet your requirements or that its operation will be uninterrupted or error free. NETASQ disclaims any implied warranties or merchantability or fitness for particular purpose, or non-infringement.

#### e - Recommendations

In no event will NETASQ be liable to you or any third party for any damages arising out of this agreement or the use of the product, including lost profit or savings, whether actual, indirect, incidental, or consequential, irrespective of whether NETASQ has been advised of the possibility of such damages. NETASQ's maximum liability for damages shall be limited to the license fees received by NETASQ under this license for the particular product(s) which caused the damages.

Any possible legal action relating to the alleged defectiveness of the software will come under the jurisdiction of NETASQ's headquarters, French law being the binding authority.

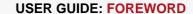

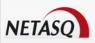

# **WARNING**

- 1) Certain NETASQ products enable gathering and analyzing logs. This log information allows the activity of internal users to be tracked and may provide nominative information. The legislation in force in the destination country may impose the application of certain measures (namely administrative declarations, for example) when individuals are subject to such monitoring. Ensure that these possible measures have been applied before any use of the product.
- 2) NETASQ products may provide cryptographic mechanisms which are restricted or forbidden by the legislation in force in the destination country. Despite the control made by NETASQ before exportation, ensure that the legislation in force allows you to use these cryptographic mechanisms before using NETASQ products.
- 3) NETASQ disclaims all liability for any use of the product deemed illegal in the destination country.

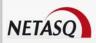

# 1. INTRODUCTION

### 1.1 BASIC PRINCIPLES

## 1.1.1 Who should read this user guide?

This manual is intended for network administrators or for users with the minimum knowledge of IP.

In order to configure your NETASQ Firewall in the most efficient manner, you must be familiar with these protocols and their specific features:

- ICMP (Internet Control Message Protocol).
- IP (Internet Protocol).
- TCP (Transmission Control Protocol).
- UDP (User Datagram Protocol).

Knowledge of the general operation of the major TCP/IP services is also preferable:

- HTTP
- FTP
- Mail systems (SMTP, POP3, IMAP).
- Telnet
- DNS
- DHCP
- SNMP
- NTP

If you do not possess this knowledge, don't worry: any general book on TCP/IP can provide you with the required elements.

The better your knowledge of TCP/IP, the more efficient will be your filter rules and the greater your IP security.

# 1.1.2 Typographical conventions

#### 1.1.2.1 Abbreviations

For the sake of clarity, the usual abbreviations have been kept. For example, **VPN** (*Virtual Private Network*). Other acronyms will be defined in the <u>Glossary</u>.

#### 1.1.2.2 Display

Names of windows, menus, sub-menus, buttons and options in the application will be represented in the following fonts:

Menu seismo

#### 1.1.2.3 Indications

Indications in this manual provide important information and are intended to attract your attention. Among these, you will find:

# **1** NOTE/REMARKS

These messages provide a more detailed explanation on a particular point.

# **WARNING**

These messages warn you about the risks involved in performing a certain manipulation or about how not to use your appliance.

# TIP

This message gives you ingenious ideas on using the options on your product.

# **OEFINITION**

Describes technical terms relating to NETASQ or networking. These terms will also be covered in the glossary.

#### 1.1.2.4 Messages

Messages that appear in the application are indicated in double quotes.

Example: "Delete this entry?"

#### 1.1.2.5 Examples

#### **Example**

This allows you to have an example of a procedure explained earlier.

#### 1.1.2.6 Command lines

#### **Command lines**

Indicates a command line (for example, an entry in the DOS command window).

#### 1.1.2.7 Reminders

Reminders are indicated as follows:

Reminder.

#### 1.1.2.8 Access to features

Access paths to features are indicated as follows:

Access the menu File\Options.

# 1.1.3 Vocabulary used in this manual

| Appliance            | Refers to the security device or firewall appliance developed and designed by NETASQ.  The terms "appliance" and "security device" refer to the same thing in this manual. |
|----------------------|----------------------------------------------------------------------------------------------------|
| Dialup               | Interface on which the modem is connected.                                                                                                    |
| UTM Fxx              | Refers to the range of NETASQ products. Other terms also used: NETASQ Fxx, Fxx appliance.                                                                                  |
| Firewall             | NETASQ UTM product                                                                                                    |
| Intrusion prevention | The term UTM (Unified Threat Management) can also be used.                                                                                                    |
| Slot                 | (Or <i>policy</i> ). Configuration, NAT or filter slots or policies.                                                                                                    |
| Logs                 | Records of user activity on the network.                                                                                                    |

## 1.1.4 Getting help

To obtain help regarding your product and the different applications in it:

- Website: <a href="www.netasq.com">www.netasq.com</a>. Your secure-access area allows you to access a wide range of documentation and other information.
- User manuals: **NETASQ UNIFIED MANAGER**, **NETASQ REAL-TIME** and **NETASQ EVENT REPORTER**.

#### 1.1.5 Introduction to NETASQ REALTIME MONITOR

**NETASQ REAL-TIME MONITOR** allows you to visualize your Firewall's activity in real time and provides the information below:

- Use of the Firewall's internal resources (memory, CPU, etc.),
- List of raised alarms when vulnerabilities are detected
- List of connected hosts and users,
- Real-time alarms,
- Number of connections, bandwidth use, throughput,
- Information on the status of interfaces and VPN tunnels,
- Last logs generated,
- Use of disk space allocated to logs.

With this tool, you can connect to several Firewalls and supervise all of them.

**NETASQ REAL-TIME MONITOR** provides a simple display of connections transiting via the Firewall, along with any alarms it has generated.

Monitor can be shut down by clicking on the cross in the top right corner, but this does not stop it from operating. Clicking on the Monitor icon in the taskbar restores it.

By default, Monitor can only be run on a machine connected to the internal network and must be running permanently in order to avoid missing any alarms. You can use it remotely (through the internet) but you would have to explicitly authorize the service (Firewall\_srv) in the filter rules.

#### 1.2 CONNECTION

#### 1.2.1 Access

There are 2 ways to launch the **NETASQ REAL-TIME MONITOR** application:

- Via the shortcut Applications\Launch the NETASQ REAL-TIME-MONITOR in the menu bar on other applications in the Administration Suite.
- Via the menu Start\Programs\NETASQ\Administration Suite 8.0\NETASQ REAL-TIME MONITOR.

If this is your very first time connecting to your product, a message will prompt you to confirm the serial number (found on the underside of the appliance).

The Overview window will open upon connection:

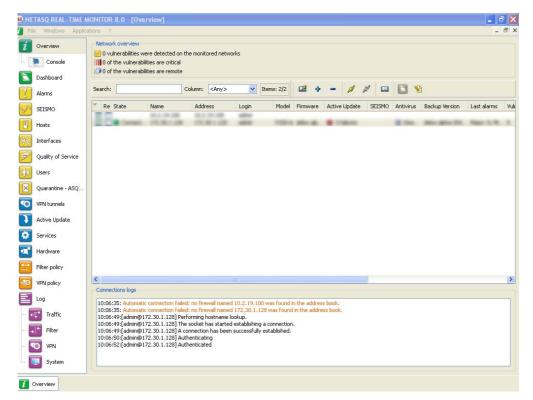

Figure 1: Overview

#### 1.2.2 Connection

**NETASQ REAL-TIME MONITOR** is opened differently depending on the option chosen in the tab Startup behavior in Application settings (cf. *Part 2/Chapter 3: Startup behavior*).

The possible options are:

- Direct connection
- Connect to automatic connection data sources
- None

#### 1.2.2.1 irect connection to a NETASQ UTM Firewall

Direct connection allows you to enter connection information for a specific firewall.

To make a direct connection, go to the menu **File\Direct** connection. Or, if Monitor has been configured to connect directly at startup, the following window will appear:

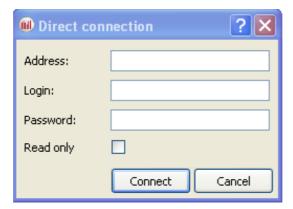

Figure 2: Direct connection

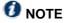

For more information regarding connection, please refer to Part 2/Chapter3: Startup behavior.

- Indicate the firewall's IP address in the Address field.
- Enter the administrator login in the User field.
- Enter the administrator password in the Password field.

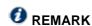

Select the option Read only to connect to the firewall in read-only mode.

Click on the Connect button. The main window will appear.

#### 1.2.2.2 Opening the address book

Go to the menu File\Address book to open the address book. Or, if Monitor has been configured to open the address book at startup, the Address book window will appear:

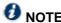

For more information regarding the address book, please refer to Part1/Chapter2: Address book.

#### 1.2.2.3 Connecting automatically to the data source

If this option has been selected in **Startup behavior**\**Application settings**, Monitor will directly open the "Overview" main window and the application will automatically connect to the existing firewalls. (cf. for more information regarding connection, please refer to the section <u>Part 2/Chapter 3: Startup behavior.</u>)

#### 1.2.2.4 None

If this option has been selected in Startup behavior\ Application settings, Monitor will directly open the "Overview" main window but no application will be connected to the firewall. Only the Overview menu will be enabled. The other menus in the directory will be grayed out. (cf. for more information regarding connection, please refer to Part 2/Chapter 3: Startup behavior.)

#### 1.2.3 Address book

The address book can be accessed from the menu File \Address book.

# **O** REMARK

The address book can also be opened automatically upon the startup of the application if you have selected the option in Application settings/Startup behavior. (See <u>Part 2/Chapter 3: Startup behavior</u>).

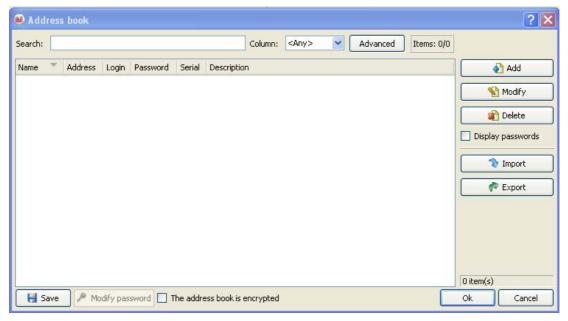

Figure 3: Address book

It is possible to store connection data on your different Firewalls. This information is stored on the same client workstation on which the interface has been installed. It may be encrypted if you check the option **This address book is encrypted**. In this case, you will be asked to enter an encryption key. The information that is stored for each firewall includes the IP address, login name, connection password and the serial number of the Firewall to which you wish to connect. This password belongs to an authorized user.

By specifying a serial number, you will protect yourself from "man-in-the-middle" attacks. If you attempt a connection on an appliance that does not meet the "serial number" criterion indicated in the address book, the monitor will inform you that you are attempting to connect to an unknown appliance. You will also be asked if you wish to add this serial number to the list of authorized appliances. Verify the information displayed in the monitor before accepting such a request.

Once this information has been entered, you may save it using the **Save** button. To open a session on one of the Firewalls from the address book, click on its name then on the **OK** button, or simply double click on the name of the Firewall.

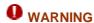

If you modify the This address book is encrypted option, the address book has to be saved once more to apply the changes

Check the option **Display passwords** to check the passwords used for each Firewall saved in the address book (passwords are displayed in plaintext).

#### 1.2.3.1 Adding an address

Click on the Add button to add an address to the address book. Other information to supply:

| Name        | The name of the firewall                        |
|-------------|-------------------------------------------------|
| Address     | IP address of the firewall                      |
| Login       | The administrator account.                      |
| Password    | Administrator password                          |
| Confirm     | Confirms the password                           |
| Description | Description or comments regarding the firewall. |

#### 1.2.3.2 Modifying an address

The procedure for modifying an address in the address book is as follows:

- Select the firewall to be modified.
- Click on the Modify button. The following window will appear:

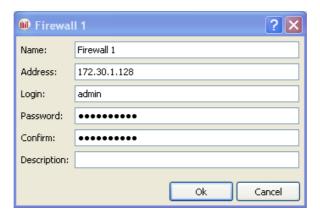

Figure 4: Modifying an address

- Make the necessary changes.
- Click on OK to confirm changes.

#### 1.2.3.3 Deleting an address

The procedure for deleting a firewall from the address book is as follows:

- Select the firewall to delete.
- Click on the Delete button. The following message will appear:

"Confirm deletion of these items?"

3 Click on Yes or No to confirm deletion or cancel.

#### 1.2.3.4 Importing an address book

The procedure for importing an existing address book is as follows:

Click on the Import button. The following window will appear:

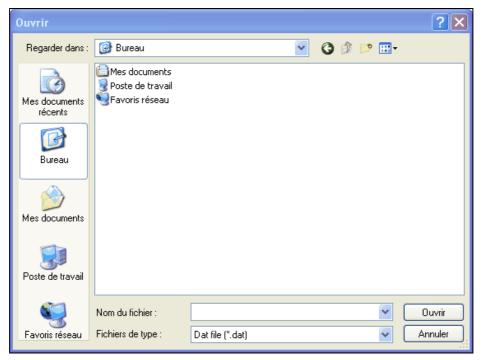

Figure 5: Importing the address book

- Select the file to import.
  - **1** REMARK

The file to import should be in .dat format.

Click on Open.

#### 1.2.3.5 Exporting an address book

The procedure for exporting an existing address book is as follows:

Click on **Export**. The following window will appear:

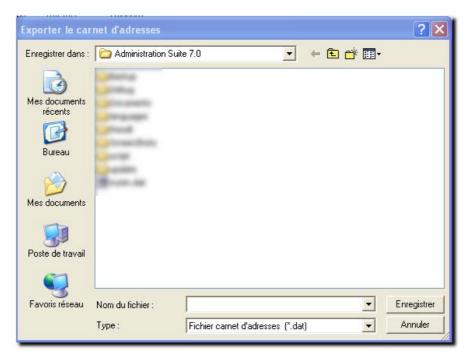

Figure 6: Exporting the address book

- Select the file to export.
  - REMARK
    The file to export should be in .dat format.
- Click on Save.

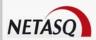

# 2. GETTING FAMILIAR WITH NETASQ REAL-TIME MONITOR

#### 2.1 PRESENTATION OF THE INTERFACE

#### 2.1.1 Main window

From this window, you can open several windows, each connected to different firewalls.

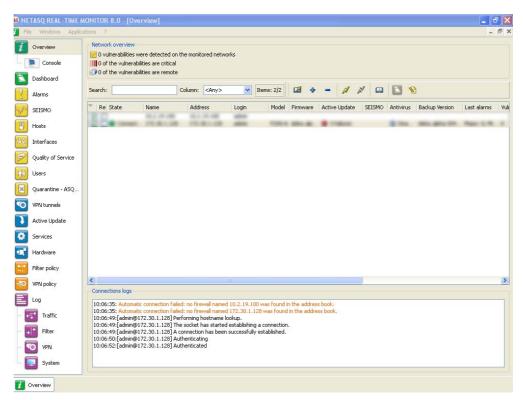

Figure 7: Overview

Once Monitor is connected, it will open a welcome window (Overview Menu) which will display various types of information on the firewall's activity.

It consists of five parts:

- A menu bar
- A horizontal bar containing icons relating to connection and a search zone
- A vertical bar containing a menu directory allowing NETASQ REAL-TIME MONITOR options to be viewed and configured
- A result display zone
- A status bar

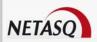

# REMARK

The other windows in the menu directory may contain the following buttons:

- Refresh
- Show/Hide help
- Firewall
- Duplicate

# 2.1.2 Description of icon

| Ø | Connects via the address book.                                                                                                    |
|---|----------------------------------------------------------------------------------------------------|
| 4 | Connects to a firewall                                                                                                    |
| - | Disconnects or deletes a connection.                                                                                                    |
| A | Connects to the selected firewall.                                                                                                    |
| N | Disconnects from the selected firewall.                                                                                                    |
|   | Edits the address book address book.                                                                                                    |
|   | Displays the dashboard of the selected firewall.                                                                                                    |
|   | <ul> <li>Memory.</li> <li>List of connected hosts (IP address, interface to which the user is connected, amount of data transferred, number of connections, throughput used).</li> <li>List of authenticated users (user name, IP, remaining time on authentication period).</li> <li>List of alarms raised (major and minor).</li> <li>List of active VPN tunnels.</li> <li>List of active services.</li> <li>Status of the Active Update module.</li> <li>Statistics.</li> <li>Seismo</li> </ul> |

## **2.1.3 Menus**

The main window contains the following menus: File, Windows, Applications, and? (Help).

| File         | Allows you to connect to Firewalls and to access the application's general options.                                                                          |
|--------------|----------------------------------------------------------------------------------------------------|
| Windows      | Allows you to organize the connection windows on the screen.                                                                                                 |
| Applications | Enables you to execute the two other applications making up the NETASQ Administration Suite: <b>NETASQ UNIFIED MANAGER</b> et <b>NETASQ EVENT REPORTER</b> . |
| ? (Help)     | Allows you to access the relevant Help file, and to know which version the monitor runs on.                                                                  |

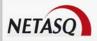

# 2.1.4 Menu directory

| Overview                 | This window lists the firewalls. Monitor opens in this window once the connection has been established                                                                                                    |  |
|--------------------------|----------------------------------------------------------------------------------------------------|--|
| Console                  | When the option <b>Enable</b> is selected in the menu <b>Application</b> parameters\Miscellaneous in the console zone, you will be able to access appliances in console mode (CLI commands). When this window is validated, a Console menu will be added under the Overview menu directory.    |  |
| Dashboard                | This window gives you a summary of the main information relating to your product's activity.                                                                                                    |  |
| Alarms                   | This window lists the alarms that the firewall has raised.                                                                                                    |  |
| SEISMO                   | This window allows you to view alarms being raised and to get help in the event of vulnerability.                                                                                                    |  |
| Hosts                    | List of hosts on your network.                                                                                                    |  |
| Interfaces               | This window allows you to get statistics on bandwidth, connections and throughput.                                                                                                    |  |
| Quality of service       |                                                                                                    |  |
| Users                    | This window allows you to get information on users and session privileges on authentication.                                                                                                    |  |
| ASQ Bypass<br>Quarantine | This window displays the list of dynamically quarantined hosts.                                                                                                    |  |
| VPN Tunnels              | This window displays static information on the operation of VPN tunnels and on the source and destination.                                                                                                    |  |
| Active Update            | This window sets out the status of Active Update on the firewall for each type of update available.                                                                                                    |  |
| Services                 | This window shows the active and inactive services on the firewall and how long they have been active/inactive.                                                                                                    |  |
| Hardware                 | This window shows information on the initialization of high availability and RAID.                                                                                                    |  |
| Filters                  | This window displays the active filter policy by grouping the implicit and local rules.                                                                                                    |  |
| VPN                      | This window allows viewing the configuration of different VPN tunnel policies.                                                                                                    |  |
| Logs                     | This window allows viewing in real time the size of the log file.  The sub-menu Traffic provides information on traffic logs.  The sub-menu Filter provides information on filter rules.  The sub-menu VPN provides information on VPN logs.  The sub-menu System provides system information. |  |

# 2.1.5 Result display zone

Data and options from the selected menus in the horizontal bar appear in this zone. These windows will be explained in further detail in the corresponding sections.

#### 2.1.5.1 Contextual menu on columns

- Columns can be hidden or shown.
- Columns can be resized according to their contents (option Adjust columns to fit contents).

Furthermore, the administrator can sort the table by clicking on the column by which he wishes to sort.

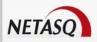

#### 2.1.5.2 Contextual menu on lines

Right-clicking against a line will display a contextual menu that allows various operations. The options offered vary according to the table.

#### 2.1.5.2.1 Overview

3 contextual menus can be opened in this window:

- When right-clicking against a firewall
- When right-clicking against an empty zone in the list of firewalls
- When right-clicking against in the "Connection logs" view

#### 2.1.5.2.1.1 Contextual menu relating to a firewall

| Show dashboard                                                  | Opens the Dashboard menu of the selected appliance.                                                                                                    |  |
|-----------------------------------------------------------------|----------------------------------------------------------------------------------------------------|--|
| Generate a web report                                           | Clicking on this button will generate a report in HTML. This report will contain the following information at any given moment: system information, memory, connected users, services, Active Update status, bandwidth statistics, connection statistics, vulnerabilities, number of hosts, authenticated users, number of major and minor alarms, quarantine, the number of VPN tunnels, filter rules and configured IPSec tunnels. |  |
| Disconnect                                                      | Allows disconnecting from the selected appliance.                                                                                                    |  |
| Delete this firewall from the list of connections               | Enables disconnecting and deleting the entry that corresponds to this connection.                                                                                                    |  |
| Add a new firewall to the list of connections and connect to it | I                                                                                                    |  |
| Add a firewall from the address book to the list of connections | Opens the address book window to allow the selection of a registered appliance.                                                                                                    |  |
| Add this firewall to the address book                           | Opens a window that will allow saving the selected firewall in the address book.                                                                                                    |  |
| Edit the address book                                           | Opens the address book window to enable editing.                                                                                                    |  |

#### 2.1.5.2.1.2 Contextual menu from right-clicking against an empty zone

| Add a new firewall to the<br>list of connections and<br>connect to it | Displays the direct connection window to enable connecting to a firewall.       |
|-----------------------------------------------------------------------|---------------------------------------------------------------------------------|
| Add a firewall from the address book to the list of connections       | Opens the address book window to allow the selection of a registered appliance. |
| Edit the address book                                                 | Opens the address book window to enable editing.                                |

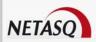

#### 2.1.5.2.1.3 Contextual menu relating to connection logs

| Сору          | Copies the selected log line(s). |
|---------------|----------------------------------|
| Copy the link | Copies the location of the link. |
| Select all    | Selects all the log lines.       |
| Delete logs   | Deletes all log lines.           |

#### 2.1.5.2.2 Alarms

Right-clicking against a line containing an alarm will bring you to the contextual menu that will allow you to:

| Filter by these criteria | This option allows restricting the list of results to the selected field. For example, if the data is filtered by the priority "Major", the administrator will get all the lines containing "Major". |
|--------------------------|----------------------------------------------------------------------------------------------------|
| View source host         | Indicates the name of the source host. If this option is selected, the                                                                                                    |
|                          | Hosts menu will open.                                                                                                    |
| View destination host    | Indicates the name of the destination host.                                                                                                    |
| Send source to           | Allows quarantining the source host for a fixed period of 1 minute, 5                                                                                                    |
| quarantine               | minutes, 30 minutes or 3 hours.                                                                                                    |
| View packet              | Allows opening the tool that will allow viewing malicious packets.                                                                                                    |
| Empty alarms             | Purges the list of displayed alarms.                                                                                                    |
| Copy to the clipboard    | Copies the selected line to the clipboard.                                                                                                    |

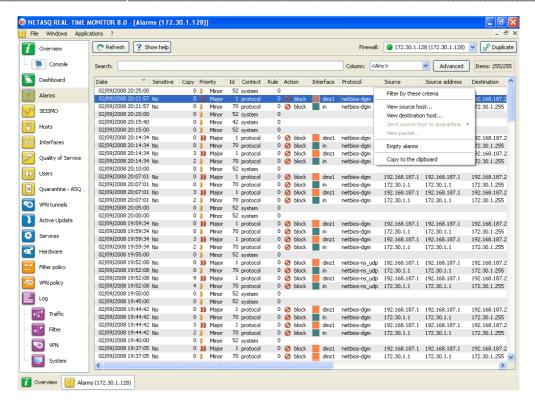

Figure 8: Quarantining the source

#### 2.1.5.2.3 SEISMO

In the Vulnerability tab, 3 contextual menus can be opened:

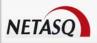

- When right-clicking against a line detailing a vulnerability
- When right-clicking against a line detailing a host
- When right-clicking against the help zone

#### 2.1.5.2.3.1 Contextual menu relating to a vulnerability

Right-clicking against a line containing vulnerability will bring you to the contextual menu that will allow you to:

Filter by these criteria: This option allows restricting the list of results to the selected field. For example, if the data is filtered by the priority "Major", the administrator will get all the lines containing "Major".
 Copy to the clipboard: Copies the selected line to the clipboard.

#### 2.1.5.2.3.2 Contextual menu relating to a host

Right-clicking against a line containing a host will bring you to the contextual menu that will allow you to:

- Filter by these criteria: This option allows restricting the list of results to the selected field. For example, if the data is filtered by the priority "Major", the administrator will get all the lines containing "Major".

   View the host: The Hosts menu directory will open to display additional information on the detected host. During "pre-filtering", the host concerned will be selected. The data will be filtered according to the hostname if available, or by its address.
- Copy to the clipboard: Copies the selected line to the clipboard. Data can be copied in two different ways:
  - 1) A single line is selected: in this case, this line as well as the lines of details will be copied.
  - 2) Several lines are selected: in this case, only these lines will be copied to the clipboard.

#### 2.1.5.2.3.3 Contextual menu in the help zone

Right-clicking against a help zone will bring you to the contextual menu that will allow you to:

- Ocpy: Allows copying the help text in order to retrieve it later.
- Ocopy the link: Allows copying the hypertext link.
- Select all: Allows selecting all the help text.

In the Application tab, 2 contextual menus can be opened:

- When right-clicking against a line detailing an application
- When right-clicking against a line detailing a host

#### 2.1.5.2.3.4 Contextual menu for a line containing an application

Right-clicking against a line containing an application will bring you to the contextual menu that will allow you to:

- Filter by these criteria: This option allows restricting the list of results to the selected field. For example, if the data is filtered by the priority "Major", the administrator will get all the lines containing "Major".
   Copy to the clipboard: Copies the selected line to the clipboard. Data can be copied in two different ways:
  - 1) A single line is selected: in this case, this line as well as the lines of details will be copied.

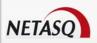

2) Several lines are selected: in this case, only these lines will be copied to the clipboard.

#### 2.1.5.2.3.5 Contextual menu for a line containing a host

- Filter by these criteria: This option allows restricting the list of results to the selected field. For example, if the data is filtered by the priority "Major", the administrator will get all the lines containing "Major". Caution: this is a new filter system...
- View the host: The Hosts menu directory will open to display additional information on the detected host. During "pre-filtering", the host concerned will be selected. The data will be filtered according to the hostname if available, or by its address.

In the Information tab, 3 contextual menus can be opened:

- When right-clicking against a line containing information
- When right-clicking against a line detailing a host
- When right-clicking against the help zone

#### 2.1.5.2.3.6 Contextual menu for a line containing information

- Filter by these criteria: This option allows restricting the list of results to the selected field. For example, if the data is filtered by the priority "Major", the administrator will get all the lines containing "Major".
   Copy to the clipboard: Copies the selected line to the clipboard. Data can be copied in two different ways:
  - 1) A single line is selected: in this case, this line as well as the lines of details will be copied.
  - 2) Several lines are selected: in this case, only these lines will be copied to the clipboard.

#### 2.1.5.2.3.7 Contextual menu for a line containing an event

Right-clicking against a line containing an event will bring you to the contextual menu that will allow you to:

- Filter by these criteria: This option allows restricting the list of results to the selected field. For example, if the data is filtered by the priority "Major", the administrator will get all the lines containing "Major".

   View the host: The Hosts menu directory will open to display additional information on the detected host. During "pre-filtering", the host concerned will be selected. The data will be filtered according to the hostname if available, or by its address.
- Copy to the clipboard: Copies the selected line to the clipboard. Data can be copied in two different ways:
  - 1) A single line is selected: in this case, this line as well as the lines of details will be copied.
  - 2) Several lines are selected: in this case, only these lines will be copied to the clipboard.

#### 2.1.5.2.3.8 Contextual menu in the help zone

Right-clicking against a help zone will bring you to the contextual menu that will allow you to:

- Opy: Allows copying the help text in order to retrieve it later.
- Ocopy the link: Allows copying the hypertext link.
- Select all: Allows selecting all the help text.

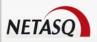

#### 2.1.5.2.4 Hosts

Many contextual menus can be opened in this window:

- When right-clicking against a host
- When right-clicking against the "Vulnerabilities" tab
- When right-clicking against the "Applications" tab
- When right-clicking against the "Information" tab
- When right-clicking against the "Connections" tab
- When right-clicking against the "Alarms" tab
- When right-clicking against the help zone

#### 2.1.5.2.4.1 Contextual menu relating to a host

- Filter by these criteria: This option allows restricting the list of results to the selected field. For example, if the data is filtered by the priority "Major", the administrator will get all the lines containing "Major".
- Delete the host from ASQ...: Enables deleting the host's ASQ information. This may be useful especially if a host has been hacked. The "Monitor modify" privilege is necessary. A message will appear, asking you to confirm this action.
- Reset SEISMO information...: resets SEISMO data for the selected host. The "Monitor modify" privilege is necessary. A message will appear, asking you to confirm this action. When you perform this reset, the host will be deleted from the SEISMO database and as well as from data counters (detected vulnerabilities, software...).
- send to quarantine: the quarantined host will be dynamically blocked for a duration to be specified. (This duration can either be 1 minute, 5 minutes, 30 minutes or 3 hours). The "Monitor modify" privilege is necessary. You will not be asked to confirm this action.
- Copy to the clipboard: Copies the selected line to the clipboard. Data can be copied in two different ways:
  - 1) A single line is selected: in this case, this line as well as the lines of details will be copied.
  - 2) Several lines are selected: in this case, only these lines will be copied to the clipboard.

#### 2.1.5.2.4.2 Contextual menu in the "Vulnerabilities" tab

- Filter by these criteria: This option allows restricting the list of results to the selected field. For example, if the data is filtered by the priority "Major", the administrator will get all the lines containing "Major".
  View hosts with the same vulnerability.
- Copy to the clipboard: Copies the selected line to the clipboard. Data can be copied in two different ways:
  - 1) A single line is selected: in this case, this line as well as the lines of details will be copied.
  - 2) Several lines are selected: in this case, only these lines will be copied to the clipboard.

#### 2.1.5.2.4.3 Contextual menu in the "Applications" tab

- Filter by these criteria: This option allows restricting the list of results to the selected field. For example, if the data is filtered by the priority "Major", the administrator will get all the lines containing "Major".
- List all hosts that use this application: The SEISMO menu will display the name of the software program concerned in pre-filtering.
- List the vulnerabilities of this application: The "Vulnerabilities" detail tab will be selected, with the name of the software program concerned displayed in pre-filtering.

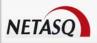

- Impose a server application: The "Monitor modify" privilege is necessary. Only server software applications can be modified.
- Copy to the clipboard: Copies the selected line to the clipboard. All the elements as well as the root element will be added to the clipboard.

#### 2.1.5.2.4.4 Contextual menu in the "Information" tab

Right-clicking against a line containing data will bring you to the contextual menu that will display the following information:

- Filter by these criteria: This option allows restricting the list of results to the selected field. For example, if the data is filtered by the priority "Major", the administrator will get all the lines containing "Major".
- List the hosts that present the same information: Allows filtering on hosts that have similar events.
- Copy to the clipboard: Copies the selected line to the clipboard. Data can be copied in two different ways:
  - 1) A single line is selected: in this case, this line as well as the lines of details will be copied.
  - 2) Several lines are selected: in this case, only these lines will be copied to the clipboard.

#### 2.1.5.2.4.5 Contextual menu in the "Connections" tab

Right-clicking against a line containing a connection will bring you to the contextual menu that will display the following information:

- Filter by these criteria: This option allows restricting the list of results to the selected field. For example, if the data is filtered by the priority "Major", the administrator will get all the lines containing "Major".
   Copy to the clipboard: Copies the selected line to the clipboard. Data can be copied in two different ways:
  - 1) A single line is selected: in this case, this line as well as the lines of details will be copied.
  - 2) Several lines are selected: in this case, only these lines will be copied to the clipboard.

#### 2.1.5.2.4.6 Contextual menu dans l'onglet « Alarmes »

Right-clicking against a line containing an alarm will bring you to the contextual menu that will display the following information:

- Filter by these criteria: This option allows restricting the list of results to the selected field. For example, if the data is filtered by the priority "Major", the administrator will get all the lines containing "Major".
- View the packet that raised the alarm: This will open the tool that will allow you to view malicious packets.
- Copy to the clipboard: Copies the selected line to the clipboard. Data can be copied in two different ways:
  - 1) A single line is selected: in this case, this line as well as the lines of details will be copied.
  - 2) Several lines are selected: in this case, only these lines will be copied to the clipboard.

#### 2.1.5.2.4.7 Contextual menu in the help zone

Right-clicking against a help zone will bring you to the contextual menu that will allow you to:

Ocpy: Allows copying the help text in order to retrieve it later.

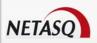

- Opy the link: Allows copying the hypertext link.
- Select all: Allows selecting all the help text.

#### 2.1.5.2.5 Interfaces

Right-clicking against a line containing an interface will bring you to the contextual menu that will allow you to:

• Filter by these criteria: This option allows restricting the list of results to the selected field. For example, if the data is filtered by the priority "Major", the administrator will get all the lines containing "Major".
• Display the hosts associated with this interface: This option allows displaying the list of hosts that have the same interface.

#### 2.1.5.2.6 Users

2 contextual menus can be opened in this window:

- When right-clicking against the "users" zone
- When right-clicking against an "administration sessions" zone

#### 2.1.5.2.6.1 Contextual menu from right-clicking against the "users" zone

- Filter by these criteria: This option allows restricting the list of results to the selected field. For example, if the data is filtered by the priority "Major", the administrator will get all the lines containing "Major".
- Delete the user from ASQ: Enables deleting the user's ASQ information. This may be useful especially if a user has been affected by an attack. The "Monitor modify" privilege is necessary. A message will appear, asking you to confirm this action.
- Ocpy to the clipboard: Copies the selected line to the clipboard. Data can be copied in two different ways:
  - 1) A single line is selected: in this case, this line as well as the lines of details will be copied.
  - 2) Several lines are selected: in this case, only these lines will be copied to the clipboard.

#### 2.1.5.2.6.2 Contextual menu from right-clicking against the "administration sessions" zone

- Copy to the clipboard: Copies the selected line to the clipboard. Data can be copied in two different ways:
  - 1) A single line is selected: in this case, this line as well as the lines of details will be copied.
  - 2) Several lines are selected: in this case, only these lines will be copied to the clipboard.

#### 2.1.5.2.7 ASQ Bypass Quarantine

2 contextual menus can be opened in this window:

- When right-clicking against the "Quarantine" zone
- When right-clicking against an "ASQ Bypass" zone

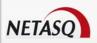

#### 2.1.5.2.7.1 Contextual menu from right-clicking against the "Quarantine" zone

Right-clicking against a line containing a quarantined host will bring you to the contextual menu that will allow you to:

- Filter by these criteria: This option allows restricting the list of results to the selected field. For example, if the data is filtered by the priority "Major", the administrator will get all the lines containing "Major".
- Opy to the clipboard: Copies the selected line to the clipboard.

#### 2.1.5.2.7.2 Contextual menu from right-clicking against the "ASQ Bypass" zone

Right-clicking against a line containing a quarantined host will bring you to the contextual menu that will allow you to:

- Filter by these criteria: This option allows restricting the list of results to the selected field. For example, if the data is filtered by the priority "Major", the administrator will get all the lines containing "Major".
- Ocopy to the clipboard: Copies the selected line to the clipboard.

#### 2.1.5.2.8 VPN Tunnels

Right-clicking against a line containing a VPN tunnel will bring you to the contextual menu that will allow you to:

- Filter by these criteria: This option allows restricting the list of results to the selected field. For example, if the data is filtered by the priority "Major", the administrator will get all the lines containing "Major".
- View logs of outgoing SPIs: this option will allow displaying the SPIs of the negotiated outgoing SA.
- View logs of incoming SPIs: this option will allow displaying the SPIs of the negotiated incoming SA.
- View the outgoing policy...
- View the incoming policy...
- Reset this tunnel: the selected tunnel will be deleted, but the configuration on the firewalls will still be active. The SAs matching the selected tunnel will be cleared; new SAs will have to be renegotiated so that the tunnel can be used again.
- Reset all tunnels: all tunnels will be deleted.

#### 2.1.5.2.9 Active Update

Right-clicking against a line in the Active Update section will bring you to the contextual menu that will allow you to:

- Copy to the clipboard: Copies the selected line to the clipboard. Data can be copied in two different ways:
  - 1) A single line is selected: in this case, this line as well as the lines of details will be copied.
  - 2) Several lines are selected: in this case, only these lines will be copied to the clipboard.

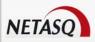

#### 2.1.5.2.10 Services

Right-clicking against a line containing a service will bring you to the contextual menu that will allow you to:

- Filter by these criteria: This option allows restricting the list of results to the selected field. For example, if the data is filtered by the priority "Major", the administrator will get all the lines containing "Major".
- Oppy to the clipboard: Copies the selected line to the clipboard. Data can be copied in two different ways:
  - 1) A single line is selected: in this case, this line as well as the lines of details will be copied.
  - 2) Several lines are selected: in this case, only these lines will be copied to the clipboard.

#### 2.1.5.2.11 VPN Policy

Right-clicking against a line containing a VPN policy will bring you to the contextual menu that will allow you

- Filter by these criteria: This option allows restricting the list of results to the selected field. For example, if the data is filtered by the priority "Major", the administrator will get all the lines containing "Major".
- View corresponding tunnels: this will open the VPN Tunnels menu with a filter.

#### 2.1.5.2.12 Traffic

Right-clicking against a line containing traffic will bring you to the contextual menu that will allow you to:

- Filter by these criteria: This option allows restricting the list of results to the selected field. For example, if the data is filtered by the priority "Major", the administrator will get all the lines containing "Major".
- Copy to the clipboard: Copies the selected line to the clipboard.

#### 2.1.5.2.13 Filter

Right-clicking against a line containing a filter will bring you to the contextual menu that will allow you to:

- Filter by these criteria: This option allows restricting the list of results to the selected field. For example, if the data is filtered by the priority "Major", the administrator will get all the lines containing "Major".
- Copy to the clipboard: Copies the selected line to the clipboard.

#### 2.1.5.2.14 VPN

Right-clicking against a line containing a VPN policy will bring you to the contextual menu that will allow you

- Filter by these criteria: This option allows restricting the list of results to the selected field. For example, if the data is filtered by the priority "Major", the administrator will get all the lines containing
- Copy to the clipboard: Copies the selected line to the clipboard.

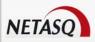

#### 2.1.5.2.15 System

Right-clicking against a line in the System section will bring you to the contextual menu that will allow you to:

- Filter by these criteria: This option allows restricting the list of results to the selected field. For example, if the data is filtered by the priority "Major", the administrator will get all the lines containing "Major".
- Copy to the clipboard: Copies the selected line to the clipboard.

#### 2.1.6 Status bar

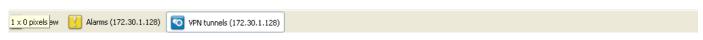

Figure 9: Status bar

The status bar contains menus from the menu directory that may have been opened during a session. Being able to do so is particularly useful when you are monitoring several firewalls at a time. You will be able to get back the same information window for each firewall and thus make simultaneous comparisons.

#### 2.1.7 Button bar

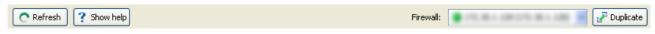

Figure 10: Button bar

This bar appears in most menus in Monitor.

#### 2.1.7.1 Refresh

This button allows you to reinitialize the list displayed (Alarms, SEISMO, Hosts, Interfaces, Quality of Service, Users, Quarantine, VPN Tunnels, Active Update, Services, Hardware, Filter Policy, VPN, Logs).

#### 2.1.7.2 Show/Hide help

This button allows you to show or hide a help screen. Subsequently, you only need to click on the selected line to get help when necessary.

#### 2.1.7.3 Firewall

This drop-down menu allows you to filter the list of alarms on a selected firewall.

#### 2.1.7.4 Duplicate

The window can be duplicated using the button found in it. This comes in handy especially when you wish to change the target (firewall or <all>) and view.

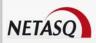

## 2.1.8 Search engine

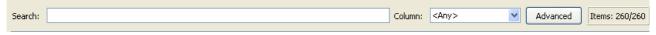

Figure 11: Search engine

#### 2.1.8.1 Search

In this zone, you will be able to conduct searches through elements in the list. Elements are filtered at the same time search criteria are being entered.

#### 2.1.8.2 Column

This drop-down menu presents several options that enable filtering the list. Options vary according to the menu.

#### **Example**

The drop-down menu of the Users menu directory contains:

<All>;

Name;

Group;

Address;

Timeout.

Search criteria can be combined:

#### **Example**

In the Users menu directory, select **Name** in the Columns field then enter the first few letters of the user's name in the Search field.

For further information on sort criteria, please refer to Appendix F: Sort criteria.

#### 2.1.8.3 Advanced

The administrator can filter data according to several criteria. By clicking on the **Advanced** button, the following advanced filter appears:

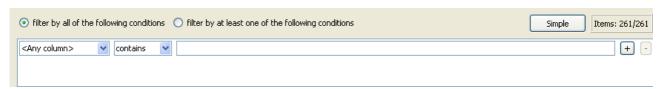

Figure 12: Advanced filter

When the option **Filter by all of the following conditions**, the search type will be "condition 1 AND condition 2 AND...condition N".

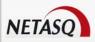

If the option **Filter by at least one of the following conditions** is selected, the search type will be "condition 1 OR condition 2 OR...condition N".

The first drop-down menu is linked to the **Column** field (seen earlier).

The second drop-down menu enables filtering according to the following criteria: "contains", "begins with", "ends with".

Search criteria can be entered in the blank field.

Several lines can be added to the criteria by clicking on the + button. Clicking on the – button removes these lines from the criteria.

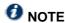

Any condition may be deleted at any moment EXCEPT the last remaining condition. The condition field therefore cannot be empty.

#### 2.2 INTRODUCTION TO MENUS

#### 2.2.1 File

The File menu concerns connections to the firewall and the application's general options.

| Address book                        | Configures the firewalls' address books.                                                                                                    |
|-------------------------------------|----------------------------------------------------------------------------------------------------|
| Direct<br>connection                | Opens a new Firewall connection window. Enter the IP address of the Firewall and the user password.                                                                                           |
| Application<br>settings             | Determines the behavior that Monitor should adopt at startup, enables getting a packet analyzer, defining a destination folder for reports, and the language used in the graphical interface. |
| Default<br>monitoring<br>parameters | Configures memory, connection timeout and the frequency with which different parameters will be refreshed.                                                                                    |
| Quit                                | Disconnects monitors and shuts down the application.                                                                                                    |

#### 2.2.2 Windows

The windows menu enables managing the display windows of the different connected firewalls:

| Maximize                       | Opens the selected window.                                                             |
|--------------------------------|----------------------------------------------------------------------------------------|
| Cascade                        | Arranges the various connection windows in cascade.                                    |
| Title                          | Gives a global view of the main services offered by Monitor.                           |
| Duplicate<br>current<br>window | Duplicates the current window according to the firewall that you had selected earlier. |
| Overview                       | IP address of connected firewall(s).                                                   |

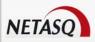

# 2.2.3 Applications

The Applications menu enables connecting to other applications in the NETASQ Administration Suite. Using the two shortcuts provided the added advantage of not having to reauthenticate on both applications.

|                 | Enables opening the NETASQ firewall configuration software. |  |
|-----------------|-------------------------------------------------------------|--|
| UNIFIED MANAGER |                                                             |  |
| Launch NETASQ   | Enables opening the NETASQ EVENT REPORTER module from the   |  |
| EVENT REPORTER  | Administration Suite.                                       |  |

# 2.2.4 ? (Help)

| Help  | Opens a page that accesses your secure-access area, to allow you to obtain documentation. |
|-------|-------------------------------------------------------------------------------------------|
| About | Provides information on the monitor in use (version number, credits).                     |

# 2.3 APPLICATION SETTINGS

Certain parameters can be configured in the **NETASQ REAL-TIME MONITOR** application.

• Select the menu File\Application settings...: the parameters window will appear.

# 2.3.1 Startup behavior

This tab offers the different options that enable configuring the application's behavior at startup.

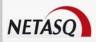

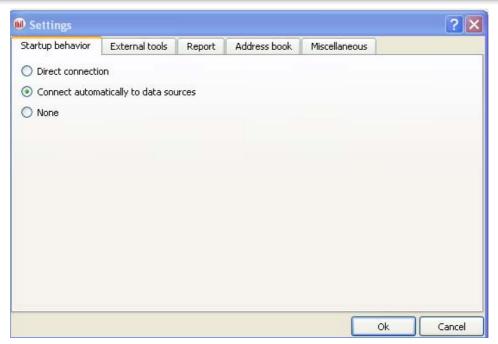

Figure 13: Behavior at startup

| Direct connection | If this option is selected, the direct connection window will open when Monitor starts up. It will enable you to enter the IP address of the desired firewall and the user password. |  |
|-------------------|----------------------------------------------------------------------------------------------------|--|
|                   | If this option is selected, the connection will be established automatically on different firewalls in the address book.                                                             |  |
| None              | The Overview window will open but Monitor will not connect to any firewall.                                                                                                    |  |

#### 2.3.2 External tools

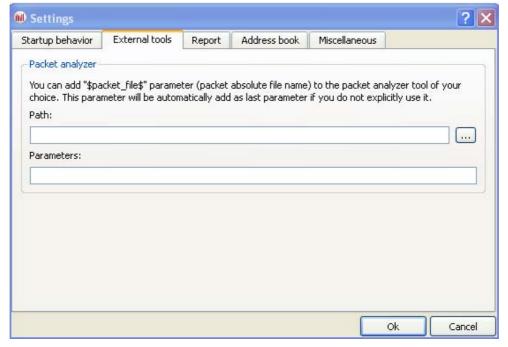

Figure 14: Parameters - External tools

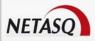

| Packet analyzer | When an alarm is triggered on a NETASQ Firewall, the packet responsible for setting off the alarm can be viewed. In order to do this, you need a packet viewing tool like <b>Ethereal</b> or <b>Packetyzer</b> . Specify the selected tool in the field "Packet analyzer", which the Monitor will use to display malicious packets. |
|-----------------|----------------------------------------------------------------------------------------------------|
| Path            | Indicates the location of the directory containing the application that allows analyzing packets.                                                                                                    |
| Parameters      | The parameter "\$packet_file\$" can be added to the packet analyzer.                                                                                                    |

# 2.3.3 Report

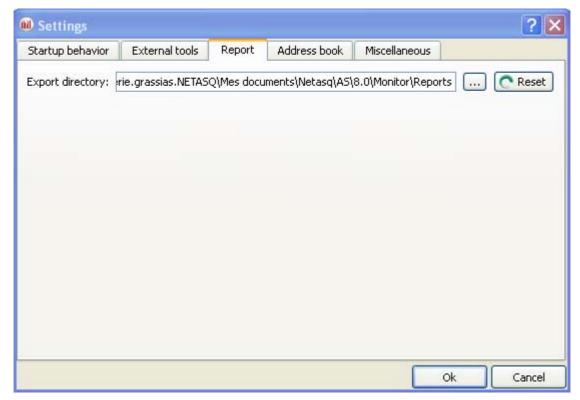

Figure 15: Parameters – Report

Export directory Enables selecting the destination folder for the report.

The Reset button allows you to reset the directory for storing reports.

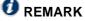

The report can be generated by right-clicking on a line in the Overview menu and by selecting the option Generate a web report...

The report contains the following information:

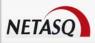

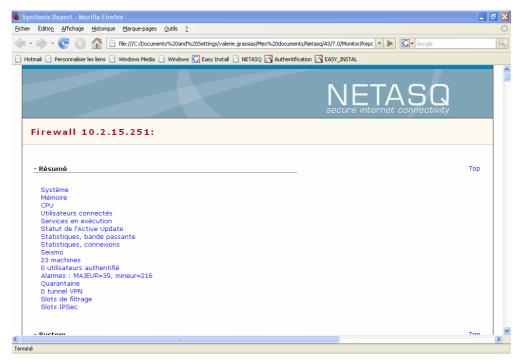

Figure 16: Synthesis report

It displays information regarding the firewall for which you intended to generate a report. By clicking on a link in the list, the information will be displayed in table or graph form.

In the example below, information on memory is displayed.

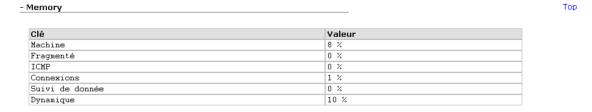

Figure 17: Memory information

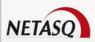

### 2.3.4 Address book

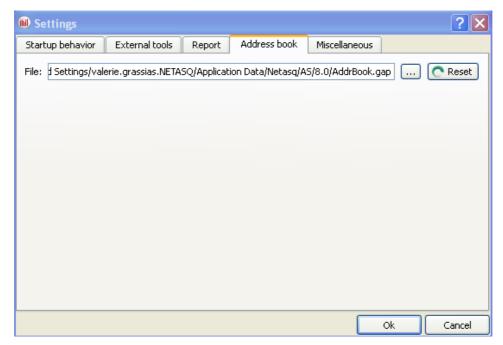

Figure 18: Parameters - Address book

The NETASQ UNIFIED MANAGER, NETASQ REAL-TIME MONITOR and NETASQ EVENT REPORTER applications use the same address book and therefore the same address book file.

To retrieve a .gap file (NETASQ project file), simply click on "Browse".

#### 2.3.5 Miscellaneous

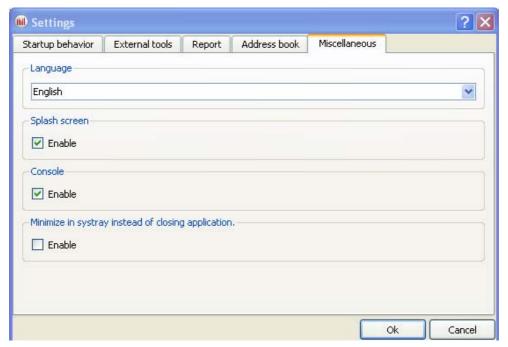

Figure 19: Parameters - Miscellaneous

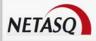

| Language                                           | You can select a language for the interface's menus. The automatic selection will choose the language installed on the PC's Windows OS. After a language selection, the Firewall Monitor must be restarted in order to apply the change. |
|----------------------------------------------------|----------------------------------------------------------------------------------------------------|
| Splash screen                                      | If you select this option, the first window that appears on startup will contain the name, logo, version and loading status of the software. If it is not selected, the start screen will no longer be displayed.                        |
| Console                                            | If the option <b>Enable</b> is selected, you will be able to access appliances in console mode (CLI commands). When this window is validated, a Console menu will be added under the Overview menu directory.                            |
| Minimize in systray instead of closing application | If this option is selected, the application will be minimized in Systray instead of being shut down.                                                                                                    |

### 2.4 DEFAULT MONITORING SETTINGS

This menu enables configuring when all information contained in Monitor will be refreshed. You can define how long the different logs (in number of lines) and datagrams (in minutes) will be displayed

• The default parameters for monitoring can be accessed from the menu File\Default monitoring settings.

### 2.4.1 Updates

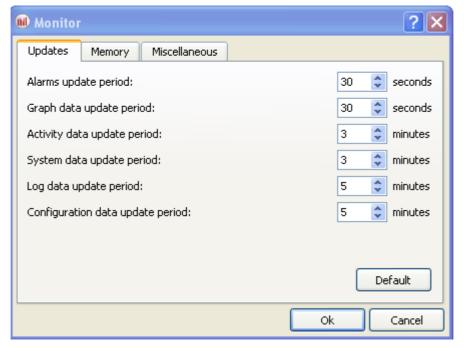

Figure 20: Monitor - Updates

Alarm update period Specifies in seconds when the list of detected alarms will be refreshed.

Graph data update period Specifies in seconds when graphs (Statistics, Interfaces, QoS and VPN

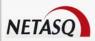

| 74                                  | SA) will be refreshed.                                                                                                    |
|-------------------------------------|----------------------------------------------------------------------------------------------------|
| Activity data update period         | Specifies in minutes when activity data (hosts, authenticated users and Seismo) will be refreshed.                                                          |
| System data update period           | Specifies in minutes when system data (session data, high availability, RAID, cryptography card, quarantine, services and Active Update) will be refreshed. |
| Log data update period              | Specifies in minutes when log data (Log space, filters, VPN, system, traffic and filter logs) will be refreshed.                                            |
| Configuration data<br>update period | Specifies in minutes when configuration data (Anti spam, anti-virus, proxies, SPD and system properties) will be refreshed.                                 |

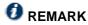

The Default button allows you to reset the parameters to their default values.

# **2.4.2 Memory**

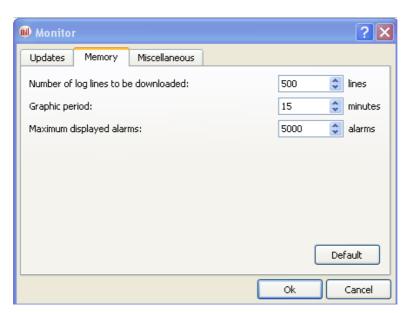

Figure 21: Monitor – Memory

| Number of log lines to be downloaded | Configures the number of log lines you wish to display in the <b>Traffic</b> menu. |
|--------------------------------------|------------------------------------------------------------------------------------|
| Graph period                         | Indicates how long graphs will be displayed (Statistics from the Interfaces menu). |
| • •                                  | Configures the number of alarm lines that you wish to display in the Alarms menu.  |

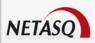

### 2.4.3 Miscellaneous

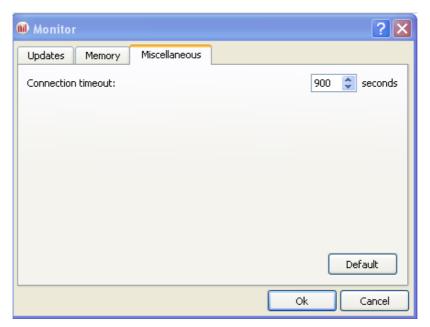

Figure 22: Monitor – Miscellaneous

**Connection timeout** When the firewall does not respond, the connection will be shut down at the end of the period determined in this field.

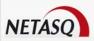

# 3. INFORMATION ON FIREWALLS

### 3.1 OVERVIEW

### 3.1.1 Introduction

The Overview menu allows you to display several types of information regarding your firewalls. Once the connection with the firewall is established, this information will be available.

The Overview menu consists of five zones:

- The menu directory
- An overview of information on vulnerabilities found on your network. (Corresponds to the <u>Part 4/Chapter2:</u> <u>SEISMO</u> menu)
- A search and icon bar
- A list of your firewalls
- A view of connection logs

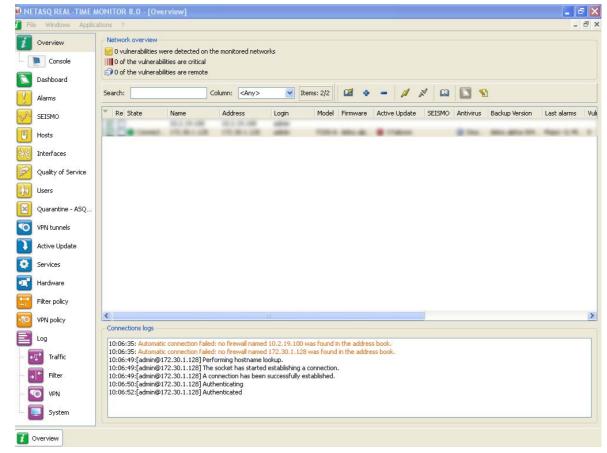

Figure 23: Overview

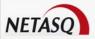

### 3.1.2 Overview of information on vulnerabilities

This view indicates the number of vulnerabilities found, the number of critical vulnerabilities and the number of vulnerabilities that are remotely accessible on your networks. These indications represent links that allowing access to these vulnerabilities (<u>Part 4/Chapter 2: Seismo</u> menu).

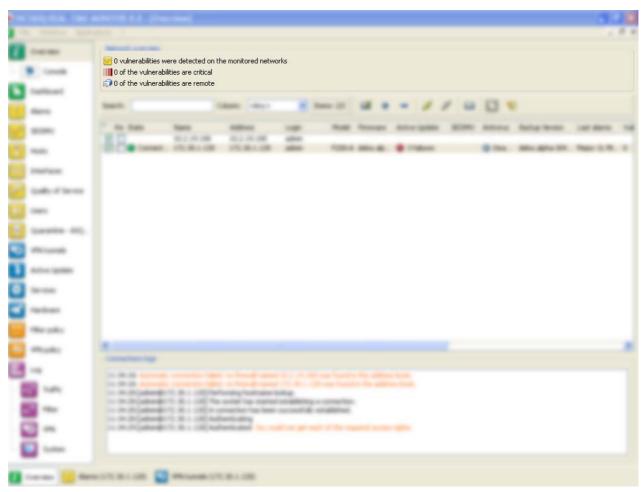

Figure 24: Overview of the network

### 3.1.3 List of firewalls

This view provides the following information on your product(s):

| Automatic connection | ū                                                                | •                       | •                    | to activate auton the event of a d |         |          |
|----------------------|------------------------------------------------------------------|-------------------------|----------------------|------------------------------------|---------|----------|
| Read-only            | Select this o                                                    | ption to                | activate read-o      | nly mode.                          |         |          |
| Status               | Indicates<br>Connected                                           | the<br>/ <b>Disconr</b> | product's<br>nected. | connection                         | status. | Options: |
| Name                 | Product's name or IP address if the name has not been indicated. |                         |                      |                                    |         |          |
| Address              | Firewall's IP address.                                           |                         |                      |                                    |         |          |
| Login                | Login of the connected administrator account.                    |                         |                      |                                    |         |          |
| Model                | Product mo                                                       | del: U250               | ), U6000             |                                    |         |          |

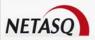

| Firmware        | Version of the firmware monitored in Firewall Monitor's "Firmware".                     |  |  |
|-----------------|-----------------------------------------------------------------------------------------|--|--|
| Active Update   | Indicates the update status of the Active Update module. Options: <b>OK</b> or <b>x</b> |  |  |
|                 | failure (s).                                                                            |  |  |
| Antivirus       | Indicates the status of the antivirus. Options: <b>OK/Disabled</b> .                    |  |  |
| Backup version  | Version number of the backup module or of the firmware in the passive                   |  |  |
|                 | partition.                                                                              |  |  |
| Latest alarms   | Indicates the number of major and minor alarms for the latest alarms.                   |  |  |
| Vulnerabilities | Indicates the number of vulnerabilities.                                                |  |  |
| Global filter   | Indicates whether a global filter rule has been activated. If so, "Global               |  |  |
|                 | policy" will be indicated.                                                              |  |  |
| Filters         | Indicates the name of the active filter slot.                                           |  |  |
| VPN             | Indicates the name of the active VPN slot.                                              |  |  |
| URL             | Indicates the name of the active URL slot.                                              |  |  |
| NAT             | Indicates the name of the active NAT slot.                                              |  |  |
| Up time         | Amount of time that the firewall has been running since the last startup.               |  |  |
| Session         | Indicates the number of sessions opened on the firewall.                                |  |  |
| Comments        | Comments or descriptions of the firewall.                                               |  |  |
|                 |                                                                                         |  |  |

# 3.1.4 Connection logs

This window indicates logs of connections between **NETASQ REAL-TIME MONITOR** and the firewall.

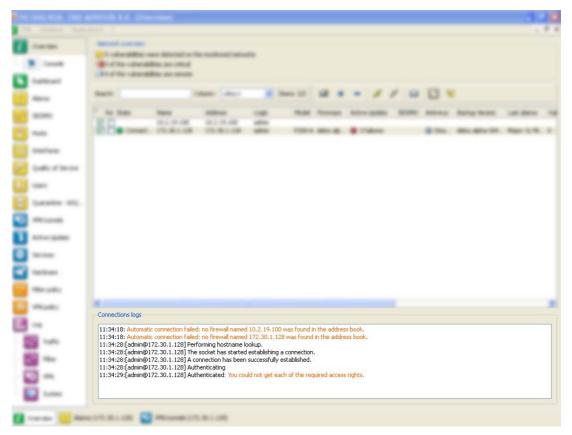

Figure 25: Connection logs

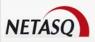

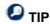

You can erase logs by right-clicking on the "Connection logs" view DASHBOARD

### 3.2 DASHBOARD

#### 3.2.1 Introduction

■ The Dashboard menu allows displaying on a single screen all the useful information concerning real-time monitoring.

It basically picks out useful information from some of the menus in the **NETASQ REAL-TIME MONITOR** menu directory and adds on other additional information. The data displayed in this window are:

- System information
- Memory
- CPU
- Hardware
- Active network policies
- Alarms
- Vulnerabilities
- Active Update
- Logs
- Services
- Interfaces
- Top 5 interfaces for incoming throughput
- Top 5 interfaces for outgoing throughput
- Top 5 hosts for incoming throughput
- Top 5 hosts for outgoing throughput

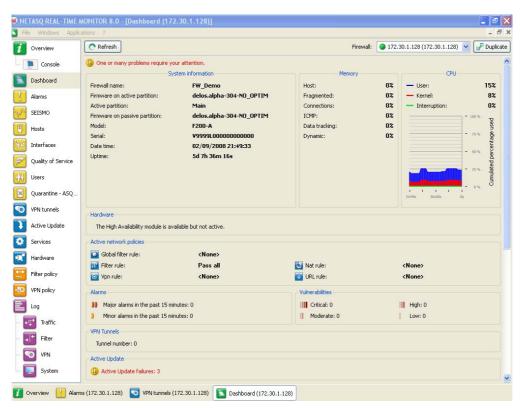

Figure 26: Dashboard

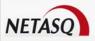

## 3.2.2 Selecting a product

When you click on the **Dashboard** menu, a product selector window may open if several firewalls have been registered.

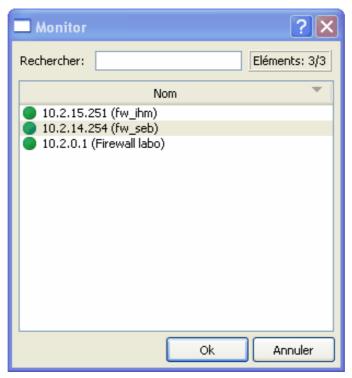

Figure 27: Search

- If the list of firewalls is long, look for the desired firewall using the **Search** field.
- Select the firewall.
- Solick on OK. The Dashboard of the desired firewall will appear.

## 3.2.3 System information

| Firewall name                     | Name given to the product when it was registered in the address book.     |
|-----------------------------------|---------------------------------------------------------------------------|
| Firmware of the active partition  | Version of the active partition's firmware.                               |
| Firmware of the passive partition | Version of the passive partition's firmware.                              |
| Active Partition                  | Partition on which the firewall was booted.                               |
| Model                             | Appliance's model number.                                                 |
| Serial no.                        | Appliance's serial number.                                                |
| Date-time                         | Current date and time.                                                    |
| Up time                           | Amount of time that the firewall has been running since the last startup. |

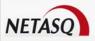

### **3.2.4 Memory**

This refers to the use (in percentage) of memory reserved for storing information (buffer). The buffer is linked to the stateful module and corresponds to saving the context.

| Host         | Host stack                              |
|--------------|-----------------------------------------|
| Fragmented   | Fragmented packets                      |
| Connections  | All TCP/IP connections.                 |
| ICMP         | ICMP requests (Ping, trace route).      |
| Datatracking | Memory used for monitoring connections. |
| Dynamic      | Percentage of ASQ memory being used.    |

Buffer sizes vary according to product type (U30, U70, U120, U250, U450, etc) and product version.

Cleaning algorithms optimize the operation of "Hosts", "Fragmented", "ICMP" and "Connections" buffers. Entries in the "Fragmented" and "ICMP" buffers are initialized at fixed intervals (each entry has a limited lifetime: TTL).

This illustrates part of the Firewall's activity. A high percentage may mean the Firewall is overloaded or that an attack has been launched.

### 3.2.5 CPU

## **3** DEFINITION

Better known as a "processor", this is the internal firewall resource that performs the necessary calculations.

| User:         | CPU time allocated to the management of user processes. |
|---------------|---------------------------------------------------------|
| Kernel:       | CPU time that the kernel consumes                       |
| Interruption: | CPU time allocated for interruptions.                   |

### 3.2.6 Hardware

# **②** DEFINITION OF "HIGH AVAILABILITY"

A specific architecture in which a backup appliance takes over when the "main" appliance breaks down while in use. This switch is totally transparent to the user.

If high availability has been activated, an additional section will provide you with the information regarding high availability (status of firewalls, licenses, synchronization).

Click on the descriptive phrase in the "Hardware" zone in order to display the Hardware menu and to obtain information on high availability.

If the backup firewall is not available, information on the active firewall can be viewed.

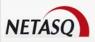

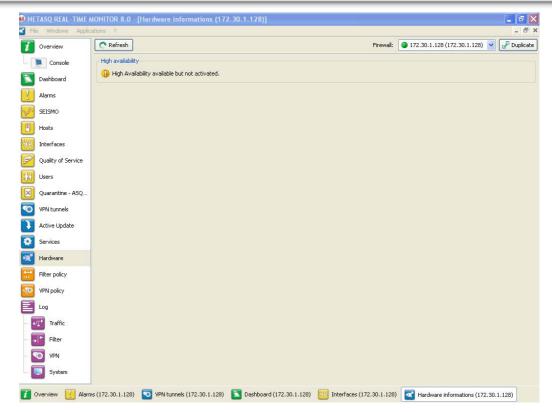

Figure 28: Hardware

### 3.2.7 Active network policies

This view indicates whether slots are active. If so, the label of the activated rule is indicated. The rules mentioned here are:

| Global filter rules | Name of the activated global filter policy. |
|---------------------|---------------------------------------------|
| Filter rule:        | Name of the activated filter policy.        |
| VPN rule            | Name of the activated VPN rule.             |
| Translation rule    | Name of the activated translation policy.   |
| URL filter rule     | Name of the activated URL filter rule.      |

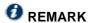

<None> means that no policy has been activated for the rule that contains this indication.

### **3.2.8 Alarms**

This view indicates the number of major and minor alarms during the past 15 minutes that the product has been connected.

To view the alarms, click on either link of your choice – the Alarms menu will appear and will set out the list of alarms according to the selected criticality.

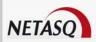

#### 3.2.9 Vulnerabilities

This view indicates the number of vulnerabilities in a specific level, of which there are 4: "Critical"; "High"; "Moderate"; "Low".

To view a list of vulnerabilities, click on one of the levels – the **SEISMO** menu will appear (*Cf. Part 4/Chapter* 2: Seismo).

#### 3.2.10 VPN Tunnels

This view indicates the number of configured VPN tunnels. To view a list of configured VPN tunnels, click on the link – the **VPN Tunnels** menu will appear.

### 3.2.11 Active Update

This view indicates the status of updates that have been performed (success or failure) as well as the last time the Active Update module had been launched (date and time). To view a list of updates and their status, click on the link – the Active Update menu will appear.

### 3.2.12 Logs

This window indicates whether there are problems with the logs. To view a graph that represents the current size of the log file in real time (Alarms, Authentication, Connections, Filters, Monitor, Plugins, POP3, SEISMO, Administration, SMTP, System, IPSec VPN, Web, SSL VPN) in relation to the space allocated to each log type on the firewall, click on the link. The **Logs** menu will appear.

#### 3.2.13 Services

This zone indicates whether there are problems with the services. To view a list of services and their status (**Enabled/Disabled**), click on the link – the **Services** menu will appear.

#### 3.2.14 Interfaces

This zone indicates whether there are problems with the interfaces. To view information on bandwidth, connections and throughput, click on the link. The Interfaces menu will appear.

## 3.2.15 Top 5 interfaces for incoming throughput

This zone displays the list of the 5 interfaces that have registered the most incoming throughput. Click on any one of the interfaces to display the Throughput tab graph in the Interfaces menu.

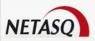

### 3.2.16 Top 5 interfaces for outgoing throughput

This zone displays the list of the 5 interfaces that have registered the most incoming throughput. Click on any one of the interfaces to display the Throughput tab graph in the Interfaces menu.

### 3.2.17 Top 5 hosts for incoming throughput

This zone displays the list of the 5 hosts that have registered the most incoming throughput. Click on any one of the interfaces to display the throughput tab graph in the Interfaces menu.

### 3.2.18 Top 5 hosts for outgoing throughput

This zone displays the list of the 5 hosts that have registered the most outgoing throughput. Click on any one of the interfaces to display the throughput tab graph in the Interfaces menu.

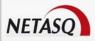

# 4. REAL-TIME INFORMATION

### 4.1 ALARMS

The alarms generated by the Firewall will appear in this window.

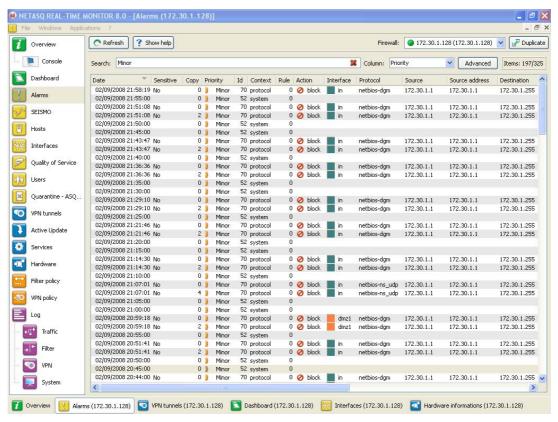

Figure 29: Alarms

#### 4.1.1 "Alarms" view

When the Alarms menu in the menu directory is selected, the "Alarms" view will display the following data:

Date and time on which the line in the log file was generated at the firewall's local time.

**Sensitive** 

Indicates whether an alarm is sensitive. This alarm will be raised whenever the intrusion prevention system detects a sensitive packet and for which the system has been configured in intrusion detection mode. If the alarm is sensitive, an icon with an exclamation mark will appear, followed by a "Yes", otherwise "No" will be indicated. If the alarm is blocked, the icon will be grayed out (it is disabled)

10 NOTE: Only protocol alarms can be considered "sensitive". For alarms that

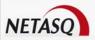

|                     | are not in this class, the column will be empty.                                 |
|---------------------|----------------------------------------------------------------------------------|
| Сору                | Indicates the number of occurrences of an alarm within a given period. The       |
|                     | period is configured in the "Logs/Advanced" menu in NETASQ UNIFIED               |
|                     | MANAGER, under the option "Write log duplicates every * ".                       |
| Priority            |                                                                                  |
| ID                  | Indicates the number of the alarm.                                               |
| Content             | 1 ( / ,                                                                          |
|                     | "Protocol", "System", etc)                                                       |
| Rule                |                                                                                  |
| Action              |                                                                                  |
| Interface           | Interface name of the firewall on which he alarm was raised.                     |
| IP                  | Internet protocol                                                                |
| Protocol            | Protocol of the packet that raised the alarm.                                    |
| Source              | IP address or the corresponding object name of the source host of the packet     |
|                     | that caused the alarm to be raised.                                              |
| Source address      | IP address of the source host of the packet that caused the alarm to be raised.  |
| Destination         |                                                                                  |
|                     | packet that caused the alarm to be raised.                                       |
| Destination address | IP address of the destination host of the packet that caused the alarm to be     |
|                     | raised.                                                                          |
| Destination port    | <u> </u>                                                                         |
| Message             | Detailed description of the alarm.                                               |
| Packet              | ·                                                                                |
|                     | clicking on this packet allows you to view it using a packet analyzer. Values of |
|                     | IPv4 packets will be displayed in this column (value starting from 45).          |
|                     | Packet size varies according to firewall model.                                  |
|                     | <ul><li>S 64 bytes: U30 to U70.</li></ul>                                        |
|                     | M 128 bytes: U120 to U450                                                        |
|                     | ■ L 1500 bytes: U1100 to U1500                                                   |
|                     | <ul> <li>XL 1500 bytes: U6000</li> </ul>                                         |
|                     | ·                                                                                |
|                     | <b>1</b> WARNING                                                                 |
|                     | The appropriate software has to be installed in order to view the packet.        |
|                     | ·                                                                                |

### 4.2 SEISMO

### 4.2.1 Introduction

**NETASQ SEISMO** is a module that allows network administrators to gather information in real time and to analyze it in order to spot possible vulnerabilities that may compromise the security of their networks. Among other things, it also allows raising alarms generated by ASQ and thus to maintain an optimal security policy.

**NETASQ SEISMO** collects and archives in particular, information relating to the operating system, to various active services as well as to the different applications that have been installed. As a result, descriptive profiles can be made of network elements.

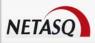

The following are **NETASQ SEISMO**'s aims:

- To configure your company network's security policy
- To analyze the status of the risk
- To optimize the level of security
- To report security events

The procedure is as follows:

- NETASQ's intrusion prevention engine (ASQ) extracts data in real time using network protocols that it knows.
- SEISMO then combines and weights these data.
- The vulnerability found can then be treated using databases that have been indexed dynamically. Once all this information has been collected, they will be used in Monitor so that flaws on the network can be corrected, or prohibited software can be detected, or the real risk relating to the attack can be identified in real time.
- The profile is therefore complete.
- One or several solutions can thus be considered.

#### **Example**

A company has a public website that it updates twice a month via FTP. At a specific date and time, a vulnerability that affects FTP servers is raised and Monitor immediately takes it into account, enabling the network administrator to detect it at practically the same time.

This vulnerability is represented by a line that indicates the number of affected hosts and whether a solution is available.

By deploying this line, details of the hosts concerned will appear, as well as the service that has been affected by the vulnerability. Help, in the form of links, may be suggested to correct the detected flaw.

Once the network administrator becomes aware of the vulnerability, he can correct it at any moment, quarantine the affected host(s) and generate a report.

SEISMO can also perform weekly, monthly or yearly analyses, using the application **NETASQ EVENT REPORTER** (Autoreport). (See the **NETASQ EVENT REPORTER** user guide.)

When you click on the SEISMO menu in the menu directory, the scan window will consist of the following

- A Vulnerabilities tab
- An Applications tab
- An Events tab

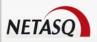

#### 4.2.2 Vulnerabilities tab

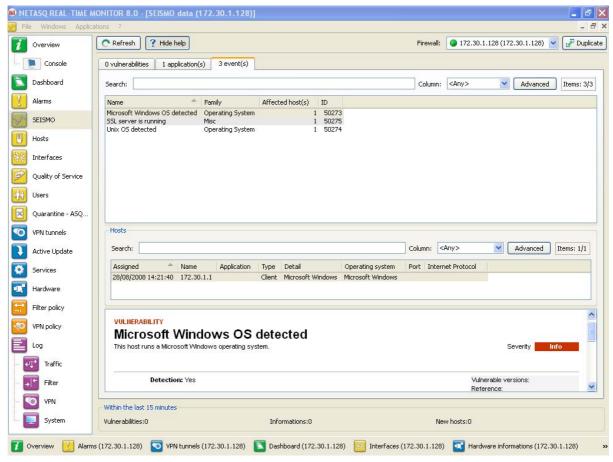

Figure 30: SEISMO

The window has 3 views:

- A view of the list of vulnerabilities
- A view of the list of hosts affected by this vulnerability
- A view allowing the resolution of the selected vulnerability if a solution exists

### 4.2.2.1 "Vulnerability" view

This view allows you to view all the vulnerabilities that the firewall has detected. Each line represents a vulnerability.

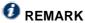

The number of vulnerabilities is displayed in the tab's label.

The information provided in the "vulnerability" view is as follows:

| Indicates the how severely the host(s) have/has been affected by the vulnerability,        |
|--------------------------------------------------------------------------------------------|
| according to 4 levels: Low, Moderate, High, Critical.                                      |
| Indicates the name of the vulnerability.                                                   |
| Number of hosts affected by the vulnerability.                                             |
|                                                                                            |
| Family to which the vulnerability belongs. (See Appendix D: Sessions and user privileges). |
|                                                                                            |

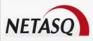

| Target   | One of 2 targets: Client or Server.                                                                                             |
|----------|----------------------------------------------------------------------------------------------------|
| Exploit  | Local or remote access (via the network). Allows exploiting the vulnerability.                                                  |
| Solution | Indicates whether a solution has been suggested.                                                                                |
| Release  | Date on which the vulnerability was discovered.                                                                                 |
|          | WARNING This refers to the date on which the vulnerability was discovered and not the date on which it appeared on the network. |
| ID       | Allows a unique identification of the vulnerability.                                                                            |

#### 4.2.2.2 "Hosts" view

This view allows you to view all the vulnerabilities for a given host. Each line represents a host.

The information provided in the "Hosts" view is as follows:

| Affected          | Date on which the host was affected.                             |
|-------------------|------------------------------------------------------------------|
| Name              | Name of the host affected by the attack (if it exists).          |
| Address           | IP address of the host affected by the attack.                   |
| Application       | Name and version of the application (if available).              |
| Туре              | Application type (Client/Server/Operating system).               |
| Detail            | Details of the application type                                  |
| Operating system  | OS used.                                                         |
| Port              | Number of the port on which the vulnerability had been detected. |
| Internet Protocol | Name of the protocol used.                                       |

### 4.2.2.3 Help zone

The help zone allows you to get more details relating to the attack. Thus the administrator can correct the vulnerability.

Click on the **Show help** button to show or hide the help zone associated with a vulnerability.

Typically, help comes in the form of a descriptive file that contains explanations, links to the publisher's site or to bug fixes, and the possibility of quarantining the affected host.

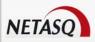

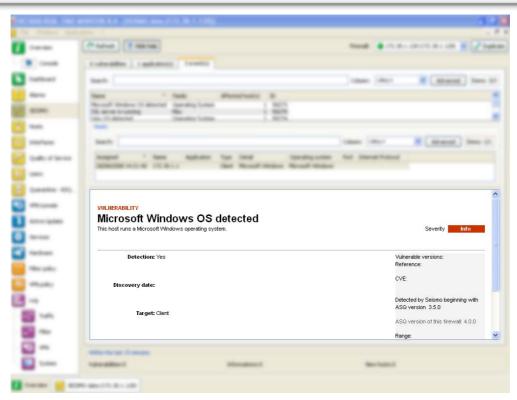

Figure 31: Help

## 4.2.3 Application tab

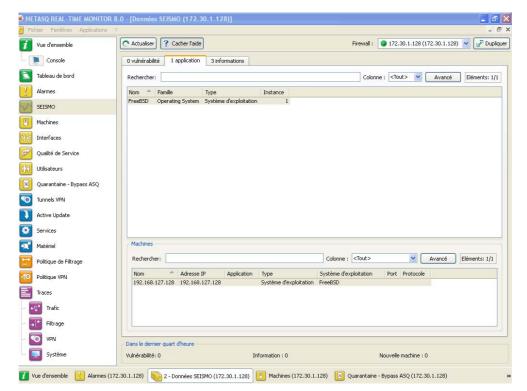

Figure 32: SEISMO - Application

The Applications tab provides information on the application detected within the enterprise.

**Copyright NETASQ 2009** 

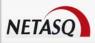

Two types of application may be detected:

- Products: these are client applications installed on the host (e.g.: Firefox 1.5).
- Services: these are server applications that are attached to a port (e.g.: OpenSSH 3.5).

Using information detected by the ASQ engine, NETASQ SEISMO generates information about the detected applications. The addition of this feature allows grouping applications by family, so by pairing such information with the vulnerability database, NETASQ SEISMO also suggests probable security loopholes linked to these applications.

This tab offers features that include filtering, optional column display, resizing to fit contents and copying of data to the clipboard. It displays information on the detected applications through the columns that can be seen in the window above.

The window comprises 2 views:

- A view that lists the applications
- A detailed view that lists the hosts

### 4.2.3.1 "Application(s)" view

This view allows you to see the applications that the firewall detects. Each line represents an application.

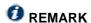

The number of applications is displayed in the tab's label.

The Applications tab displays the following data:

| Name     | Name of the software application. The version is not specified except for the operating systems.                                                                                                    |
|----------|----------------------------------------------------------------------------------------------------|
| Family   | The software application's family (e.g.: "web client").                                                                                                    |
| Туре     | Software type (Client: the software does not provide any service – Server: the software application provides a service – Operating system).                                                                                                    |
| Instance | Number of software applications detected in the monitored networks. For a server, the same service may be suggested on several ports. E.g.: an Apache http server which provides its services on port 80 and port 8080 (web proxy) would appear twice. |

#### 4.2.3.2 "Hosts" view

This view allows you to see all the applications for a given host. Each line represents a host.

The information seen in the "Hosts" view is as follows:

| Name             | Host name                                                                      |
|------------------|--------------------------------------------------------------------------------|
| IP address       | IP address of the host                                                         |
| Application      | Name of the software as well as its version, if available.                     |
| Туре             | Software type (Client: the software does not provide any service - Server: the |
|                  | software application provides a service – Operating system).                   |
| Operating system | Host's operating system.                                                       |
| Port             | Port that the software application uses (if it uses any).                      |

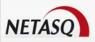

Protocol Internet protocol of the software (if it uses any).

### 4.2.4 Events tab

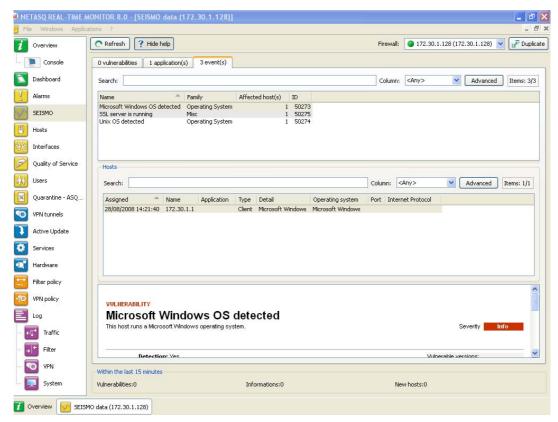

Figure 33: SEISMO-Events

The **Events** tab informs you of your network's activity. You can therefore see the programs that are at risk of generating attacks.

The window is divided into 3 sections:

- List of programs
- List of hosts
- Help zone

#### 4.2.4.1 "Events" view

This view allows you to see all the events that the firewall detects. Each line represents an event.

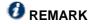

The number of events is displayed in the tab's label.

The "Events" view displays the following data:

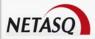

| Name           | Name of the detected OS or a server (e.g.: SSH server).                                                                                                    |
|----------------|----------------------------------------------------------------------------------------------------|
| Family         | Host family.                                                                                                    |
|                | Example<br>SSH                                                                                                    |
| Affected hosts | Number of hosts affected. These hosts are identified in the <b>Hosts</b> view in this tab.                                                                                                    |
|                | REMARK  The number of hosts indicated in the column "Affected hosts" is not always the same as the number of elements indicated in the "Hosts" zone in this window. In fact, the same service may use several ports. For example, the service thhtpd_server_2.25b can listen to 2 different ports, thus increasing the number of elements. |
| ID             | Identifier.                                                                                                    |

#### 4.2.4.2 "Hosts" view

This view allows you to see all the events for a given host. Each line represents a host.

The information seen in the "Hosts" view is as follows:

| Date and time of the event's occurrence.                                       |
|--------------------------------------------------------------------------------|
| Host name.                                                                     |
| IP address of the host                                                         |
| Name of the software as well as its version, if available.                     |
| Software type (Client: the software does not provide any service - Server: the |
| software application provides a service – Operating system).                   |
| Details about the operating system.                                            |
| Host's operating system.                                                       |
| Port that the software application uses (if it uses any).                      |
| Internet protocol of the software (if it uses any).                            |
|                                                                                |

### 4.2.4.3 Help zone

The help zone allows you to get more details relating to the attack. Thus the administrator can correct the vulnerability.

Click on the **Show help** button to show or hide the help zone associated with an event.

Typically, help comes in the form of a descriptive file that contains explanations, links to the publisher's site or to bug fixes, and the possibility of quarantining the affected host.

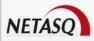

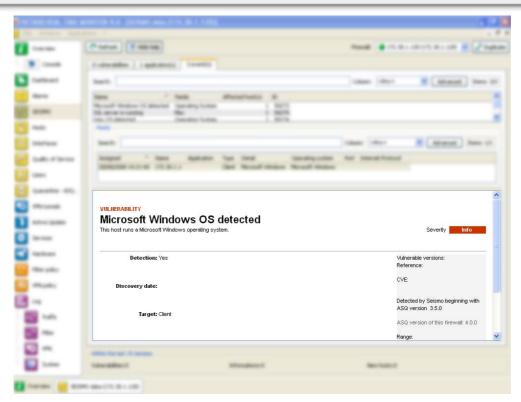

Figure 34: Help

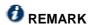

Refer to the user guide **NETASQ UNIFIED MANAGER** to configure **SEISMO**.

## **4.3 HOSTS**

This window lists the connected hosts (these hosts had been created earlier as objects in **NETASQ UNIFIED MANAGER**).

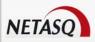

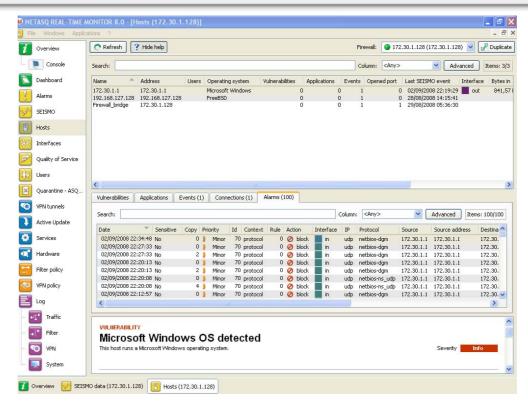

Figure 35: Hosts

The window comprises 3 views:

- A view that lists the hosts
- A view that lists the Vulnerabilities, Applications, Events, Connections and Alarms relating to the selected host
- A help view that allows working around the selected vulnerability, if a solution exists

### 4.3.1 "Host" view

This view allows you to see all the hosts that the firewall detects. Each line represents a host.

The information seen in the "Hosts" view is as follows:

| Name              | Name of the source host (if declared in objects) or host's IP address otherwise.          |
|-------------------|-------------------------------------------------------------------------------------------|
| Address           | Host's IP address                                                                         |
| Users             | User connected to the host (if there is one).                                             |
| Operating system  | Operating system used on the host.                                                        |
| Information       | Indicates the information in the Information tab.                                         |
| Vulnerabilities   | Number of vulnerabilities detected.                                                       |
| Applications      | Number of applications on the host (if there are any).                                    |
| Events            | Number of detected events                                                                 |
| Open ports        | Number of open ports.                                                                     |
| Last SEISMO event | Indicates the date and time of the last SEISMO event.                                     |
| Interface         | Interface on which the host is connected.                                                 |
| Bytes in          | Number of bytes that have passed through the Firewall from the source host since startup. |
| Bytes out         | Number of bytes that have passed through the Firewall to the source host since            |

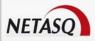

|                | startup.                                                                |
|----------------|-------------------------------------------------------------------------|
| Throughput in  | Actual throughput of traffic to this host passing through the Firewall. |
| Throughput out | Actual throughput of traffic to this host passing through the Firewall. |

### 4.3.2 "Vulnerabilities" view

This tab describes the vulnerabilities detected for a selected host. Each vulnerability can then be viewed in detail.

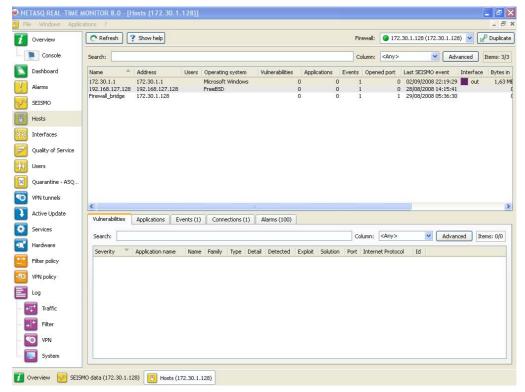

Figure 36: Hosts - Vulnerabilities

The information provided in the "vulnerability" view is as follows:

| Indicates the how severely the host(s) have/has been affected by the vulnerability, according to 4 levels: <b>Low</b> , <b>Moderate</b> , <b>High</b> , <b>Critical</b> . |
|----------------------------------------------------------------------------------------------------|
| Name of the software application and its version (if available).                                                                                                    |
| Indicates the name of the vulnerability.                                                                                                    |
| Family to which the vulnerability belongs.                                                                                                    |
| Software type (Client: the software does not provide any service – Server: the software application provides a service).                                                  |
| One of 2 targets: Client or Server.                                                                                                    |
| Number of hosts affected by the vulnerability.                                                                                                    |
| Local or remote access (via the network). Allows exploiting the vulnerability.                                                                                            |
| Indicates whether a solution has been suggested.                                                                                                    |
| Date on which the vulnerability was detected.                                                                                                    |
|                                                                                                    |

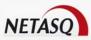

|          | WARNING This refers to the discovery date and not the date on which the vulnerability appeared on the network. |
|----------|----------------------------------------------------------------------------------------------------|
| Internet | Name of the protocol used.                                                                                     |
| Protocol |                                                                                                    |
| ld       | Vulnerability identifier.                                                                                      |

## 4.3.3 "Applications" view

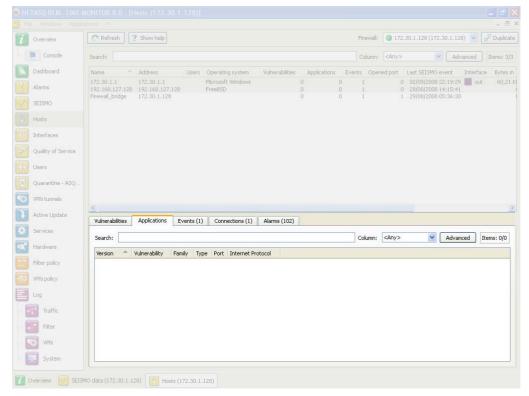

Figure 37: Hosts – Applications

This tab describes the applications detected for a selected host. It is possible to view applications in detail later.

The "Applications" view displays the following data:

| Version       | Name and version of the application.                                                                                     |
|---------------|----------------------------------------------------------------------------------------------------|
| Vulnerability | Number of vulnerabilities detected on the application.                                                                   |
| Family        | The software application's family (e.g.: "web client").                                                                  |
| Туре          | Software type (Client: the software does not provide any service – Server: the software application provides a service). |
| Port          | Port used by the application (if it uses one).                                                                           |
| Protocol      | Protocol used by the application                                                                                         |

### 4.3.4 "Events" view

This tab describes the information relating to a given host

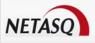

Figure 38: Hosts - Events

# **O** REMARK

The number of events is displayed in the tab's label.

The information provided in the "events" view is as follows:

| Name     | Name of the detected OS.                                                                                                    |
|----------|----------------------------------------------------------------------------------------------------|
| Family   | Family of the vulnerability that is likely to appear (Example: SSH).                                                        |
| Туре     | Application type (Client: the software does not provide any service – Server: the software application provides a service). |
|          | Name of the detected OS.                                                                                                    |
| Detail   | Description of information.                                                                                                 |
| Detected | Date and time of detection.                                                                                                 |
| Port     | Number of the port on which the vulnerability had been detected.                                                            |
| Internet | Name of the protocol used.                                                                                                  |
| Protocol |                                                                                                    |
| ld       | Unique identifier of the vulnerability family.                                                                              |

### 4.3.5 "Connections" view

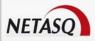

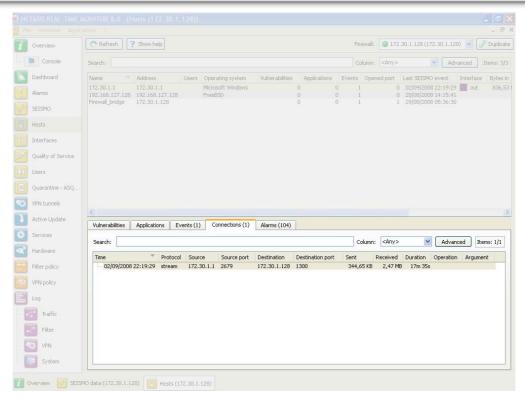

Figure 39: Hosts - Connections

This view allows you to see the connections that the firewall detects. Each line represents a connection.

The "Connections" view displays the following data:

| Time        | Indicates the date and time of the object's connection.               |
|-------------|-----------------------------------------------------------------------|
| Protocol    | Communication protocol used for the connection.                       |
| Source      | Name of the object that connected to the selected host.               |
| Source port | Indicates the number of the source port used for the connection.      |
| Destination | Name of the object for which a connection has been established.       |
| Destination | Indicates the number of the destination port used for the connection. |
| port        |                                                                       |
| Sent        | Number of KB sent during the connection.                              |
| Received    | Number of KB received during the connection                           |
| Duration    | Connection duration.                                                  |
| Operation   | Identified command of the protocol.                                   |
| Parameter   | Operation parameter.                                                  |

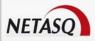

### 4.3.6 "Alarms" view

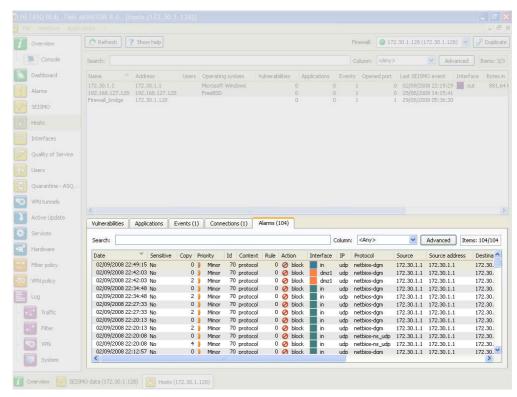

Figure 40: Hosts - Alarms

This view allows you to view all the alarms that the firewall has detected. Each line represents an alarm.

The information provided in the "alarms" view is as follows:

| Date      | Date and time on which the line in the log file was generated at the firewall's local time.                                                                                                    |
|-----------|----------------------------------------------------------------------------------------------------|
| Sensitive | Indicates whether an alarm is sensitive. This alarm will be raised whenever the intrusion prevention system detects a sensitive packet and for which the system has been configured in intrusion detection mode. If the alarm is sensitive, an icon with an exclamation mark will appear, followed by a "Yes", otherwise "No" will be indicated. If the alarm is blocked, the icon will be grayed out (it is disabled) |
|           | <b>NOTE:</b> Only protocol alarms can be considered "sensitive". For alarms that are not in this class, the column will be empty.                                                                                                    |
| Сору      | Indicates the number of occurrences of an alarm within a given period. The period is configured in the "Logs/Advanced" menu in NETASQ UNIFIED MANAGER, under the option "Write log duplicates every * ".                                                                                                    |
| Priority  | Determines the level of the alarm (minor or major).                                                                                                    |
| ID        | Indicates the number of the alarm.                                                                                                    |
| Content   | Category under which the alarm has been placed (Examples: "Filter", "Protocol", "System", etc)                                                                                                    |
| Rule      | Number of the filter rule involved in raising the alarm.                                                                                                    |
| Action    | Action applied on the packet. (Example: Block, Pass).                                                                                                    |
| Interface | Interface name of the firewall on which he alarm was raised.                                                                                                    |
| IP        | Internet protocol that raised the alarm (e.g.: UDP)                                                                                                    |
|           |                                                                                                    |

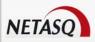

| Protocol                | Protocol of the packet that raised the alarm. (e.g.: netbios.dgm)                                                                                                    |
|-------------------------|----------------------------------------------------------------------------------------------------|
| Source                  | IP address or name of the source host of the packet that caused the alarm to be raised.                                                                                                    |
| Source address          | IP address of the source host of the packet that caused the alarm to be raised.                                                                                                    |
| Destination             | IP address or name of the destination host of the packet that caused the alarm to be raised.                                                                                                    |
| Destination address     | IP address of the destination host of the packet that caused the alarm to be raised.                                                                                                    |
| <b>Destination port</b> | Port requested for this connection.                                                                                                    |
| Message                 | Detailed description of the alarm.                                                                                                    |
| Packet                  | Indicates the IP network packet for which an alarm has been raised. Right-clicking on this packet allows you to view it using a packet analyzer. Values of IPv4 packets will be displayed in this column (value starting from 45). Packet size varies according to firewall model. |
|                         | <ul> <li>S 64 bytes: U30 to U70.</li> <li>M 128 bytes: U120 to U450</li> <li>L 1500 bytes: U1100 to U1500</li> <li>XL 1500 bytes: U6000</li> </ul>                                                                                                    |
|                         | WARNING The appropriate software has to be installed in order to view the packet.                                                                                                    |

## **4.4 INTERFACES**

### 4.4.1 Introduction

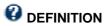

A zone, whether real or virtual, that separates two elements. The interface thus refers to what the other element need to know about the other in order to operate correctly.

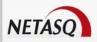

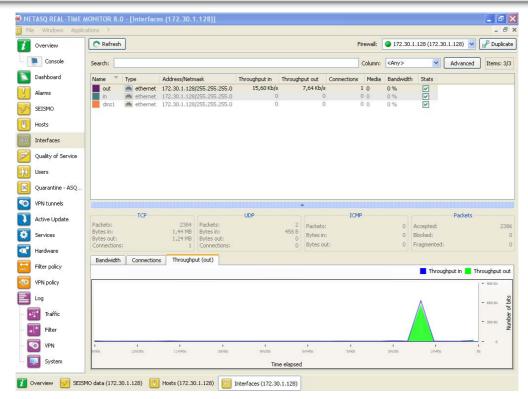

Figure 41: Interfaces

The Interfaces menu presents different statistics concerning:

- Bandwidth
- Connections
- Throughput

Statistics are displayed in the form of graphs.

The vertical and horizontal axes are graduated. The horizontal axis represents time, and the vertical axis is either:

- Bandwidth percentage
- The number of connections, or
- Throughput expressed in bytes, kilobytes or megabytes.

### 4.4.1.1 Interface types

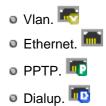

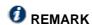

The interfaces are grayed out or do not appear at all when they are inactive.

The window consists of 3 views:

A view of the interfaces in tables (or legend)

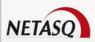

- A details zone
- A zone for viewing graphs

## 4.4.2 Legend view (or tabular view of interfaces)

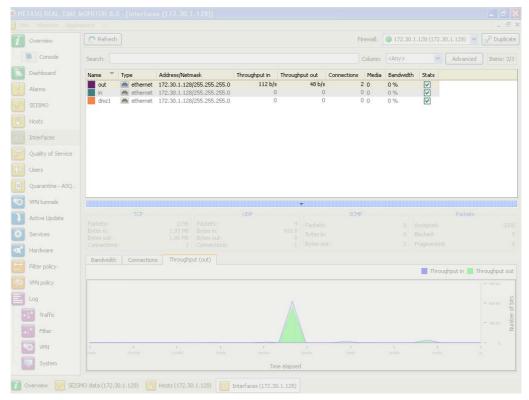

Figure 42: Interfaces - Legend

This view allows you to view all the interfaces that the firewall has detected. Each line represents an interface.

The information provided in the "legend" view is as follows:

| Name                | Name and color attributed to the interface. The colors allow you to distinguish the interface in the different graphs.  |
|---------------------|----------------------------------------------------------------------------------------------------|
| Туре                | Type of interface with a matching icon.                                                                                 |
| Address/<br>Network | The interface's address and sub-network mask.                                                                           |
| Throughput<br>in    | Indicates the real incoming throughput.                                                                                 |
| Throughput out      | Indicates the real outgoing throughput.                                                                                 |
| Connections         | Number of real-time connections on each interface of the firewall over a defined period.                                |
| Media               | By default, its value is 0. The throughput of a network interface can be configured via <b>NETASQ UNIFIED MANAGER</b> . |
| Bandwidth           | Indicates the percentage of bandwidth used for an interface.                                                            |
| Stats               | If this option is selected, the graph corresponding to this interface will be displayed.                                |

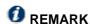

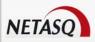

Inactive interfaces are grayed out.

You will notice the colors of the visible interfaces at the top of the window. These colors are defined in the network parameters of the **NETASQ UNIFIED MANAGER** for each interface (refer to the **NETASQ UNIFIED MANAGER** user manual).

#### 4.4.3 "Details" view

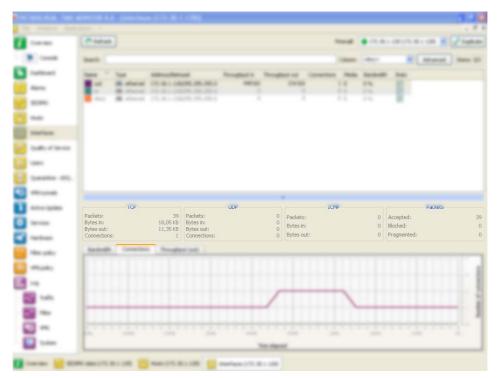

Figure 43: Interfaces - Details

Each chart provides statistical information on throughput for each interface:

- Name, IP address, subnet mask (American format see Appendix for explanations), connection type (10 or 100Mbits, half duplex or full duplex),
- Instantaneous (left) and maximum (right) throughput,
- Number of packets and volume in bytes for TCP, UDP and ICMP,
- Number of TCP connections,
- Total number of packets accepted, blocked and fragmented by the Firewall.

### 4.4.4 "Bandwidth" tab

The bandwidth graph displays the percentage of use of the available bandwidth on each interface in real time.

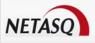

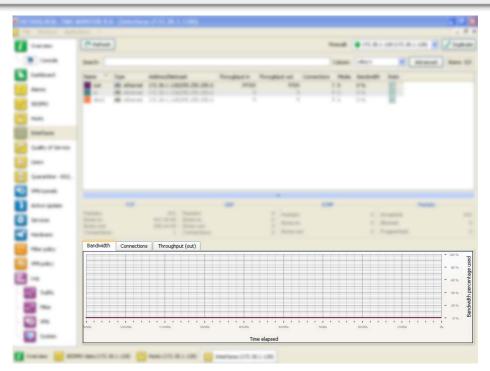

Figure 44: Interfaces - Bandwidth

Each interface is represented by a different color of which the legend may be found at the top of the graph.

Maximum bandwidth represents the theoretical maximum throughput supported by the interface.

#### **Example**

For a 100Mbits/s line used in full duplex, this maximum is 200 Mbits/s, and for a 10Mbits/s line used in half duplex it is 10 Mbits/s.

### 4.4.5 "Connections" tab

The connection graph displays in real time the number of connections on each of the Firewall's interfaces during the defined period.

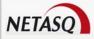

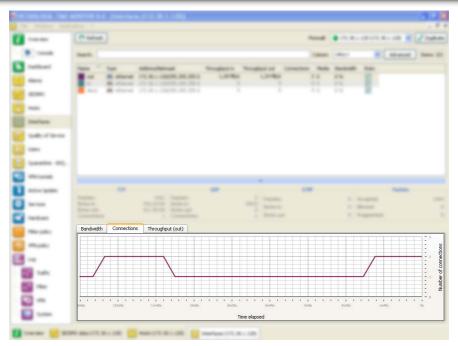

Figure 45: Interfaces - Connections

Each interface is represented by a different color of which the legend may be found at the top of the graph.

### 4.4.6 "Throughput" tab

The throughput graph represents the real throughput on each of the Firewall's interfaces. The throughput scale automatically adapts to the maximum throughput recorded during the period.

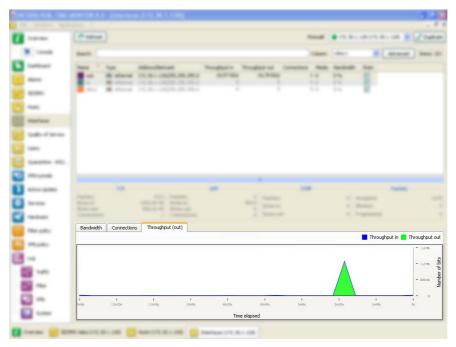

Figure 46: Interfaces - Throughput

For each interface, the throughput graph indicates the ingoing and outgoing throughput.

To modify the interface on which throughput is viewed, click on this interface in the legend at the top right section of the graph. The interface currently being viewed will be highlighted in blue.

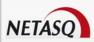

### 4.5 QUALITY OF SERVICE (QoS)

## **Ø** REMARKS

- Quality of Service, which has a high level of abstraction, refers to the ability to provide a network service according to parameters defined in a Service Level Agreement (SLA). The "quality" of the service is therefore gauged by its availability, latency rate, fluctuations, throughput and rate of lost packets.
- 2) Where network resources are concerned, the "Quality of service" refers to a network element's ability to provide traffic prioritization services and bandwidth and latency time control.

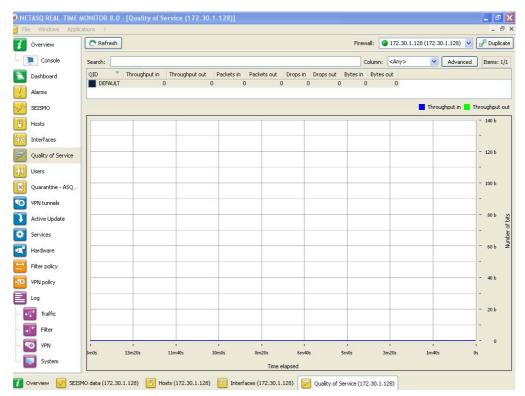

Figure 47: Quality of service

This window consists of 2 views:

- A table view
- A graph view

This view shows the incoming and outgoing throughput associated with the different QIDs defined on the firewall's QoS policy.

The following data is displayed when you click on the Quality of service menu:

| QID            | Name of the policy defined for accepting or rejecting packets.       |
|----------------|----------------------------------------------------------------------|
| Throughput in  | Indicates in real time the incoming throughput that the QID manages. |
| Throughput out | Indicates in real time the outgoing throughput that the QID manages  |
| Packets in     | Number of incoming packets in real time over a defined period.       |
| Packets out    | Number of outgoing packets in real time over a defined period        |
| Drops in       | Number of rejected incoming packets on the network.                  |

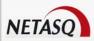

| Drops out | Number of rejected outgoing packets. |
|-----------|--------------------------------------|
| Bytes in  | Value in Kbits or Mbits.             |
| Bytes out | Value in Kbits or Mbits.             |

### **4.6 USERS**

#### 4.6.1 Introduction

The User menu enables viewing, in the capacity of an administrator, the users who are currently connected on the Firewall.

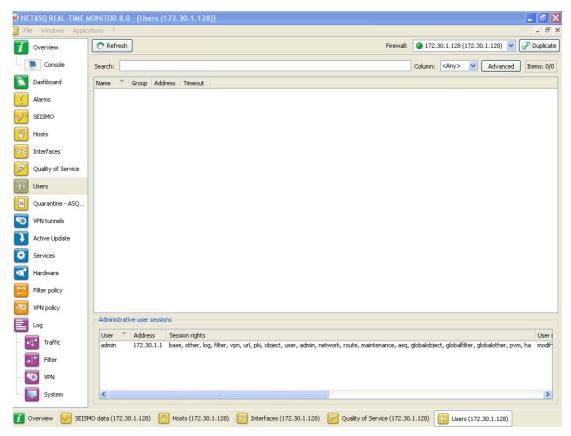

Figure 48: Users

This window comprises 2 views:

- A "users" view.
- An "administration session" view.

### 4.6.1.1 "Users" view

The information provided in the "users" view is as follows:

| Name  | Name of authenticated user.                  |
|-------|----------------------------------------------|
| Group | Name of the group to which the user belongs. |

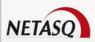

| Address | User's IP address.                                                                                    |
|---------|----------------------------------------------------------------------------------------------------|
| Timeout | Time remaining for this authentication session (a user is authenticated only for a limited duration). |

#### 4.6.1.2 "Administration sessions" view

This window enables finding out the session privileges of the user connected to the firewall.

The information provided in the "administration sessions" view is as follows:

| User               | Authenticated user's identifier.                                                                                                    |
|--------------------|----------------------------------------------------------------------------------------------------|
| Address            | IP address of the connected user's host.                                                                                                    |
| Session privileges | Indicates the privileges for the current session.                                                                                                    |
| User<br>privileges | Indicates privileges that have been given to the connected user (these privileges include adding, modifying, deleting or reading in different applications). |
| Session identifier | Number identifying the session.                                                                                                    |

### 4.7 QUARANTINE - ASQ BYPASS

### **OEFINITIONS**

- 1) Dynamic quarantine: the quarantine is manually done and for a set duration.
- 2) Static quarantine: the quarantine is automatic and for permanent. Static quarantining is configuring in the application NETASQ UNIFIED MANAGER.

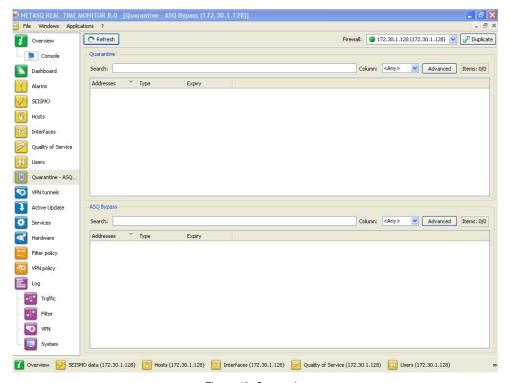

Figure 49: Quarantine

This window comprises 2 views:

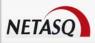

- A "Quarantine" view
- An "ASQ Bypass" view.

### 4.7.1 "Quarantine" view

This window shows the hosts that have been dynamically quarantined. Hosts in static quarantine are not reflected in this list.

The information provided in the "Quarantine" view is as follows:

| Addresses | IP address of the host(s) affected by the quarantine. |
|-----------|-------------------------------------------------------|
| Туре      | 2 options are possible: Host to host and Host to all. |
| Expiry    | Time at which the quarantine will expire.             |

## 4.7.2 "ASQ Bypass" view

The information provided in the "ASQ Bypass" view is as follows:

| Addresses | IP address of the host(s) affected by the ASQ Bypass.  |
|-----------|--------------------------------------------------------|
| Туре      | 2 options area possible: Host to host and Host to all. |
| Expiry    | Time at which the ASQ Bypass will expire.              |

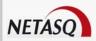

## 5. NETWORK ACTIVITY

### **5.1 VPN TUNNELS**

The following window appears when you click on the VPN Tunnels menu:

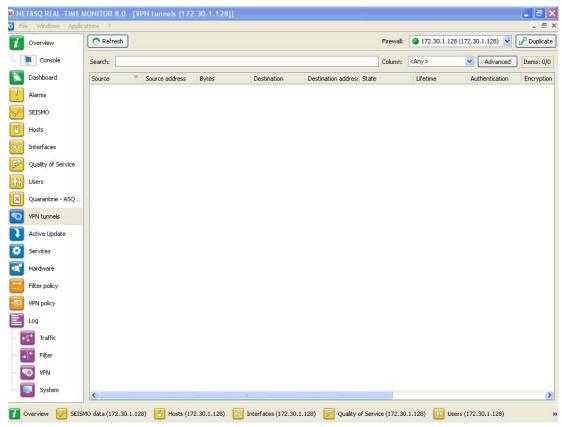

Figure 50: VPN tunnels

Here, you will see statistical information on the tunnel's operation.

The data displayed in this window are as follows:

| Source         | IP address or name of the tunnel initiator                                                                                                    |
|----------------|----------------------------------------------------------------------------------------------------|
| Source address | IP address of the tunnel initiator                                                                                                    |
| Bytes          | Indicates incoming and outgoing throughput.                                                                                                    |
| Destination    | Destination IP address                                                                                                    |
| Destination    | IP address or name of the destination host of the packet that caused the alarm to be                                                                                   |
| address        | raised.                                                                                                    |
| Status         | Indicates the tunnel's status. (Example: Mature).                                                                                                    |
| Lifetime       | The SA's (Security Association) lifetime in a graphical representation of the position in this lifetime as well as the value (expressed in hours, minutes and seconds) |
| Authentication | The authentication algorithm                                                                                                    |
| Encryption     | Name of the encryption algorithm                                                                                                    |

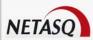

| Spi Out   | SPI number of the negotiated outgoing SA.                    |
|-----------|--------------------------------------------------------------|
| Spi In    | SPI number of the negotiated incoming SA (in hexadecimal).   |
| Reqid Out | Sequence number, indicator used for the anti-replay service. |
| Reqid In  | Sequence number, indicator used for the anti-replay service. |

The tunnel is made up of two sub-tunnels, one for each direction of the datagram transmission.

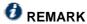

The algorithms and limits have been configured in the **NETASQ UNIFIED MANAGER** (refer to the Manager user and configuration guide help for further details).

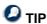

You will find other information on the parameters in this window in the RFC.

Further information may be found in RFC 2401 IPSEC: http://www.ietf.org/rfc/rfc2401.txt

or on sites such as: http://www.guill.net/reseaux/lpsec.html

This status is color-coded. The line containing VPN information will use the color corresponding to the tunnel's status.

| Undetermined.                                                                                                    |
|----------------------------------------------------------------------------------------------------|
| Larval: the SA is in the process of being negotiated or has not been completely negotiated.                       |
| Mature: the SA has been established and is available; the VPN tunnel has been correctly set up.                   |
| Dying: the SA will soon expire; a new SA is in the progress of being negotiated.                                  |
| Dead: the SA has expired and cannot be used; the tunnel has not been set up and is therefore no longer active.    |
| Orphan: a problem has arisen, in general this status means that the tunnel has been set up in only one direction. |

### **5.2 ACTIVE UPDATE**

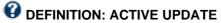

Enables updating the antivirus database, ASQ contextual signatures, the list of antispam servers and the URLs used for dynamic URL filtering.

This window displays the status of Active Update on the firewall for each type of update available (Antispam, Antivirus, Contextual signatures, Dynamic URL).

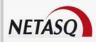

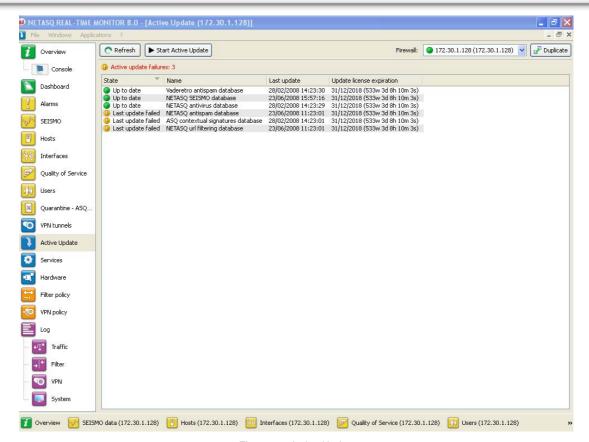

Figure 51: Active Update

Active Update is used for automatically keeping URL databases up to date by downloading them on servers such as updateX.netasq.com.

The Monitor screen indicates the result of the last update (successful or failed) and the date of the last update.

The following data will be displayed when you click on the Active Update menu:

| Status                | Indicates the status of the Active Update. 2 options are possible: <b>The last update failed</b> / <b>Updated</b> . |
|-----------------------|----------------------------------------------------------------------------------------------------|
| Name                  | Indicates the update data categories.                                                                               |
| Last update           | Indicates the date and time of the last update.                                                                     |
| Update license expiry | Indicates the expiry date of the license option for this category.                                                  |

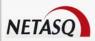

### **5.3 SERVICES**

This window sets out the services (active and inactive) on the Firewall and for how long they have been active/inactive.

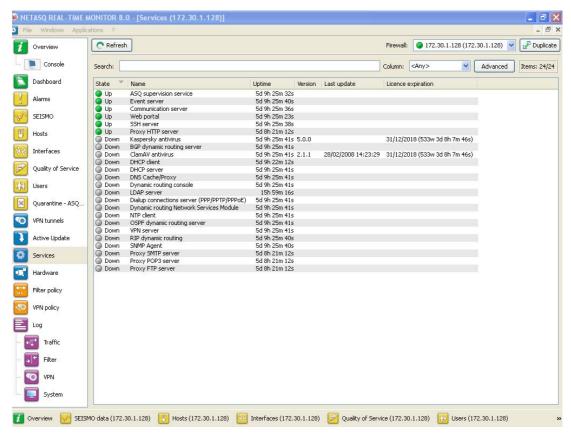

Figure 52: Services

Proxies are displayed in 4 distinct entries:

- HTTP Proxy
- SMTP Proxy
- POP3 Proxy
- FTP Proxy

Information regarding antivirus can also be seen in this window (activity, version, last update, expiry of its license).

The following data will be displayed when you click on the Services menu:

| Status         | Indicates whether services are active or inactive                                               |
|----------------|-------------------------------------------------------------------------------------------------|
| Name           | Indicates the names of services                                                                 |
| Uptime         | Indicates the number of number of days the service has been running and the time of activation. |
| Version        | Version number of the service                                                                   |
| Last update    | Date of the last time the service was updated.                                                  |
| License expiry | Indicates the expiry date of the license.                                                       |

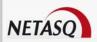

### **5.4 HARDWARE**

### 5.4.1 High availability

This window displays information concerning the initialization of high availability.

### **ODEFINITION OF HIGH AVAILABILITY**

High availability is an option that allows two firewalls (identified through a MasterHA and BackupHA license) to exchange information on their statuses, via a dedicated link in order to ensure service continuity in the event one of the firewalls breaks down. Firewalls in high availability have the same configuration – only their serial numbers, licenses (Master or Backup) and most of all, their status (active or passive) differ.

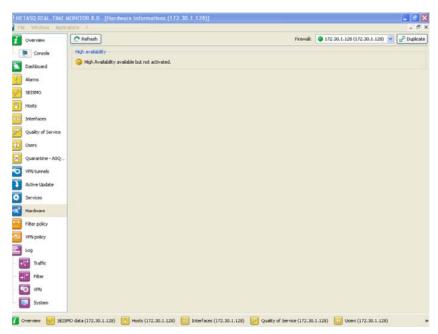

Figure 53: Hardware

### 5.4.2 Encryption card

This window also displays the status of the encryption card (whether it is active) as well as the number of bytes of the algorithms that the negotiated proposal has accepted.

#### 5.4.3 Raid

This window provides information on the RAID and on the way data is stored on multiple hard disks. The following is displayed:

- Disk type
- Disk address
- Disk status

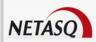

## 6. POLICIES

### **6.1 FILTER POLICIES**

The Filter Policy menu in Monitor recaps the active filter policy by grouping together implicit rules, global filter rules and local filter rules.

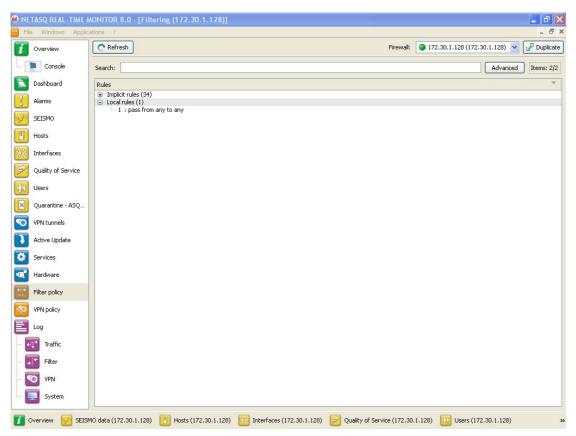

Figure 54: Filter policy

Each row displayed is set out as follows:

```
<identifier for the rule type >: <identifier for the rule in the slot>:
<filter rule>
```

#### Where

- <identifier for the rule type > can be "0" for implicit rules, "1" for global filters and "2" for local filters.
- <identifier for the rule in the slot>: this identifier is always "0" for implicit rules.
- <filter rule>: filter rule created by NETASQ.

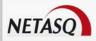

### **6.2 VPN POLICY**

### Definition VPN (Virtual Private Network)

The interconnection of networks in a secure and transparent manner for participating applications and protocols – generally used to link private networks to each other through the internet.

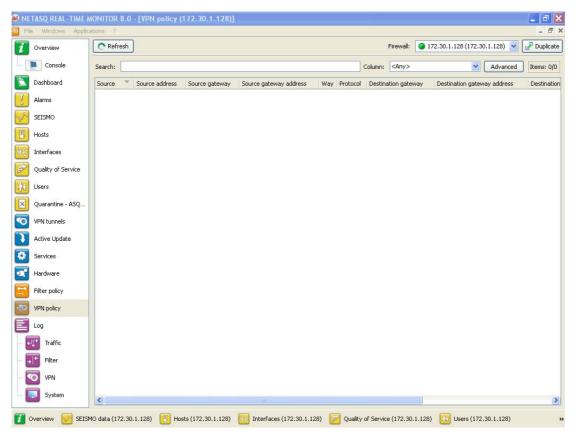

Figure 55: VPN policy

The VPN section allows viewing the configuration of different VPN tunnel policies defined in the active VPN slot. These VPN policies do not necessarily have to be used in order to be displayed. The VPN slot only needs to be activated.

The following information is displayed in this window:

| Source                | Traffic endpoint. Indicates the source network.                            |
|-----------------------|----------------------------------------------------------------------------|
| Source address        | Indicates the address of the source network.                               |
| Source gateway        | Sending endpoint of the gateway that forms the VPN tunnel.                 |
| Source router address | Indicates the address of the source gateway.                               |
| Direction             | Indicates the direction of the traffic represented by the following icons: |
| Protocol              | Indicates the protocol(s) allowed to pass through the tunnel.              |
| Destination gateway   | Receiving endpoint of the gateway that forms the VPN tunnel.               |

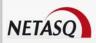

| Destination router address | Indicates the address of the destination address.                                                                                                    |
|----------------------------|----------------------------------------------------------------------------------------------------|
| Destination                | Traffic endpoint. Indicates the destination network.                                                                                                    |
| Level                      | Level of security associated with the tunnel.  **TREMARK**  This level is defined when creating the VPN tunnel according to the encryption and authentication algorithm). |
| Max lifetime               | Maximum lifespan of the configured VPN policy.                                                                                                    |
| Negotiated SAs             | Negotiated security association.                                                                                                    |

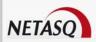

## 7. LOGS

### 7.1 STATUS OF USE

A graph represents the current size of the log file in real time ("Alarms", "Authentication", "Connections", "Filters", "Monitor", "Plugins", "POP3", "SEISMO", "Administration", "SMTP", "System", "IPSec VPN", "Web", "SSL VPN") in relation to the size allocated on the Firewall for each log type.

### **@** DEFINITION OF LOGS

Chronological record of a computer's activity, which makes up a journal of events that took place in programs and systems over a given period.

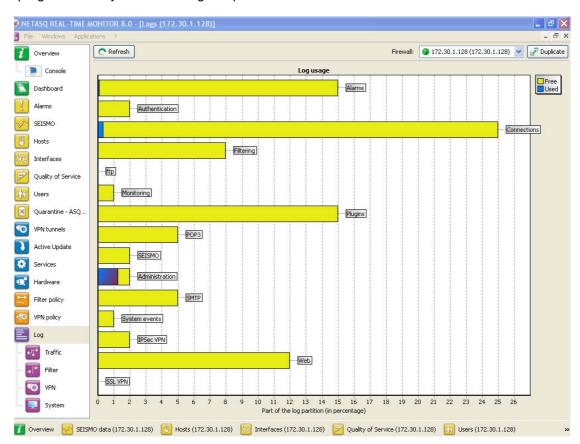

Figure 56: Logs

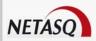

### 7.2 LOG TYPES

#### 7.2.1 Traffic

**NETASQ REAL-TIME MONITOR** in NETASQ's Administration Suite is a real time NETASQ Firewall monitoring tool. Therefore it does not allow long-term log tracking but nonetheless allows you to view a substantial amount of the most recent logs. You may configure the number of log lines you wish to view in the monitor's options. (See Part 2/Chapter 4: Default monitoring parameters).

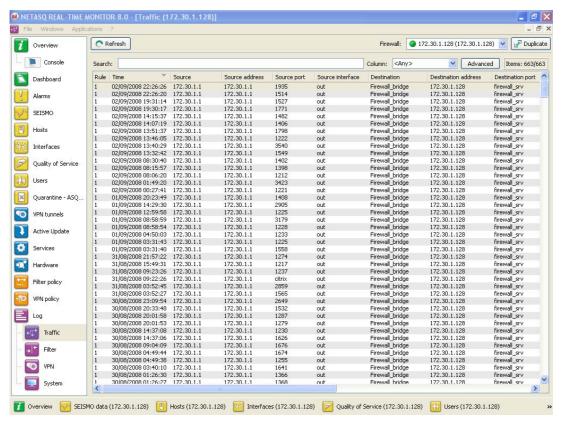

Figure 57: Traffic

By clicking on the Traffic menu, the following data is displayed:

| Rule                | Number of the rule that corresponds to this rule's identifier in a filter slot.      |
|---------------------|--------------------------------------------------------------------------------------|
| Time                | Date and time log line was generated                                                 |
| Source              | Source IP address or resolved name                                                   |
| Source address      | IP address or name of the source host                                                |
| Source port         | Source port number                                                                   |
| Source interface    | Source interface                                                                     |
| Destination         | Destination IP address or resolved name                                              |
| Destination address | IP address of the destination host of the packet that caused the alarm to be raised. |
| Destination port    | Destination port number                                                              |
| User                | Identifier of the authenticated user.                                                |
| Data sent           | Amount of data sent                                                                  |
| Data received       | Amount of data received                                                              |

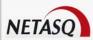

| Duration  | Connection duration                          |
|-----------|----------------------------------------------|
| IP        | Indicates the name of the internet protocol. |
| Protocol  | Connection protocol                          |
| Operation | Protocol's identified command                |
| Parameter | Operation parameter                          |

#### 7.2.2 Filters

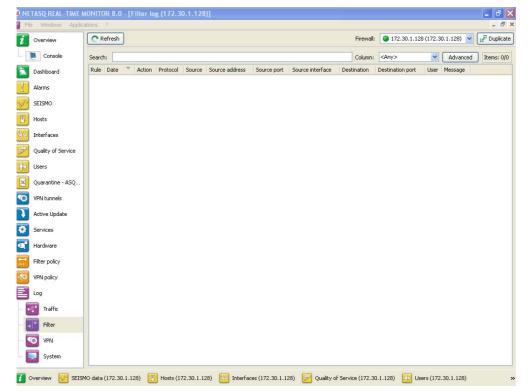

Figure 58: Filter

By clicking on the Filters menu, the following data is displayed:

| Rule                | Number of the rule that corresponds to this rule's identifier in a filter slot.       |
|---------------------|---------------------------------------------------------------------------------------|
| Date                | Date and time the entry was generated                                                 |
| Action              | Action applied to the packet. (Examples: "Pass", "Block")                             |
|                     | Action "Deleg": delegates a global policy that authorizes the writing of a local rule |
|                     | (within the limit of this global rule).                                               |
| Protocol            | Indicates the name of the IP                                                          |
| Source              | Source IP address or name                                                             |
| Source address      | IP address of the packet's source host.                                               |
| Source port         | Source port number (only if TCP/UDP).                                                 |
| Source interface    | Source interface.                                                                     |
| Destination         | Destination IP address                                                                |
| Destination address | IP address of the packet's destination host.                                          |
| Destination port    | Destination port number (only if TCP/UDP).                                            |
| User                | Identifier of the authenticated user.                                                 |
|                     |                                                                                       |

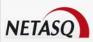

Message Description of the alarm.

#### 7.2.3 VPN

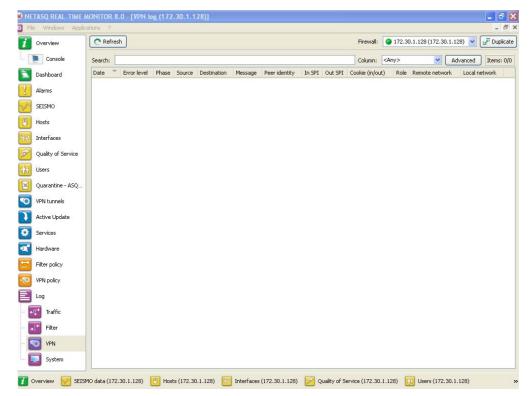

Figure 59: VPN

The following data is displayed when you click on the  $\mathtt{VPN}\,$  menu:

| Date           | Date and time the entry was generated                                                                                          |
|----------------|----------------------------------------------------------------------------------------------------|
| Error level    | Error message                                                                                                    |
| Phase          | SA negotiation phase                                                                                                    |
| Source         | Connection source address (tunnel initiator).                                                                                  |
| Source address | IP address or name of the source                                                                                               |
| Destination    | Destination IP address or name                                                                                                 |
| Destination    | IP address of the destination host of the packet that caused the alarm to be raised.                                           |
| address        |                                                                                                    |
| Message        | Message informing of an attempt to set up a tunnel.                                                                            |
| Peer identity  | Identity of the peer indicated in pre-shared key configuration where "IP address" has not been specified as the identity type. |
| Incoming SPI   | SPI number of the negotiated incoming SA (in hexadecimal).                                                                     |
| Outgoing SPI   | SPI number of the negotiated outgoing SA.                                                                                      |
| Cookie         | Temporary identity markers for the initiator and recipient of the negotiation.                                                 |
| (incoming      |                                                                                                    |
| outgoing)      |                                                                                                    |

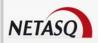

### **7.2.4 System**

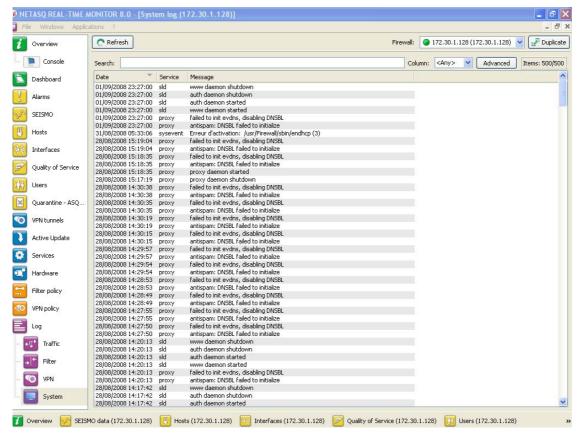

Figure 60: System

The following data is displayed when you click on the System menu:

| Date    | Date and time entry was generated |
|---------|-----------------------------------|
| Service | Name of the service               |
| Message | Indicates the action applied.     |

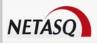

## **APPENDICES**

### **Appendix A: FAQ**

- 1). what is the meaning of the message "Impossible to locate the machine on x.x.x.x"?
- 2). How can I check the IP address (es) really assigned to the Firewall?
- 3). what is the meaning of the message 'You lost the MODIFY privilege'?
- 4). what is the meaning of the message 'The operation has exceeded the allotted time'?
- 5). How do I stop the major alarm warning indicator on the Firewall?
- 6). How do I know if there has been an attempted intrusion?
- 7). what happens when the Firewall sets off an alarm?
- 8). It is possible to allow protocols other than IP?

# 1) What is the meaning of the message "Impossible to locate the machine on x.x.x.x."?

This message means that the host on which you are connected cannot reach the Firewall by the IP address you have specified in the connection window. This may be for one of several reasons.

#### Check:

- That the IP address which you have specified in the connection window is that of the Firewall (that of the internal interface in advanced mode),
- That your host has indeed a different IP address from the Firewall but is on the same sub-network,
- That the connections are properly in place (use a crossover cable only if you are connecting the Firewall directly to a host or a router. Type "arp -a" in a DOS window under Windows to see if the PC recognizes the NETASQ Firewall's physical address (Ethernet). If it doesn't, check your cables and the physical connections to your hub...
- That you have not changed the Firewall's operating mode (transparent or advanced),
- That the Firewall recognizes the IP address (see "How can I check the IP address (es) really assigned to the Firewall?").
- That the access provider for the graphical interface has not been deactivated on the Firewall.

### 2) How can I check the IP address (es) really assigned to the Firewall?

If you wish to check the IP address (es) or the operating mode (transparent or advanced) you need only connect to the Firewall in console mode. To do so you can either conduct an SSH session on the Firewall (if SSH is active and authorized) or connect directly to the appliance by the serial port or by connecting a screen and a keyboard to the appliance.

Once connected in console mode (with the admin login) type the command *ifinfo*. This will give you the network adapter configuration and the present operating mode.

3) What is the meaning of the message 'You lost the MODIFY privilege'?

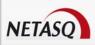

Only one user can be connected to the Firewall with the MODIFY privilege. This message means that a user has already opened a session with this privilege. In order to force this session to close, you need only connect, adding an exclamation mark before the user's name (!admin).

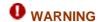

If an administrator session is open on another machine with the MODIFY right, it will be closed.

# 4) What is the meaning of the message 'The operation has exceeded the allotted time'?

As a security measure any connection between the Firewall and the graphic interface is disconnected after a given time whether finished or not. In particular, this prevents an indefinite wait for a connection if the Firewall cannot be reached via the network.

### 5) How do I stop the major alarm warning indicator on the Firewall?

The major alarm LED lights up as soon as a major alarm is received and it remains alight as long as no one validates the alarm display.

To stop the LED, validate the option Switch off LEDs in the firewall menu in NETASQ UNIFIED MANAGER.

### 6) How do I know if there has been an attempted intrusion?

Each attempted intrusion triggers a major or minor alarm, depending on its gravity and configuration. You are informed of these alarms in four ways:

- Firstly the LEDs on the front panel of the appliance light up (red) or flicker (yellow) to alert you.
- Then the alarms are logged in a specific file which you can consult from the graphical interface (**NETASQ REAL-TIME MONITOR** or **NETASQ EVENT REPORTER**),
- You can receive an alarm report at regular intervals (see *Receiving alarms*) via the NETASQ UNIFIED MANAGER application, which can be configured so that whenever an alarm is raised, an e-mail is sent. When several alarms are raised in a short period, they will be sent in a collective e-mail
- Finally NETASQ REAL-TIME MONITOR displays on the screen the alarms received in real time.

### 7) What happens when the firewall raises an alarm?

All intrusion attempts or detected attacks are automatically thwarted. Depending on the configuration, the packet that caused the alarm to be raised will either be blocked, or the connection will be reset. Moreover, an action can be added: sending an e-mail to the administrator or quarantining the packet behind the alarm.

Quarantining involves blocking all packets originating from the host in question.

In the case of open hacking, you should closely monitor incoming connections with the NETASQ REAL-TIME MONITOR or NETASQ EVENT REPORTER or other network analysis tools.

### 8) It is possible to allow protocols other than IP?

The NETASQ Firewall can only analyze IP-based protocols. All protocols that the Firewall does not analyze are regarded as suspicious and are blocked.

However, in transparent mode, Novell's IPX, IPv6, PPPoE, AppleTalk and NetBIOS protocols may be allowed through even though they are not analyzed.

**USER GUIDE: APPENDICES** 

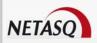

## **Appendix C: NETASQ log files**

The treatment of traffic passing through Firewalls requires the generation of logs containing descriptions of all events that arose. Depending on the type of event encountered, these logs will be recorded in specific NETASQ log files.

There are 17 types of log files available on NETASQ firewalls: "Alarm", "Auth", "Connection", "Count", "Filter", "Monitor", "Natstat", "Plugin", "Filterstat", "Pop3", "Pvm", "Server", "Smtp", "System", "Vpn", "Web", "Xvpn".

The names used for these log files are rather self-explanatory:

### **Alarm**

Is used for alarms generated by ASQ in Firewalls (filter rules and "System" events which have a "minor" or "major" attribute are logged in this file), and its source is NETASQ's IPS engine – ASQ,

#### **Example**

The Firewall's ASQ logs an attempted FTP bounce on a server protected by the Firewall (this traffic is blocked by default and raises a minor alarm).

| Date Time (time)         | Date and time on which the line in the log file was generated at the firewall's local                                                  |
|--------------------------|----------------------------------------------------------------------------------------------------|
|                          | time ( <b>Example</b> : Fri. March 9 15:46:04 2007)                                                                                    |
| Priority (pri)           | The level of the alarm (minor or major).                                                                                               |
| Class (class)            | Detailed category in which the alarm is found (Examples: Filters, Protocol, System, Pattern)                                           |
| Rule                     | Rule number. All the rules are numbered, so this number allows identifying the rule uniquely in a filter slot. ( <b>Example</b> : 24). |
| Action (action)          | Filter rule action. (Example: Block, Pass).                                                                                            |
| Source interface (srcif) | Source interface.                                                                                                    |
| Protocol (proto)         | Analyzed protocol or Destination Port.                                                                                                 |
| Source (src)             | IP address of the source.                                                                                                    |
| Destination (dst)        | IP address of the destination                                                                                                    |
| <b>Destination Port</b>  | Port number of the destination (only if it is TCP/UDP)                                                                                 |
| (dstport)                |                                                                                                    |
| Message (msg)            | Detailed description about the alarm                                                                                                   |
| (Pktlen)                 | Length of the captured network packet.                                                                                                 |
| (Pktdump)                | Available network packet.                                                                                                    |
|                          |                                                                                                    |

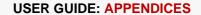

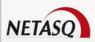

### Connection

Is used for connections made to and from the Firewall, and its source is NETASQ's IPS engine - ASQ,

#### **Example**

The Firewall's ASQ kernel logs the connection from the host 192.168.0.2 and from port 1672 to the host 192.168.1.2 to port 1840.

| Identifier (Id)                | Firewall's identifier.                                                                |
|--------------------------------|---------------------------------------------------------------------------------------|
| Date Time (time)               | Date and time on which the line in the log file was generated at the firewall's local |
|                                | time.                                                                                 |
| Firewall (fw)                  | Firewall's serial number or name (if known).                                          |
| Timezone (tz)                  | Firewall's timezone at the moment of writing the log                                  |
| Saved at (startime)            | Time at which event was recorded                                                      |
| Priority (pri)                 | The level of the alarm (minor or major).                                              |
| Slotlevel                      | Number of the filter policy.                                                          |
| Rule ID (ruleid)               | Rule identifier.                                                                      |
| User                           | Identifier of the user requesting authentication                                      |
| Source interface (srcif)       | Network card of the source interface.                                                 |
| Source interface               | Name of the source interface (only if it is known).                                   |
| name (srcifname)               |                                                                                       |
| Internet Protocol (ipproto)    | IP                                                                                    |
| Dst Interface (dstif)          | Network card of the destination interface                                             |
| Dst Interface name (dstifname) | Name of the destination interface (only if it is known)                               |
| Protocol (proto)               | Analyzed protocol or Destination Port                                                 |
| Source (src)                   | Source address of the connection.                                                     |
| Source Port (srcport)          | Port number of the source (only if it is TCP/UDP)                                     |
| Source name (srcname)          | User's hostname.                                                                      |
| Destination (dst)              | IP address of the destination                                                         |
| Destination Port (dstport)     | Port number of the destination (only if it is TCP/UDP)                                |
| Destination name (dstname)     | Name of the destination (only if it is known)                                         |
| Sent                           | Number of bytes sent.                                                                 |
| Received (rcvd)                | Number of bytes received.                                                             |
| Duration                       | Duration of the connection.                                                           |

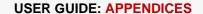

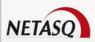

### **Filter**

Is used for filter-generated logs (an entry is recorded each time a filter rule set to "Log" applies to the traffic passing through the Firewall), and its source is NETASQ's IPS engine – ASQ:

#### **Example**

The Firewall's ASQ kernel logs the event of filter rule 3 (which has been set to "Log") being used for the treatment of a packet passing through the Firewall.

| Firewall (fw) Firewall's serial number or name (if known).  Timezone (tz) Firewall's timezone at the moment of writing the log  Saved at (startime) Time at which event was recorded  Priority (pri) The level of the alarm (minor or major).  Slotlevel Number of the active filter policy.  Rule ID (ruleid) Rule identifier.  User Identifier of the user requesting authentication  Source interface (srcif) Interface of the firewall on which the alarm was raised (Network card of the source interface.                                                                                                    |                                   |                                                                                                |
|----------------------------------------------------------------------------------------------------|-----------------------------------|------------------------------------------------------------------------------------------------|
| Firewall (fw) Firewall's serial number or name (if known).  Timezone (tz) Firewall's timezone at the moment of writing the log  Saved at (startime) Time at which event was recorded  Priority (pri) The level of the alarm (minor or major).  Slotlevel Number of the active filter policy.  Rule ID (ruleid) Rule identifier.  User Identifier of the user requesting authentication  Source interface (srcif) source interface (only if it is known).  (srcifname) Internate Protocol (ipproto)  Protocol (proto) Analyzed protocol or Destination Port.  Source Port (srcport) Port number of the source (only if it is Known).  (srciname) Name of the destination (only if it is TCP/UDP)  Source name (srcname)  Destination Port (dstport)  Dat Port name (dstportname)  Name of the destination port (only if it is known)  Name of the destination port (only if it is known)  Name of the destination port (only if it is known)                                                                                                    | ldentifier (Id)                   | Firewall's identifier.                                                                         |
| Timezone (tz) Saved at (startime) Time at which event was recorded  Priority (pri) The level of the alarm (minor or major).  Slottevel Number of the active filter policy. Rule ID (ruleid) Rule identifier. User Identifier of the user requesting authentication Interface (srcif) Source interface name (srcifname) Internet Protocol (ipproto) Protocol (proto) Protocol (proto) Source (src) Source Port (srcport) Destination (dst) Paddress of the destination (only if it is TCP/UDP)  Destination Port (dstport) Destination name Name of the destination (only if it is known)  Name of the destination (only if it is known)  Name of the destination (only if it is known)  Name of the destination (only if it is known)                                                                                                    | Date Time (time)                  | Date and time on which the line in the log file was generated at the firewall's local time.    |
| Saved at (startime) Priority (pri) The level of the alarm (minor or major). Slotlevel Number of the active filter policy. Rule ID (ruleid) Rule identifier. User Identifier of the user requesting authentication Interface (srcif) Source interface name (srcifname) Internet Protocol (ipproto) Protocol (proto) Protocol (proto) Source (src) Source Port (srcport) Destination (dst) Port number of the source (only if it is TCP/UDP)  Destination Port (dstport) Destination name Name of the destination (only if it is known) Name of the destination (only if it is known) Name of the destination (only if it is known)                                                                                                    | Firewall (fw)                     | Firewall's serial number or name (if known).                                                   |
| Priority (pri) The level of the alarm (minor or major).  Slotlevel Number of the active filter policy.  Rule ID (ruleid) Rule identifier.  User Identifier of the user requesting authentication  Interface of the firewall on which the alarm was raised (Network card of the source interface.  Name of the source interface (only if it is known).  (srcifname)  Internet Protocol (ipproto)  Protocol (proto) Analyzed protocol or Destination Port.  Source (src) IP address of the source.  Source Port (srcport) Port number of the source (only if it is TCP/UDP)  Source name (srcname)  Destination (dst) IP address of the destination  Destination Port (dstport)  Dst Port name (dstportname)  Destination name Name of the destination (only if it is known)                                                                                                    | Timezone (tz)                     | Firewall's timezone at the moment of writing the log                                           |
| Slotlevel Number of the active filter policy.  Rule ID (ruleid) Rule identifier.  User Identifier of the user requesting authentication Interface of the firewall on which the alarm was raised (Network card of the source interface. Name of the source interface (only if it is known).  Source interface name (srcifname) Internet Protocol (ipproto) Protocol (proto) Analyzed protocol or Destination Port. Source (src) IP address of the source. Source Port (srcport) Port number of the source (only if it is TCP/UDP)  Source name (srcname) Carcaname Source (only if it is known).  Destination (dst) IP address of the destination  Port number of the destination (only if it is TCP/UDP)  Name of the destination port (only if it is known) Name of the destination port (only if it is known)  Name of the destination (only if it is known)                                                                                                    | Saved at (startime)               | Time at which event was recorded                                                               |
| Rule ID (ruleid) Rule identifier.  User Identifier of the user requesting authentication  Source interface (srcif) Interface of the firewall on which the alarm was raised (Network card of the source interface. Name of the source interface (only if it is known).  Source interface name (srcifname) IP (ipproto) Analyzed protocol or Destination Port.  Source (src) IP address of the source.  Source Port (srcport) Port number of the source (only if it is TCP/UDP)  Source name (srcname)  Destination (dst) IP address of the destination  Destination Port (dstport)  Dst Port name (dstportname)  Name of the destination port (only if it is known)  Name of the destination port (only if it is known)  Name of the destination port (only if it is known)                                                                                                    | Priority (pri)                    | The level of the alarm (minor or major).                                                       |
| User Identifier of the user requesting authentication  Source interface (srcif)  Source interface name (srcifname)  Internet Protocol (ipproto)  Protocol (proto)  Analyzed protocol or Destination Port.  Source Port (srcport)  Port number of the source (only if it is TCP/UDP)  Source name (srcname)  Destination Port (dstport)  Dest Port name (dstportname)  Destination name  Name of the destination (only if it is known)  Name of the destination (only if it is known)                                                                                                    | Slotlevel                         | Number of the active filter policy.                                                            |
| Source interface (srcif) Source interface name (srcifname)  Internet Protocol (ipproto) Protocol (proto) Analyzed protocol or Destination Port. Source Port (srcport) Source name (srcname) Destination Port (dstport) Dst Port name (dstportname) Destination name  Destination name  Destination name  Destination name  Destination name  Destination name  Destination name  Interface of the firewall on which the alarm was raised (Network card of the source of the source (only if it is known).  Interface of the firewall on which the alarm was raised (Network card of the source of the source (only if it is known).  Interface of the firewall on which the alarm was raised (Network card of the source interface.  Name of the source interface (only if it is known).  Interface of the firewall on which the alarm was raised (Network card of the source of the source (only if it is known).  Interface of the firewall on which the alarm was raised (Network card of the source of the source only if it is known).  Interface of the firewall on which the alarm was raised (Network card of the source only if it is known). | Rule ID (ruleid)                  | Rule identifier.                                                                               |
| Source interface name (srcifname)  Internet Protocol (ipproto)  Protocol (proto)  Analyzed protocol or Destination Port.  Source (src)  IP address of the source (only if it is TCP/UDP)  Source name (srcname)  Destination Port (dstport)  Dst Port name (dstportname)  Destination name  Name of the destination (only if it is known)  Name of the destination port (only if it is known)  Name of the destination port (only if it is known)  Name of the destination port (only if it is known)                                                                                                    | User                              | Identifier of the user requesting authentication                                               |
| Internet Protocol (ipproto) Protocol (proto) Analyzed protocol or Destination Port.  Source (src) IP address of the source.  Source Port (srcport) Port number of the source (only if it is TCP/UDP)  Source name (srcname)  Destination (dst) IP address of the destination  Destination Port (dstport)  Dst Port name (dstportname)  Name of the destination port (only if it is known)  Name of the destination port (only if it is known)  Name of the destination port (only if it is known)                                                                                                    |                                   | Interface of the firewall on which the alarm was raised (Network card of the source interface. |
| (ipproto) Protocol (proto) Analyzed protocol or Destination Port.  Source (src) IP address of the source.  Source Port (srcport) Port number of the source (only if it is TCP/UDP)  Name of the source (only if it is known).  (srcname) Destination (dst) IP address of the destination  Destination Port (dstport)  Dst Port name (dstportname) Name of the destination (only if it is known)  Name of the destination port (only if it is known)  Name of the destination (only if it is known)                                                                                                    | Source interface name (srcifname) | Name of the source interface (only if it is known).                                            |
| Source (src) IP address of the source.  Source Port (srcport) Port number of the source (only if it is TCP/UDP)  Source name (srcname) Name of the source (only if it is known).  Destination (dst) IP address of the destination  Destination Port (dstport)  Dst Port name (dstportname) Name of the destination port (only if it is known)  Name of the destination (only if it is known)                                                                                                    |                                   | IP                                                                                             |
| Source Port (srcport)  Source name (srcname)  Destination (dst)  Destination Port (dstport)  Dst Port name (dstportname)  Destination name  Name of the source (only if it is Known).  IP address of the destination  Port number of the destination (only if it is TCP/UDP)  (dstport)  Name of the destination port (only if it is known)  Name of the destination (only if it is known)                                                                                                    | Protocol (proto)                  | Analyzed protocol or Destination Port.                                                         |
| Source name (srcname)  Destination (dst)  Destination Port (dstport)  Dest Port name (dstportname)  Destination name  Name of the source (only if it is known).  Port number of the destination (only if it is TCP/UDP)  Name of the destination port (only if it is known)  Name of the destination (only if it is known)                                                                                                    | Source (src)                      | IP address of the source.                                                                      |
| (srcname)  Destination (dst)  Port number of the destination (only if it is TCP/UDP)  (dstport)  Dst Port name (dstportname)  Name of the destination port (only if it is known)  Name of the destination (only if it is known)                                                                                                    | Source Port (srcport)             | Port number of the source (only if it is TCP/UDP)                                              |
| Destination Port (dstport)  Dst Port name (dstportname)  Destination name  Name of the destination port (only if it is known)  Name of the destination (only if it is known)                                                                                                    |                                   | Name of the source (only if it is known).                                                      |
| (dstport)  Dst Port name (dstportname)  Name of the destination port (only if it is known)  Destination name Name of the destination (only if it is known)                                                                                                    | Destination (dst)                 | IP address of the destination                                                                  |
| (dstportname)  Destination name Name of the destination (only if it is known)                                                                                                    |                                   | Port number of the destination (only if it is TCP/UDP)                                         |
|                                                                                                    | 2011 011110                       | Name of the destination port (only if it is known)                                             |
|                                                                                                    |                                   | Name of the destination (only if it is known)                                                  |

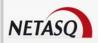

## **System**

Is used for operations ("System" events which have not been configured to be raised as alarms are logged in this file). This file has several sources – various Firewall processes (DNS, DHCP, etc services).

#### **Example**

The NETASQ UTM logs the startup of the Firewall authentication module.

The information saved in this log file is as follows:

| Identifier (Id)     | Identifier of the entity that caused the entry to be logged. This field always has the value "firewall". |
|---------------------|----------------------------------------------------------------------------------------------------|
| Date Time (time)    | Date and time on which the line in the log file was generated at the firewall's local time.              |
| Firewall (fw)       | Firewall's serial number or name (if known).                                                             |
| Timezone (tz)       | Firewall's timezone at the moment of writing the log                                                     |
| Saved at (startime) | Time at which event was recorded                                                                         |
| Service (service)   | Name of the writing service.                                                                             |
| Message (msg)       | Explains the action of the service that generated this log.                                              |
|                     |                                                                                                    |

### **VPN**

Is used for events related to IPSec VPN policies.

#### **Example**

The VPN module logs the creation of an IPSec VPN tunnel between the gateways 192.168.12.35 and 47.89.69.215.

| Identifier (Id)            | Identifier of the entity that caused the entry to be logged. This field always has the value "firewall". |
|----------------------------|----------------------------------------------------------------------------------------------------|
| Date Time (time)           | Date and time on which the line in the log file was generated at the firewall's local time.              |
| Firewall (fw)              | Firewall's serial number or name (if known).                                                             |
| Timezone (tz)              | Firewall's timezone at the moment of writing the log                                                     |
| Saved at (startime)        | Time at which event was recorded                                                                         |
| Error message<br>(error)   | Error message.                                                                                           |
| Phase (phase)              | SA negotiation phase                                                                                     |
| Source (src)               | Source address of the connection                                                                         |
| Source name (srcname)      | Name of the source (only if it is known).                                                                |
| Destination (dst)          | IP address of the destination                                                                            |
| Destination name (dstname) | Name of the destination (only if it is known)                                                            |

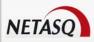

| (cookie_i)    | Initiator's temporary identity marker.                               |
|---------------|----------------------------------------------------------------------|
| (cookie_r)    | Responder's temporary identity marker                                |
| (spi_in)      | SPI number of the negotiated incoming SA (in hexadecimal).           |
| (spi_out)     | SPI number of the negotiated outgoing SA                             |
| Message (msg) | Description of the negotiation phase (Example: "Phase established"). |

As indicated above, ASQ, the central process of all NETASQ Firewalls, supplies the four main log files with the relevant data. Of all these files, the one that seems most important is without a doubt the "alarm" file which takes into account illegal events (not related to filters), which constitute attacks against the system.

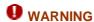

The classification of logs here is from a "System" point of view, although certain changes are made via the NETASQ Administration Suite for the display of logs.

#### **Example**

For example, logs corresponding to web traffic are displayed in Reporter under the section "File" – "Web". These logs correspond to the "web" file and to the logs associated with the HTTP plugin in the "plugin" file.

### Format of log files

Log files are text files. A log corresponds to a line ending with the characters CR (Carriage Return, or OD in hexadecimal) and LF (Line Feed, or 0A in hexadecimal).

The lines are in WELF format.

#### Blocked packets and allowed packets

In each log line, it is important to locate the "Action" token, as it enables identifying packets which have been allowed (by the filter policy or because they had not been blocked by the ASQ analyses) when the "Action" has been set to "Pass", and packets which have been blocked (which are either uneventfully deleted by the Firewall or deleted after a reinitialization has been sent to the packet's source host – this information is not available to Firewall administrators) when the "Action" has been set to "Block".

#### Logs regarding the change of time on firewalls

When the Firewall's time is reset, a special line will be written in all log files, according to the example below:

```
| id=firewall time="2003-12-29 16:35:32"fw="U700XXA0Z0899020"tz=+0100 | startime="2003-12-29 16:30:10"datechange=1 duration=322
```

The "datechange=1" token means that the time was reset and "duration" refers to the lag in seconds.

### **Exceptions on tokens**

Certain log files do not exactly follow the WELF format. These exceptions will be listed in the following section.

### Exceptions that are common to all logs

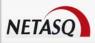

- "Rule" is replaced with "ruleid",
- The "time" token refers to the time (firewall's local time) at which the line in the log file was saved,
- "Tz" indicates the time difference from the firewall's time at the moment the log was written. Therefore it is possible to find out the time of the log in international time and to analyze attacks launched simultaneously on equipment in different countries,
- "Startime" states the time at which a connection started. If the connection lasts for an hour, the "time" would be roughly equal to "startime" plus one hour,
- "Groupid" The FTP plugin indicates a number that is found for all FTP child connections,
- "Dstif", "srcif", "dstifname", and "srcifname" refer to the firewall's source and destination interfaces with their names,
- "User" in several logs corresponds the names of persons authenticated via "authd",
- "Icmptype" and "icmpcode" correspond respectively to the ICMP type and code in alarm logs.

#### SYSTEM log

Proxies also write events particular to their operation in this log.

- "Service" corresponds to the name of the writing service.
- "Msg" explains the action of the service that generated this log.

### Appendix D: Session and user privileges

### Session privileges:

- Base
- Other
- Log
- Filter
- VPN
- **URL**
- PKI Object
- User
- Admin
- Network
- Route
- Maintenance
- ASQ
- Globalobject
- Globalfilter
- Globalother
- PVM
- HA

#### **User privileges:**

- Modify
- Base
- Other
- Loq
- Filter
- VPN
- **URL**

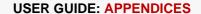

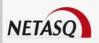

- PKI
- Object
- User
- Admin
- Network
- Route
- Maintenance
- ASQ
- Globalobject
- Globalfilter
- Globalother
- PVM
- ΘHA
- Network

RO for "Read Only"
W for "Write" – modification privileges
M for "Mon\_Write" – modification privileges on Monitor only

### **Appendix E: SA states**

| -      | Undetermined                                                                                              |
|--------|----------------------------------------------------------------------------------------------------|
| Larval | The SA is in the process of being negotiated or has not been completely negotiated.                       |
| Mature | The SA has been established and is available; the VPN tunnel has been correctly set up.                   |
| Dying  | The SA will soon expire; A new SA is in the progress of being negotiated.                                 |
| Dead   | The SA has expired and cannot be used; The tunnel has not been set up and is therefore no longer active.  |
| Orphan | A problem has arisen, in general this status means that the tunnel has been set up in only one direction. |

### Appendix F: Sort criteria

For each menu in NETASQ REAL-TIME MONITOR, a "Column" field will enable sorting. The sorting criteria vary according to the menu

#### **Overview**

- Auto connection
- Read only
- Status
- Name
- Address
- User
- Model
- Firmware
- Active Update
- SEISMO
- Antivirus
- Backup version
- Latest alarms
- Vulnerabilities

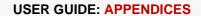

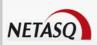

- Global filter
- Filter
- VPN
- URL
- NAT
- Uptime
- Session
- Comments

#### **Alarms**

- < All>
- Date
- Sensitive
- Сору
- Priority
- o ID
- Content
- Rule
- Action
- Interface
- @ IP
- Protocol
- Source
- Source address
- Destination
- Destination address
- Destination port
- Message
- Packet

#### **SEISMO**

- < All>
- Severity
- Name
- Affected hosts
- Family
- Target
- Exploit
- Solution
- Release
- ID

#### **Machines**

- < All>
- Name
- Address
- Users
- OS version
- Vulnerabilities
- Software
- Events
- Open ports
- Last SEISMO event
- Interface
- Incoming bytes
- Outgoing bytes

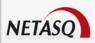

- Incoming throughput
- Outgoing throughput

#### **Interfaces**

- < All>
- Name
- Type
- Address/Mask
- Incoming throughput
- Outgoing throughput
- Connections
- Media
- Bandwidth
- Stats

#### **Quality of service**

- < All>
- QID
- Incoming throughput
- Outgoing throughput
- Incoming packets
- Outgoing packets
- Rejected incoming packets
- Rejected outgoing packets
- Incoming bytes
- Outgoing bytes

#### **Users**

- <All>
- Name
- Group
- Address
- Expiry

#### **Dynamic address lists**

- Elements
- Type
- Expiry

### **VPN Tunnels**

- Source
- Source address
- Bytes
- Destination
- Destination address
- Status
- Lifetime
- Authentication
- Encryption
- Spi Out

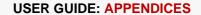

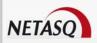

- Spi In
- Reqid Out
- Reqid In

#### **Services**

- < All>
- Status
- Name
- Uptime
- Version
- Last update
- License expiry

#### **VPN Policy**

- Source
- Source address
- Source router
- Src. Gateway addr.
- Direction
- Protocol
- Destination router
- Dest. Gateway addr.
- Destination
- Destination address
- Level
- Max. lifetime
- Negotiated SAs

#### **Traffic**

- <All>
- Rule
- Time
- Source
- Source address
- Source port
- Source interface
- Destination
- Destination address
- Destination port
- User
- Sent data
- Received data
- Duration
- ø IP
- Protocol
- Operation
- Parameters

#### **Filterse**

- < All>
- Rule
- Date
- Action

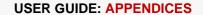

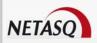

- Protocol
- Source
- Source address
- Source port
- Source interface
- Destination
- Destination address
- Destination port
- User
- Message

#### **VPN**

- < All>
- Date
- Error level
- Phase
- Source
- Source address
- Destination
- Destination address
- Message
- Identity of remote peer
- Spi Out
- Spi In
- Cookie (incoming/outgoing)
- Role
- Remote network
- Local network

### **System**

- < All>
- Date
- Service
- Message

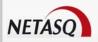

## **GLOSSARY**

#### 100BaseT

Also known as "Fast Ethernet," 100BaseT is Ethernet in 100 Mbps instead of the standard 10 Mbps. Like regular Ethernet, Fast Ethernet is a shared media network in which all nodes share the 100 Mbps bandwidth.

### A

#### **Active Update**

The Active Update module on NETASQ firewalls enables updating antivirus and ASQ contextual signature databases as well as the list of antispam servers and the URLs used in dynamic URL filtering.

#### Address book

A centralized tool for several NETASQ applications. This address book can contain all the necessary information for connecting to a list of firewalls, simplifying the administrator's access as he no longer has to remember all the different passwords this entails.

#### Address translation

Changing an address into another. For example, assemblers and compilers translate symbolic addresses into machine addresses. Virtual memory systems translate a virtual address into a real address (address resolution)

#### Advanced mode (Router)

Configuration mode in which the firewall acts as a router between its different interfaces. This involves changes in IP addresses on routers or servers when you move them to a different network (behind an interface on a different network)

#### AES (Advanced Encryption Standard)

A secret key cryptography method that uses keys ranging from 128 to 256 bits. AES is more powerful and secure than Triple DES, until recently the de facto standard.

#### Alias IP

A supplementary address associated with an interface.

#### **Antispam**

System that allows the reduction of the number of unsolicited and occasionally malicious electronic messages that flood mail systems and attempt to abuse users.

#### **Antispyware**

System that enables detecting and/or blocking the spread of spy software (which gathers personal information about the user in order to transmit it to a third party) on client workstations.

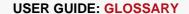

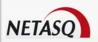

#### **Antivirus**

System that detects and/or eradicates viruses and worms.

#### Antivirus (Kaspersky)

An integrated antivirus program developed by Kaspersky Labs which detects and eradicates viruses in real time. As new viruses are discovered, the signature database has to be updated in order for the antivirus program to be effective

#### **Appliance**

Hardware that embeds the software as well as its operating system.

#### Asic (Application-Specific Integrated Circuit)

Specially-designed technology for a handful of specific features. These features are directly managed by the circuit instead of the software. ASICs cannot be reprogrammed.

#### ASQ (Active Security Qualification)

Technology which offers NETASQ Firewalls not only a very high security level but also powerful configuration help and administration tools. This intrusion prevention and detection engine integrates an IPS which detects and gets rid of any malicious activity in real time.

#### **Asymmetrical cryptography**

A type of cryptographic algorithm that uses different keys for encryption and decryption. Asymmetrical cryptography is often slower than symmetrical cryptography and is used for key exchange and digital signatures. RSA and Diffie-Hellman are examples of asymmetrical algorithms.

#### **Authentication**

The process of verifying a user's identity or origin of a transmitted message, providing the assurance that the entity (user, host, etc.) requesting access is really the entity it claims to be. Authentication can also refer to the procedure of ensuring that a transaction has not been tampered with.

#### **Authentication header (AH)**

Set of data allowing verification that contents of a packet have not been modified and also to validate the identity of a sender.

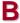

#### **Backup appliance**

Formerly known as a "slave", a backup appliance is used in high availability. It transparently takes over the master appliance's operations when the former breaks down, thereby ensuring the system to continue functioning with minimum inconvenience to the network's users.

#### **Bandwidth**

The transmission capacity of an electronic pathway (e.g. communications lines). It is measured in bits per second or bytes per second in a digital line and in an analog line, it is measured in Hertz (cycles per second).

#### **Blowfish**

A secret key cryptography method that uses keys ranging from 32 to 448 bits as a free replacement for DES or IDEA.

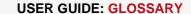

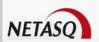

#### **Bridge**

Device connecting 2 LAN segments together, which may be of similar or dissimilar types (eg, Ethernet and Token Ring). The bridge is inserted into a network to segment it and keep traffic contained within segments to improve performance. Bridges learn from experience and build and maintain address tables of the nodes on the network. By keeping track of which station acknowledged receipt of the address, they learn which nodes belong to the segment.

#### Bridge or transparent mode

The transparent mode, also know as "bridge", allows keeping the same address range between interfaces. It behaves like a filtering bridge, meaning that all the network traffic passes through it. However, it is possible to subsequently filter traffic that passes through it according to your needs and to therefore protect certain portions of the network

#### **Brute force attack**

An exhaustive and determined method of testing all possible combinations, one by one, to find out a password or secret key by trial and error. This method only works when the sought after password contains very few characters.

This attack can be thwarted simply by choosing longer passwords or keys, which the intruder will take longer to find out.

#### **Buffer**

Temporary storage zone.

#### **Buffering**

Temporary storage of information for the purpose of processing it at one go, instead of as and when it is received.

#### **Buffer overflow**

An attack which usually works by sending more data than a buffer can contain so as to make a program crash (a buffer is a temporary memory zone used by an application). The aim of this attack is to exploit the crash and overwrite part of the application's code and insert malicious code, which will be run after it has entered memory.

### C

#### **CA Certificate (or Certification)**

Authority - A trusted third-party company or organization which issues digital certificates. Its role is to guarantee that the holder of the certificate is indeed who he claims to be. CAs are critical in data security and electronic commerce because they guarantee that parties exchanging information are really who they claim to be.

#### Certificate

(See digital certificate)

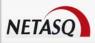

#### Certificate Revocation List (CRL)

A list of expired (revoked) certificates or of those that are no longer considered trustworthy. It is published and regularly maintained by a CA to ensure the validity of existing certificates.

#### Challenge/response

An authentication method for verifying the legitimacy of users logging onto the network wherein a user is prompted (the challenge) to provide some private information (the response). When a user logs on, the server uses account information to send a "challenge" number back to the user. The user enters the number into a credit-card sized token card that generates a response which is sent back to the server.

#### **Chassis**

Also called a case, it is a physical structure that serves as a support for electronic components. At least one chassis is required in every computer system in order to house circuit boards and wiring.

#### Context

The current status, condition or mode of a system.

#### Common criteria

The common criteria, an international standard, evaluate (on an Evaluation Assurance Level or EAL scale of 1 to 7) a product's capacity to provide security functions for which it had been designed, as well as the quality of its life cycle (development, production, delivery, putting into service, update).

#### **Contextual signature**

An attack signature, i.e., the form that an attack takes. ASQ relies on a database of contextual signatures to detect known attacks in a short time.

#### **CPU (Central Processing Unit)**

Better known as a processor, this is an internal firewall resource that performs the necessary calculations.

#### Cryptography

The practice of encrypting and decrypting data.

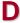

#### **Daemon**

An application that runs permanently in the background on an operating system.

#### Datagram

An information block sent over a communication line within a network.

#### Data Encryption Standard (DES)

Cryptographic algorithm for the encryption of data. In particular, it allows encrypting data by blocks.

#### **Data evasion**

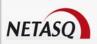

Also known as IDS evasion, it is a hacker's method of tricking an intrusion detection system by presenting to it packets formed from similar headers but which contain data different from what the client host will receive.

#### Denial of service (DoS) attack

An attack which floods a network with so many requests that regular traffic is slowed down or completely interrupted, preventing legitimate requests from being processed.

#### DHCP (Dynamic Host Configuration Protocol)

Protocol that allows a connected host to dynamically obtain its configuration (mainly its network configuration). DHCP finds its own IP address. The aim of this protocol is to simplify network administration.

#### Dialup

Interface on which the modem is connected.

#### Diffie-Hellmann key exchange algorithm

An algorithm that enables parties to exchange public keys securely in order to arrive at a shared secret key at both ends, without ever having to transmit the secret key, thereby avoiding the risk of the secret key being intercepted. It does not carry out data encryption, and can even be used over entrusted channels.

#### **Digital certificate**

The digital equivalent of an identity card for use in a public key encryption system, these are mainly used to verify that a user sending a message is who he claims to be, and to provide the receiver of a message with a way to encrypt his reply. The X.509 format is most typically used and contains information regarding the user and the certification authority.

#### Digital signature

Method of verifying identities on a network based on public key encryption.

#### DMZ (Demilitarized Zone)

Buffer zone of an enterprise's network, situated between the local network and the internet, behind the firewall. It corresponds to an intermediary network grouping together public servers (HTTP, SMTP, FTP, etc.) and whose aim is to avoid any direct connection with the internal network in order to warn it of any external attack from the web.

#### DNS (Domain Name System)

Distributed database and server system which ensures the translation of domain names used by internet users into IP addresses to be used by computers, in order for messages to be sent from one site to another on the network.

#### **Dynamic quarantine**

An imposed quarantine following a specific event, e.g., when a particular alarm is raised.

#### Dynamic routing

Routing that adapts automatically to changes that arise on a network so that packets can be transported via the best route possible.

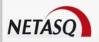

#### **Encapsulation**

A method of transmitting multiple protocols within the same network. The frames of one type of protocol are carried within the frames of another.

#### **Encryption**

The process of translating raw data (known as plaintext) into a seemingly meaningless version (ciphertext) to protect the confidentiality, integrity and authenticity of the original data. A secret key is usually needed to unscramble (decrypt) the ciphertext.

#### **Ethernet**

Packet switching information network protocol, a technology that allows all hosts on a local network to connect to the same communication line.

#### **Ethernet port**

(See Ethernet).

#### Filtering router

Router which implements packet filters.

#### Filter policy

One of the more important aspects in the security of the resources that the firewall protects - the creation of filter rules that allow avoiding network flaws.

#### Filter rule

A rule created to perform several possible actions on incoming or outgoing packets. Possible actions include blocking, letting through or disregarding a packet. Rules may also be configured to generate alarms which will inform the administrator of a certain type of packet passing through.

#### **Firewall**

A basic feature in peripheral information security, a firewall can be a hardware or software that allows filtering access to and from the company network.

#### **Firmware**

Software that allows a component to run before the drivers.

#### FTP (File Transfer protocol)

Common internet protocol used for exchanging files between systems. Unlike other TCP/IP protocols, FTP uses two connections - one for exchanging parameters and another for the actual data.

#### **Full duplex**

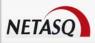

Two-way communication in which sending and receiving can be simultaneous.

G

#### **Gateway**

Host which acts as an entrance or connection point between two networks (such as an internal network and the internet) which use the same protocols.

#### **Gigabit Ethernet**

An Ethernet technology that raises transmission speed to 1 Gbps (1000Mbps).

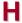

#### Half-duplex

One-way communication mode in which data can only be sent in one direction at a time.

#### **Hash function**

An algorithm that converts text of a variable length to an output of fixed size. The hash function is often used in creating digital signatures.

#### Header

A temporary set of information that is added to the beginning of the text in order to transfer it over the network. A header usually contains source and destination addresses as well as data that describe the contents of the message.

#### High availability

A solution based on a group of two identical Firewalls which monitor each other. If there is a malfunction in the Firewall software or hardware during use, the second Firewall takes over. This switch from one Firewall to the other is wholly transparent to the user.

#### Hot swap

The ability to pull out a device from a system and plug in a new one while the power is still on and the unit is still running, all while having the operating system recognize the change automatically.

#### **HTTP**

Protocol used for transferring hypertext documents between a web server and a web client.

#### **HTTP Proxy**

A proxy server that specializes in HTML (Web page) transactions.

#### Hub

A central connection point in a network that links segments of a LAN.

#### **Hub and spoke**

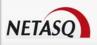

Any architecture that uses a central connecting point that is able to reach all nodes on the periphery ("spokes").

#### Hybrid mode

Mode which combines two operation modes - transparent mode (bridge principle) and advanced mode (independent interfaces). The purpose of the hybrid mode is to operate several interfaces in the same address class and others in different address classes.

#### **Hypertext**

Term used for text which contains links to other related information. Hypertext is used on the World Wide Web to link two different locations which contain information on similar subjects.

#### ICMP (Internet Control Message Protocol)

A TCP/IP protocol used to send error and control messages and for exchanging control information.

#### IDS (Intrusion Detection System)

Software that detects attacks on a network or computer system without blocking them.

#### IKE (Internet Key Exchange)

A method for establishing an SA which authenticates the encryption and authentication algorithms to be applied on the datagrams that it covers, as well as the associated keys.

#### Implicit filter rule

Filter rule that the firewall implicitly generates after the administrator has modified its configuration. For example, when the http proxy is activated, a set of implicit filter rules will be generated in order to allow connections between the client and the proxy as well as between the proxy and the server.

#### Interface

A zone, whether real or virtual, that separates two elements. The interface thus refers to what the other element need to know about the other in order to operate correctly.

#### **Internet Protocol**

Protocol used for routing packets over networks. Its role is to select the best path for conveying packets through the networks.

#### **IP Address**

(IP being Internet Protocol). An IP address is expressed in four sets of numbers (from 0 to 255) separated by dots, and which identify computers on the internet

#### IPS (Intrusion Prevention System)

System that enables detecting and blocking intrusion attempts, from the Network level to the Application level in the OSI model.

#### **IPSEC**

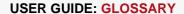

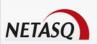

A set of security protocols that provides authentication and encryption over the internet and supports secure exchanges. It is largely used for the setup of VPNs (Virtual Private Networks).

#### ISAKMP (Internet Security Association and Key Management Protocol)

A protocol through which trusted transactions between TCP/IP entities are established.

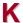

#### Kernel

The core of the operating system.

### L

#### LAN (Local Area Network)

A communications network that is spread out over a limited area, usually a building or a group of buildings and uses clients and servers - the "clients" being a user's PC which makes requests and the "servers" being the machine that supplies the programs or data requested.

#### LDAP (Lightweight Directory Access Protocol)

A protocol or set of protocols used to access directory listings.

#### Leased line

A permanent telephone connection between two points, as opposed to dialup. Typically used by enterprises to connect remote offices.

#### Load balancing

Distribution of processing and communications activity across a computer network to available resources so that servers do not face the risk of being overwhelmed by incoming requests.

#### Logs

A record of user activity for the purpose of analyzing network activity.

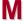

#### MAC address (Media Access Control Address)

A hardware address that physically identifies each node of a network and is stored on a network card or similar network interface. It is used for attributing a unique address at the data link level in the OSI model.

#### Man-in-the-middle attack

Also known as a "replay attack", this consists of a security breach in which information is stored without the user's authorization and retransmitted, giving the receiver the impression that he is participating in an authorized operation. As a result of this, an attacker can intercept keys and

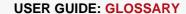

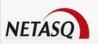

replace them with his own without the legitimate parties' knowledge that they are communicating with an attacker in the middle.

#### MAP

This translation type allows converting an IP address (or n IP addresses) into another (or n IP addresses) when going through the firewall, regardless of the connection source.

#### **Modularity**

Term describing a system that has been divided into smaller subsystems which interact with each other

#### MSS (Maximum Segment Size)

MSS value represents the largest amount of data (in bytes) that a host or any other communication device van contain in a single unfragmented frame. To get the best yield possible, the size of the data segment and the header have to be lower than the MTU.

### N

#### NAT (Network address Translation)

Mechanism situated on a router that allows matching internal IP addresses (which are not unique and are often unroutable) from one domain to a set of unique and routable external addresses. This helps to deal with the shortage of IPv4 addresses on the internet as the IPv6 protocol has a larger addressing capacity.

#### **NETASQ EVENT REPORTER**

Module in NETASQ's Administration Suite that allows viewing log information generated by firewalls.

#### **NETASQ REAL-TIME MONITOR**

Module in NETASQ's Administration Suite that allows viewing the firewall's activity in real time.

#### **NETASQ Shield**

Security agent that protects Microsoft Windows® workstations and servers by integrating NETASQ's ASQ technology.

#### **NETASQ UNIFIED MANAGER**

Module in NETASQ's Administration Suite that allows configuring firewalls.

#### Non-repudiation

The capacity of parties involved in a transaction to attest to the participation of the other person in the said transaction.

#### NTP (Network Time Protocol)

Protocol that allows synchronizing clocks on an information system using a network of packets of variable latency.

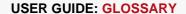

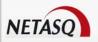

### 0

#### **Object**

Objects used in the configuration of filter or address translation. These may be hosts, users, address ranges, networks, service, protocols, groups, user groups and network groups.

#### **OS** detection

A method of determining the operating system and other characteristics of a remote host, using tools such as queso or nmap.

#### OSI

International standard defined by ISO describing a generic 7-layer model for the interconnection of heterogeneous network systems. The most commonly-used layers are the "Network" layer, which is linked to IP, the "Transport" layer, linked to TCP and UDP and the "Application" layer, which corresponds to application protocols (SMTP, HTTPS, IMAP, Telnet, NNTP...).

### P

#### **Pack**

Refers to a unit of information transported over a network. Packets contain headers (which contain information on the packet and its data) and useful data to be transmitted to a particular destination.

#### Packet analyzer

When an alarm is raised on a NETASQ Firewall, the packet that caused this alarm to be raised can be viewed. To be able to do so, a packet viewing tool like "Ethereal" or "Packetyzer" is necessary. Specify the selected tool in the **Packet analyzer** field, which Reporter will use in order to display malicious packets.

#### **Partition**

A section of disk or memory that is reserved for a particular application.

#### PAT (Port Address Translation)

Modification of the addresses of the sender and recipient on data packets. Changes in IP address involve the PAT device's external IP address, and port numbers, instead of IP addresses, are used to identify different hosts on the internal network. PAT allows many computers to share one IP address.

#### Peer-to-peer

Workstation-to-workstation link enabling easy exchange of files and information through a specific software. This system does not require a central server, thus making it difficult to monitor.

#### Ping (Packet Internet Groper)

An internet utility used to determine whether a particular IP address is accessible (or online). It is used to test and debug a network and to troubleshoot internet connections by sending out a packet to the specified address and waiting for a response.

#### PKI (Public Key Infrastructure)

A system of digital certificates, Certificate Authorities and other registration authorities which verify and authenticate the validity of parties involved in an internet transaction.

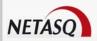

#### **Plugin**

An auxiliary program that adds a specific feature or service to a larger system and works with a major software package to enhance its capacity.

#### Port redirection (REDIRECT)

The use of a single IP address to contact several servers.

#### Port scanning

A port scan is a technique that allows sending packets to an IP address with a different port each time, in the hopes of finding open ports through which malicious data can be passed and discovering flaws in the targeted system. Administrators use it to monitor hosts on their networks while hackers use it in an attempt to compromise it.

#### PPP (Point-to-Point Protocol)

A method of connecting a computer to the internet. It provides point-to-point connections from router to router and from host to network above synchronous and asynchronous circuits. It is the most commonly used protocol for connecting to the internet on normal telephone lines.

#### PPPoE (Point-to-Point Protocol over Ethernet)

A protocol that benefits from the advantages of PPP (security through encryption, connection control, etc). Often used on internet broadband connections via ADSL and cable.

#### PPTP (Point-to-Point Tunneling Protocol)

A protocol used to create a virtual private network (VPN) over the Internet. The internet being an open network, PPTP is used to ensure that messages transmitted from one VPN node to another are secure.

#### **Private IP Address**

Some IP address ranges can be used freely as private addresses on an Intranet, meaning, on a local TCP/IP network. Private address ranges are

- 172.16.0.0 to 172.31.255.255
- **192.168.0.0** to 192.168.255.255
- 10.0.0.0 to 10.255.255.255

#### **Private Key**

One of two necessary keys in a public or asymmetrical key system. The private key is usually kept secret by its owner.

#### **Protocol analysis**

A method of analysis and intrusion prevention that operates by comparing traffic against the standards that define the protocols.

#### **Protocols**

A set of standardized rules which defines the format and manner of a communication between two systems. Protocols are used in each layer of the OSI model.

### **Proxy**

System whose function is to relay connections that it intercepts, or which have been addressed to it. In this way, the proxy substitutes the initiator of the connection and fully recreates a new connection

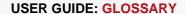

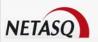

to the initial destination. Proxy systems can in particular be used to carry out cache or connection filter operations.

#### **Proxy server**

(See Proxy).

#### **Public key**

One of two necessary keys in a public or asymmetrical key cryptography. The public key is usually made known to the public.

#### PVM (Parallel Virtual Machine)

Software that enables using a set of UNIX workstations linked to a network much like a parallel workstation.

Q

QID

QoS queue identifier.

#### QoS (Quality of Service)

A guaranteed throughput level in an information system that allows transporting a given type of traffic in the right condition, i.e., in terms of availability and throughput. Network resources are as such optimized and performance is guaranteed on critical applications.

R

#### RADIUS (Remote Authentication Dial-In User Service)

An access control protocol that uses a client-server method for centralizing authentication data. User information is forwarded to a RADIUS server, which verifies the information, then authorizes or prohibits access.

#### RAID (Redundant array of independent disks)

Hardware architecture that allows accelerating and securing access to data stored on hard disks and/or making such access reliable. This method is based on the multiplication of hard disks.

#### Replay

Anti-replay protection means a hacker will not be able to re-send data that have already been transmitted.

#### RFC (Request for Comments)

A series of documents which communicates information about the internet. Anyone can submit a comment, but only the Internet Engineering Task Force (IETF) decides whether the comment should become an RFC. A number is assigned to each RFC, and it does not change after it is published. Any amendments to an original RFC are given a new number.

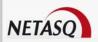

#### Router

A network communication device that enables restricting domains and determining the next network node to which the packet should be sent so that it reaches its destination fastest possible.

#### **Routing protocol**

A formula used by routers to determine the appropriate path onto which data should be forwarded. With a routing protocol, a network can respond dynamically to changing conditions, otherwise all routing decisions have to be predefined.

S

#### SA (Security Association)

VPN tunnel endpoint.

#### SCSI (Small computer system interface)

Standard that defines an interface between a computer and it(s) storage peripherals, known for its reliability and performance.

#### **Security policy**

An organization's rules and regulations governing the properties and implementation of a network security architecture.

#### **SEISMO**

Module that allows the network administrator to collect information in real time and to analyze it in order to weed out possible vulnerabilities that may degrade the network. Some of its functions include raising ASQ alarms and maintaining an optimal security policy.

#### Session key

A cryptographic key which is good for only one use and for a limited period. Upon the expiry of this period, the key is destroyed, so that if the key is intercepted, data will not be compromised.

#### **Signature**

A code that can be attached to a message, uniquely identifying the sender. Like a written signature, the purpose of a digital signature is to guarantee that the individual sending the message really is who he claims to be.

#### Single-use password

A secure authentication method which deters the misuse of passwords by issuing a different password for each new session.

#### Slot

Configuration files in the NETASQ UNIFIED MANAGER application, numbered from 01 to 10 and which allow generating filter and NAT policies, for example.

#### SMTP (Simple Mail Transfer Protocol)

TCP/IP communication protocol used for electronic mail exchange over the internet.

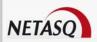

#### **SMTP Proxy**

A proxy server that specializes in SMTP (mail) transactions.

#### SNMP (Simple Network Management Protocol)

Communication protocol that allows network administrators to manage network devices and to diagnose network incidents remotely.

#### SSH (Secure Shell)

Software providing secure logon for Windows and UNIX clients and servers.

#### SSL (Secure Socket Layer)

Protocol that secures exchanges over the internet. It provides a layer of security (authentication, integrity, confidentiality) to the application protocols that it supports.

#### Star topology / Network

A LAN in which all terminals are connected to a central computer, hub or switch by point-to-point links. A disadvantage of this method is that all data has to pass through the central point, thus raising the risk of saturation.

#### **Stateful Inspection**

Method of filtering network connections invented by Check Point, based on keeping the connection status. Packets are authorized only if they correspond to normal connections. If a filter rule allows certain outgoing connections, it will implicitly allow incoming packets that correspond to the responses of these connections.

#### Static quarantine

A quarantine that the administrator sets when configuring the firewall.

#### Symmetrical key cryptography

A type of cryptographic algorithm in which the same key is used for encryption and decryption. The difficulty of this method lies in the transmission of the key to the legitimate user. DES, IDEA, RC2 and RC4 are examples of symmetrical key algorithms.

### Т

#### TCP (Transmission Control Protocol)

A reliable transport protocol in connected mode. The TCP session operates in three phases – establishment of the connection, the transfer of data and the end of the connection.

#### **Throughput**

The speed at which a computer processes data, or the rate of information arriving at a particular point in a network system. For a digital link, this means the number of bits transferred within a given timeframe. For an internet connection, throughput is expressed in kbps (kilobits per second).

#### Trace route

Mechanism that detects the path a packet took to get from one point to another.

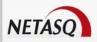

#### **Trojan horse**

A code inserted into a seemingly benign program, which when executed, will perform fraudulent acts such as information theft.

#### TTL (Time-to-Live)

The period during which information has to be kept or cached.

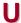

#### UDP (User Datagram Protocol)

One of the main communication protocols used by the internet, and part of the transport layer in the TCP/IP stack.

This protocol enables a simple transmission of packets between two entities, each of which has been defined by an IP address and a port number (to differentiate users connected on the same host).

#### **Unidirectional translation (MAP)**

This translation type allows you to convert real IP addresses on your networks (internal, external or DMZ) into a virtual IP address on another network (internal, external or DMZ) when passing through the firewall.

#### **URL** filter

Service that enables limiting the consultation of certain websites. Filters can be created in categories containing prohibited URLs (e.g. Porn, games, webmail sites, etc) or keywords.

#### **URL** (*Uniform Resource Locator*)

Character string used for reaching resources on the web. Informally, it is better known as a web address.

#### **User enrolment**

When an authentication service has been set up, every authorized user has to be defined by creating a "user" object. The larger the enterprise, the longer this task will take. NETASQ's web enrolment service makes this task easier. If the administrator has defined a PKI, "unknown" users will now request the creation of their accounts and respective certificates.

#### **UTM (Unified Threat Management)**

Concept that consists of providing the most unified solution possible to counter multiple threats to information security (viruses, worms, Trojan horses, intrusions, spyware, denials de service, etc).

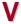

#### VLAN (Virtual Local Area Network)

Network of computers which behave as if they are connected to the same network even if they may be physically located on different segments of a LAN. VLAN configuration is done by software instead of hardware, thereby making it very flexible.

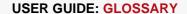

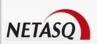

#### **VPN (Virtual Private Network)**

The interconnection of networks in a secure and transparent manner for participating applications and protocols – generally used to link private networks to each other through the internet.

#### VPN keep alive

The artificial creation of traffic in order to remove the latency time which arises when a tunnel is being set up and also to avoid certain problems in NAT.

#### **VPN Tunnel**

Virtual link which uses an insecure infrastructure such as the internet to enable secure communications (authentication, integrity & confidentiality) between different network equipment.

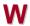

#### WAN (Wireless Area Network)

Local wireless network.

#### Wi-Fi (Wireless Fidelity)

Technology allowing wireless access to a network.